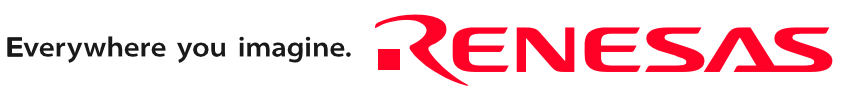

# M3062PT2-EPB

Emulation Probe for M16C/62P and M16C/30P Groups

User's Manual

Ξ

Rev.2.00 Jan. 16, 2006

**RenesasTechnology** www.renesas.com Keep safety first in your circuit designs!

1. Renesas Technology Corp. puts the maximum effort into making semiconductor products better and more reliable, but there is always the possibility that trouble may occur with them. Trouble with semiconductors may lead to personal injury, fire or property damage. Remember to give due consideration to safety when making your circuit designs, with appropriate measures such as (i) placement of substitutive, auxiliary circuits, (ii) use of nonflammable material or (iii) prevention against any malfunction or mishap.

#### Notes regarding these materials

- 1. These materials are intended as a reference to assist our customers in the selection of the Renesas Technology Corp. product best suited to the customer's application; they do not convey any license under any intellectual property rights, or any other rights, belonging to Renesas Technology Corp. or a third party.
- 2. Renesas Technology Corp. assumes no responsibility for any damage, or infringement of any third-party's rights, originating in the use of any product data, diagrams, charts, programs, algorithms, or circuit application examples contained in these materials.

3. All information contained in these materials, including product data, diagrams, charts, programs and algorithms represents information on products at the time of publication of these materials, and are subject to change by Renesas Technology Corp. without notice due to product improvements or other reasons. It is therefore recommended that customers contact Renesas Technology Corp. or an authorized Renesas Technology Corp. product distributor for the latest product information before purchasing a product listed herein.

The information described here may contain technical inaccuracies or typographical errors. Renesas Technology Corp. assumes no responsibility for any damage, liability, or other loss rising from these inaccuracies or errors.

Please also pay attention to information published by Renesas Technology Corp. by various means, including the Renesas Technology Corp. Semiconductor home page (http:// www.renesas.com).

- 4. When using any or all of the information contained in these materials, including product data, diagrams, charts, programs, and algorithms, please be sure to evaluate all information as a total system before making a final decision on the applicability of the information and products. Renesas Technology Corp. assumes no responsibility for any damage, liability or other loss resulting from the information contained herein.
- 5. Renesas Technology Corp. semiconductors are not designed or manufactured for use in a device or system that is used under circumstances in which human life is potentially at stake. Please contact Renesas Technology Corp. or an authorized Renesas Technology Corp. product distributor when considering the use of a product contained herein for any specific purposes, such as apparatus or systems for transportation, vehicular, medical, aerospace, nuclear, or undersea repeater use.
- 6. The prior written approval of Renesas Technology Corp. is necessary to reprint or reproduce in whole or in part these materials.
- 7. If these products or technologies are subject to the Japanese export control restrictions, they must be exported under a license from the Japanese government and cannot be imported into a country other than the approved destination. Any diversion or reexport contrary to the export control laws and regulations of Japan and/ or the country of destination is prohibited.
- 8. Please contact Renesas Technology Corp. for further details on these materials or the products contained therein.

# <span id="page-2-0"></span>Preface

The M3062PT2-EPB is an emulation probe for M16C/60 Series M16C62P and M16C/30 Series M16C30P Groups MCUs. The M3062PT2-EPB is used by connecting to the PC7501 emulator main unit.

This user's manual mainly describes specifications of the M3062PT2-EPB emulation probe and how to setup it. For details on the emulator main unit and emulator debugger which are used with the M3062PT2-EPB, refer to each product's user's manual.

All the components of this product are shown in "1.1 Package components" (page 13). If there is any question or doubt about this product, contact your local distributor.

The related manuals for using this product are listed below. You can download the latest manuals from the Renesas Tools homepage (http://www.renesas.com/en/tools).

Related manuals

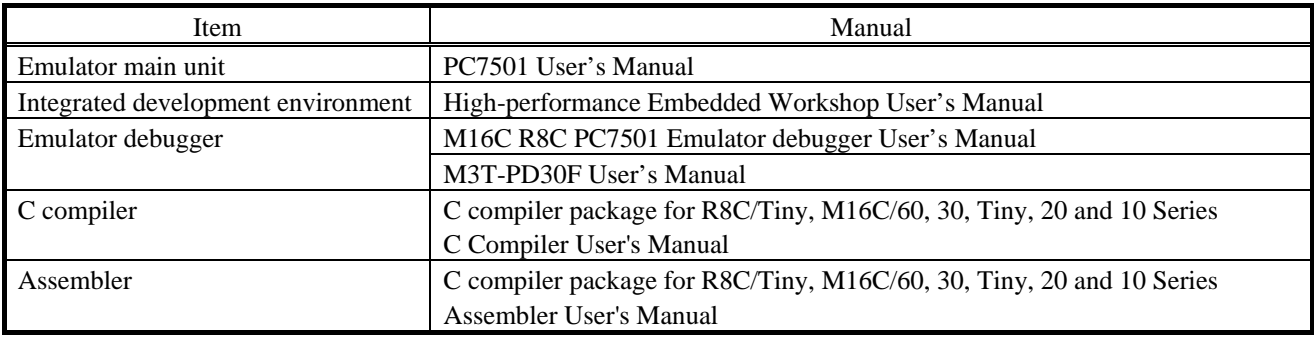

### <span id="page-3-0"></span>Important

Before using this product, be sure to read this user's manual carefully. Keep this user's manual, and refer to this when you have questions about this product.

#### Emulator:

The emulator in this document refers to the following products that are manufactured by Renesas Technology Corp.:

- (1) PC7501 main unit
- (2) Emulation probe
- (3) Package converter board for connecting the user system

The emulator herein does not include the customer's user system and host machine.

#### Purpose of use of the emulator:

This emulator is a device to support the development of a system that uses the M16C Family M16C/60 Series M16C/62P and M16C/30 Series M16C30P Groups of Renesas 16-bit single-chip MCUs. It provides support for system development in both software and hardware.

Be sure to use this emulator correctly according to said purpose of use. Please avoid using this emulator for other than its intended purpose of use.

#### For those who use this emulator:

This emulator can only be used by those who have carefully read the user's manual and know how to use it.

Use of this emulator requires the basic knowledge of electric circuits, logical circuits, and MCUs.

#### When using the emulator:

- (1) This product is a development supporting unit for use in your program development and evaluation stages. In massproducing your program you have finished developing, be sure to make a judgment on your own risk that it can be put to practical use by performing integration test, evaluation, or some experiment else.
- (2) In no event shall Renesas Solutions Corp. be liable for any consequence arising from the use of this product.
- (3) Renesas Solutions Corp. strives to renovate or provide a workaround for product malfunction at some charge or without charge. However, this does not necessarily mean that Renesas Solutions Corp. guarantees the renovation or the provision under any circumstances.
- (4) This product has been developed by assuming its use for program development and evaluation in laboratories. Therefore, it does not fall under the application of Electrical Appliance and Material Safety Law and protection against electromagnetic interference when used in Japan.
- (5) Renesas Solutions Corp. cannot predict all possible situations or possible cases of misuse where a potential danger exists. Therefore, the warnings written in this user's manual and the warning labels attached to this emulator do not necessarily cover all of such possible situations or cases. Please be sure to use this emulator correctly and safely on your own responsibility.
- (6) This product is not qualified under UL or other safety standards and IEC or other industry standards. This fact must be taken into account when taking this product from Japan to some other country.

#### Usage restrictions:

This emulator has been developed as a means of supporting system development by users. Therefore, do not use it as a device used for equipment-embedded applications. Also, do not use it for developing the systems or equipment used for the following purposes either:

- (1) Transportation and vehicular
- (2) Medical (equipment where human life is concerned)
- (3) Aerospace
- (4) Nuclear power control
- (5) Undersea repeater

If you are considering the use of this emulator for one of the above purposes, please be sure to consult your local distributor.

#### About product changes:

We are constantly making efforts to improve the design and performance of this emulator. Therefore, the specification or design of this emulator or its user's manual may be changed without prior notice.

#### About the rights:

- (1) We assume no responsibility for any damage or infringement on patent rights or any other rights arising from the use of any information, products or circuits presented in this user's manual.
- (2) The information or data in this user's manual does not implicitly or otherwise grant a license for patent rights or any other rights belonging to us or third parties.
- (3) This user's manual and this emulator are copyrighted, with all rights reserved by us. This user's manual may not be copied, duplicated or reproduced, in whole or part, without prior written consent of us.

#### About diagrams:

The diagrams in this user's manual may not all represent exactly the actual object.

# <span id="page-5-0"></span>Precautions for Safety

#### Definitions of Signal Words

In both the user's manual and on the product itself, several icons are used to insure proper handling of this product and also to prevent injuries to you or other persons, or damage to your properties.

This chapter describes the precautions which should be taken in order to use this product safely and properly. Be sure to read this chapter before using this product.

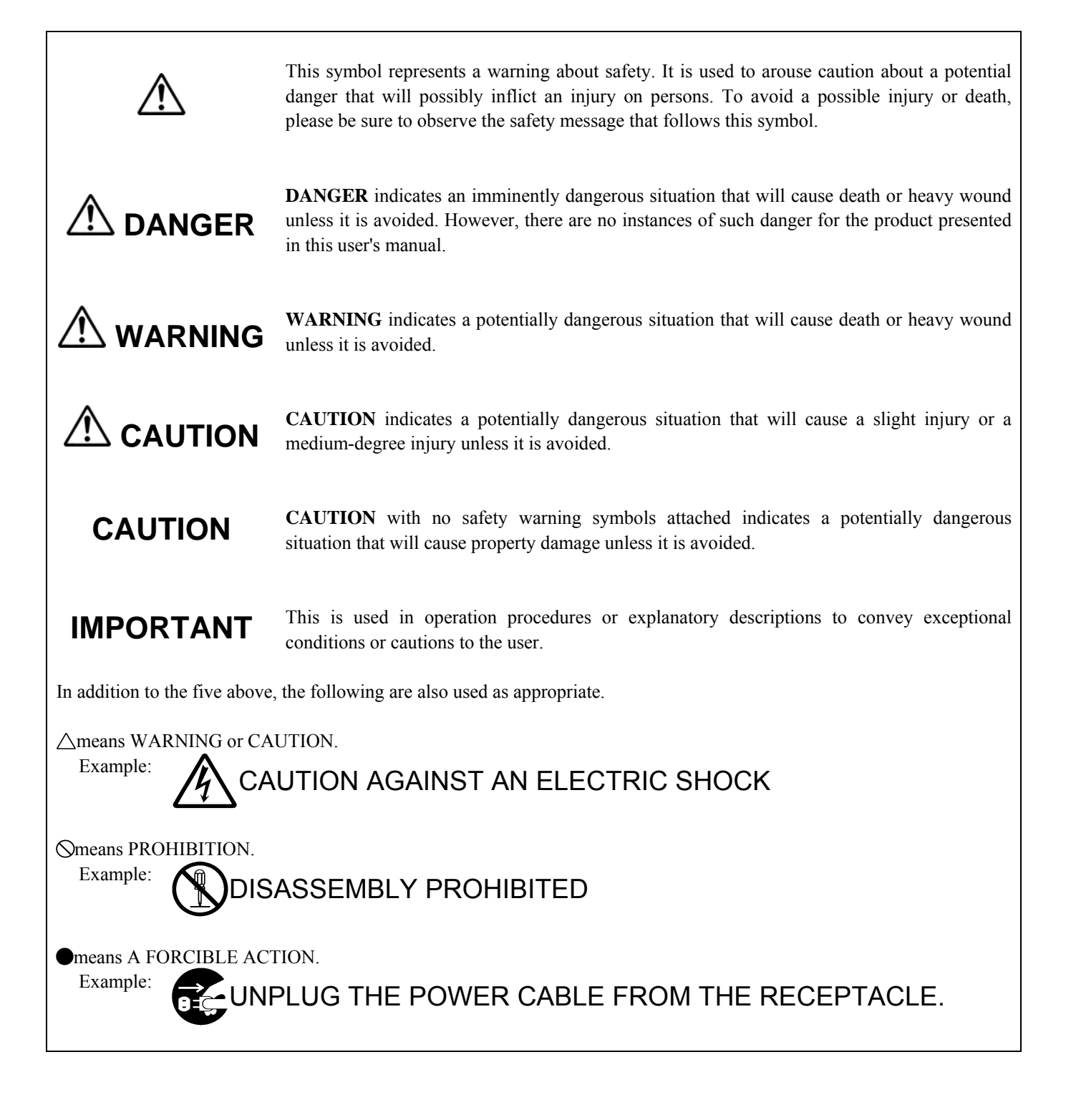

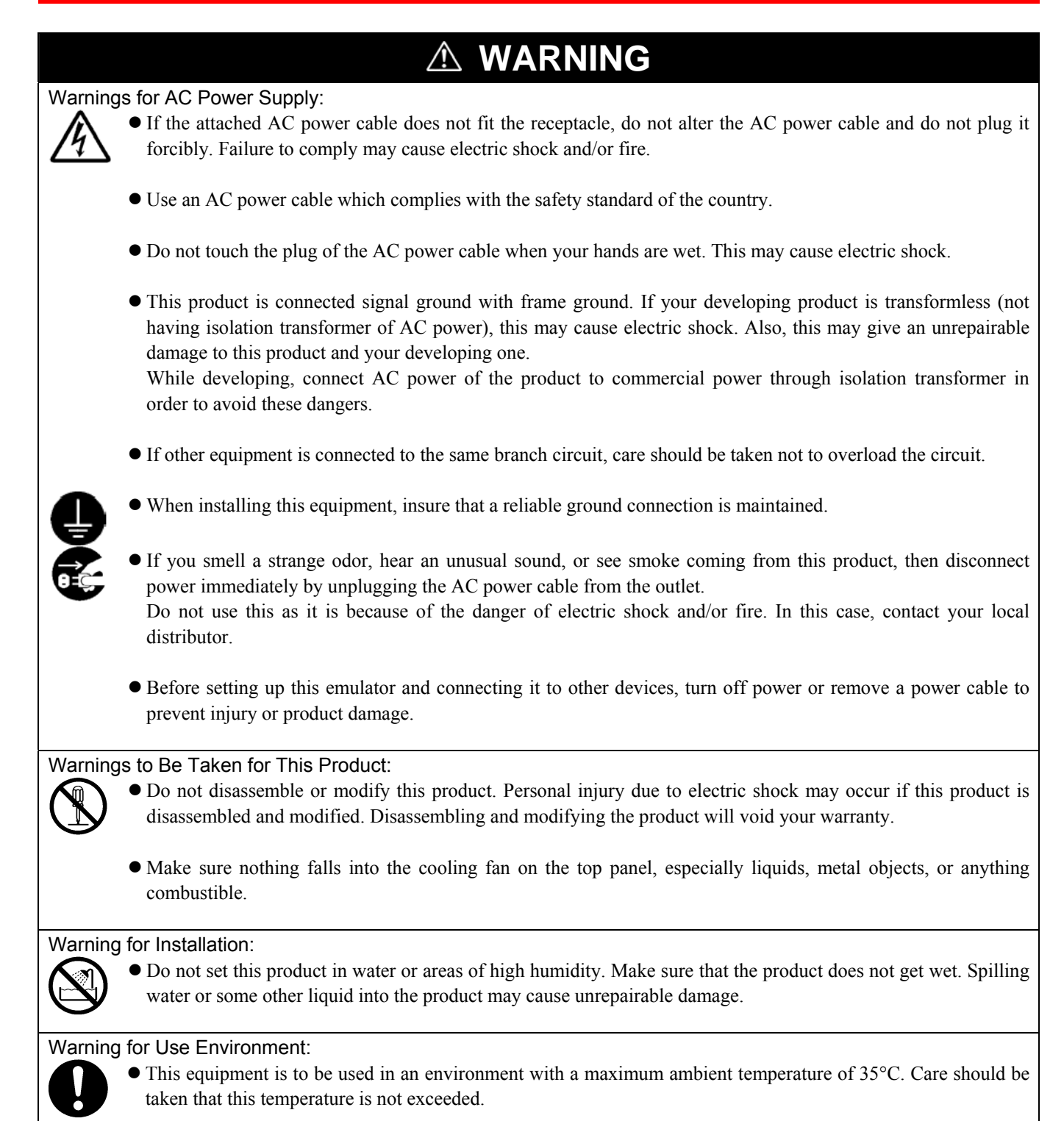

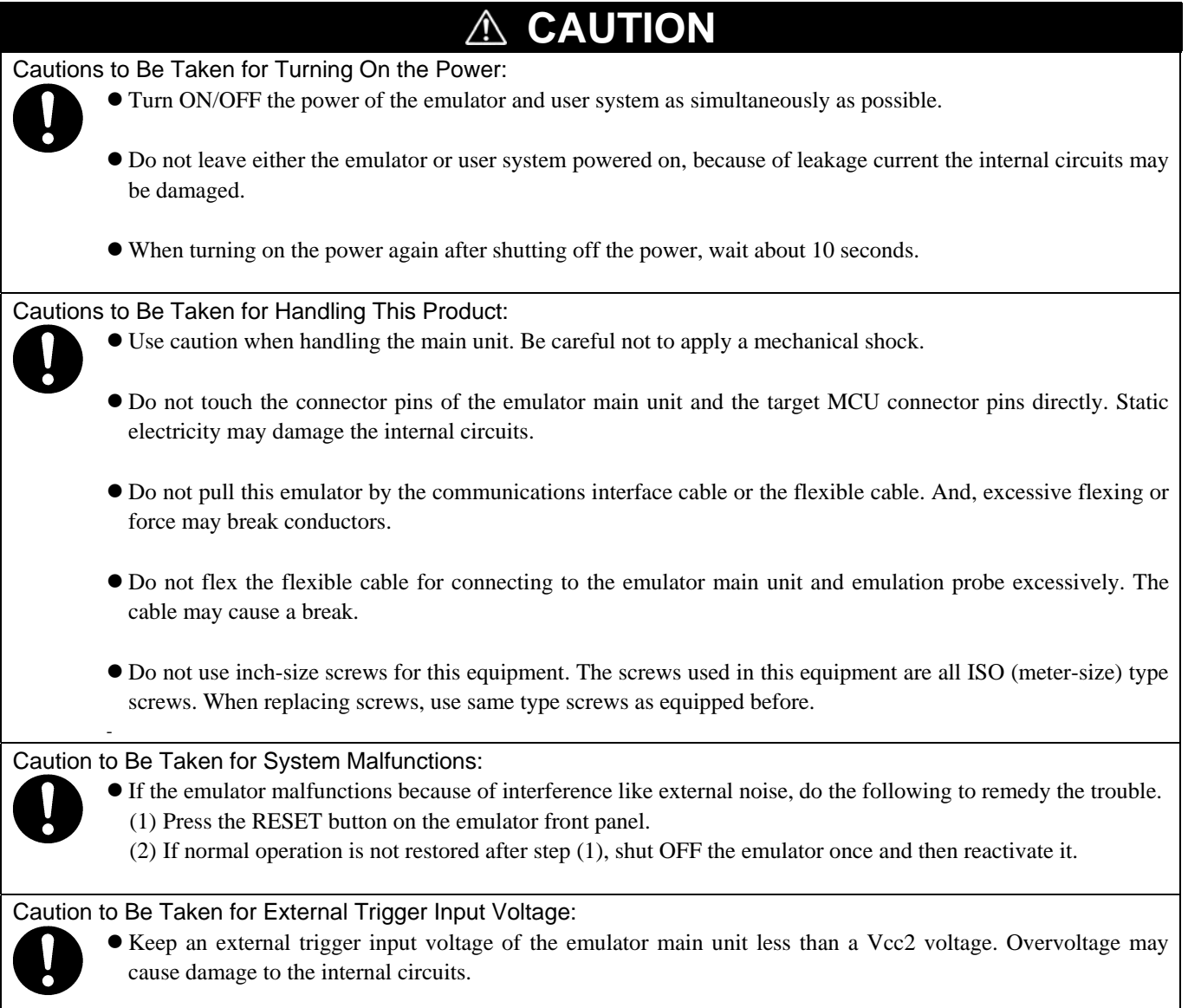

# <span id="page-8-0"></span>Contents

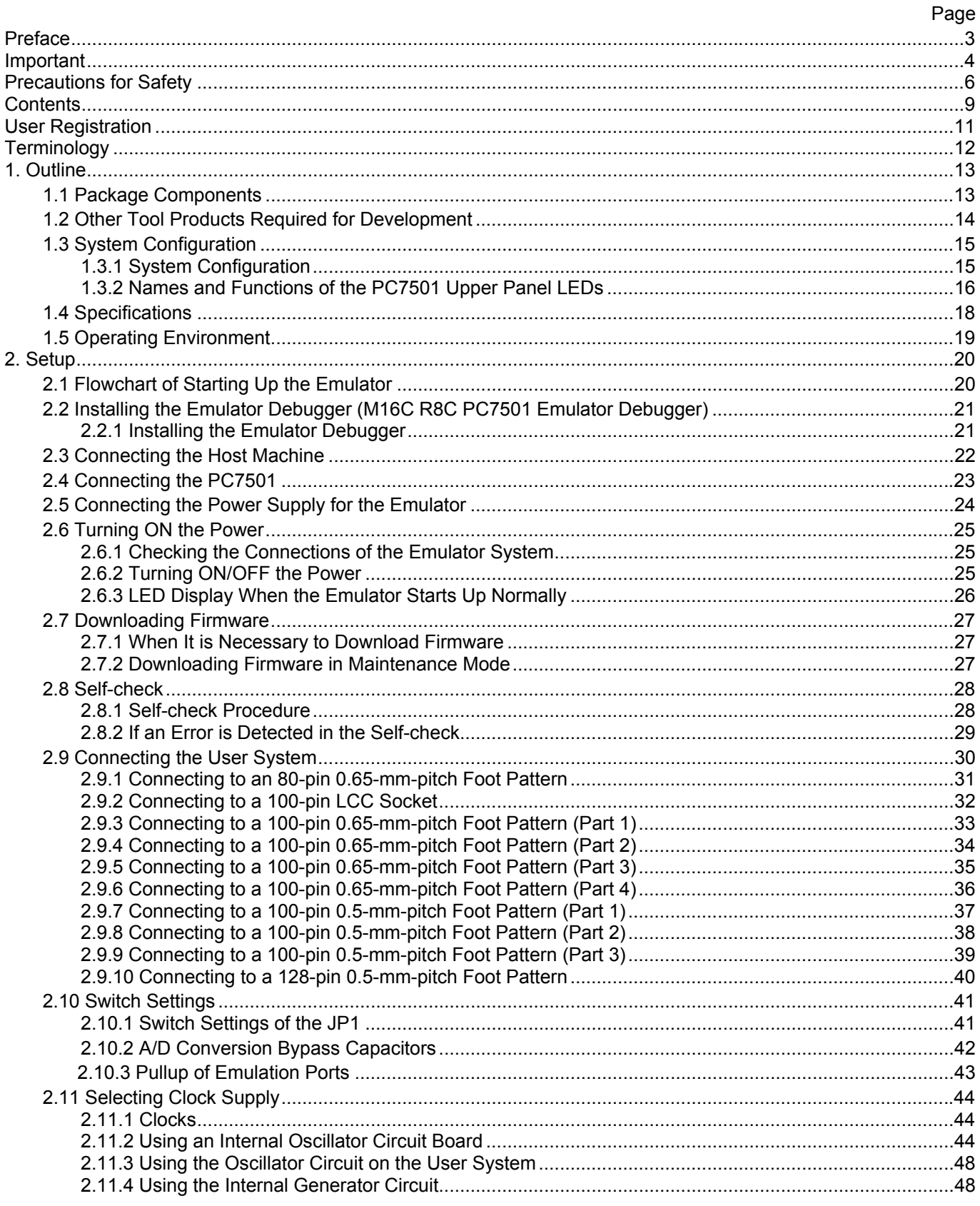

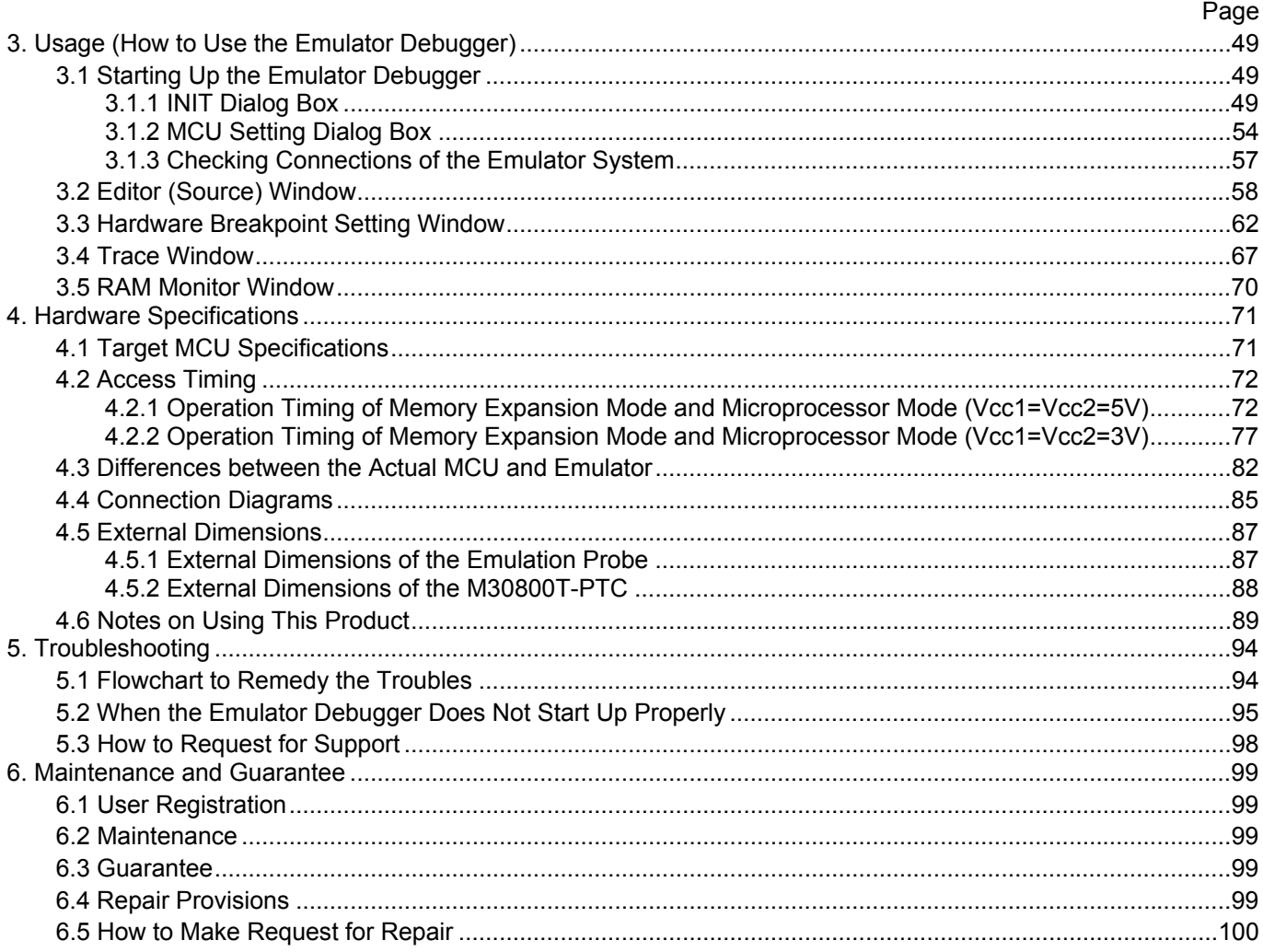

# <span id="page-10-0"></span>User Registration

When you have purchased the emulator presented in this user's manual, please be sure to register it. As the H/W Tool Customer Registration Sheet is included with this manual, fill it in and FAX it to your local distributor or email the same contents to the following address. Your registered information is used for only after-sale services, and not for any other purposes. Without user registration, you will not be able to receive maintenance services such as a notification of field changes or trouble information. So be sure to carry out the user registration.

For more information about user registration, please email to the following address.

regist\_tool@renesas.com

# <span id="page-11-0"></span>**Terminology**

Some specific words used in this user's manual are defined as follows:

#### **Emulator system**

This means an emulator system built around the PC7501 emulator. The PC7501 emulator system is configured with an emulator main unit, emulation probe, host machine and the integrated development environment High-performance Embedded Workshop.

#### **Emulator main unit (Hereafter PC7501)**

This means an emulator main unit for M16C Family.

#### **Emulation probe**

This means the emulation probe (this product) for the M16C/60 Series M16C/62P and M16C/30 Series M16C/30P Groups MCU<sub>s</sub>.

#### **Emulator debugger**

This means a software tool starting up from the High-performance Embedded Workshop to control the PC7501 and this product and enable debugging.

#### **Integrated development environment High-performance Embedded Workshop**

This tool provides powerful support for the development of embedded applications for Renesas microcomputers. It has an emulator debugger function allowing for the emulator to be controlled from the host machine via an interface. Furthermore, it permits a range of operations from editing a project to building and debugging it to be performed within the same application. What's more, it supports version management.

#### **Firmware**

Program that analyzes contents of communication with the emulator debugger and controls the emulator hardware. This program is installed in the flash memory in the emulator main unit. This program is downloadable from the emulator debugger to upgrade the firmware or to support other MCUs.

#### **Host machine**

This means a personal computer used to control the PC7501 and emulation probe.

#### **Software break**

A software break is a function to break the program before the system executes an instruction at the specified address. The instruction at the preset address will not be executed.

#### **Hardware break**

A hardware break is a function to break the program when the system detects a write/read of data to/from memory or a leading/trailing edge of the signal entered from the external trace cable. The former break function is called address break; and the latter break function is called trigger break. While the instruction at the address where the software break is set is not executed, a hardware break is performed after the specified instruction is executed.

#### **Target MCU**

This means the MCU you are going to debug.

#### **User system**

This means a user's application system using the microcomputer to be debugged.

#### **User program**

This means the program you are going to debug.

#### **Evaluation MCU**

This means the MCU mounted on the emulation probe which is operated in the specific mode for tools.

#### **#**

In this user's manual, this symbol is used to show active Low. (e.g. RESET#: Reset signal)

# <span id="page-12-0"></span>1. Outline

This chapter describes the package components, the system configuration, the specifications of the emulator functions and the operating environment.

### 1.1 Package Components

The M3062PT2-EPB package consists of the following items. When unpacking it, check to see if your M3062PT2-EPB contains all of these items.

#### Table 1.1 Package components

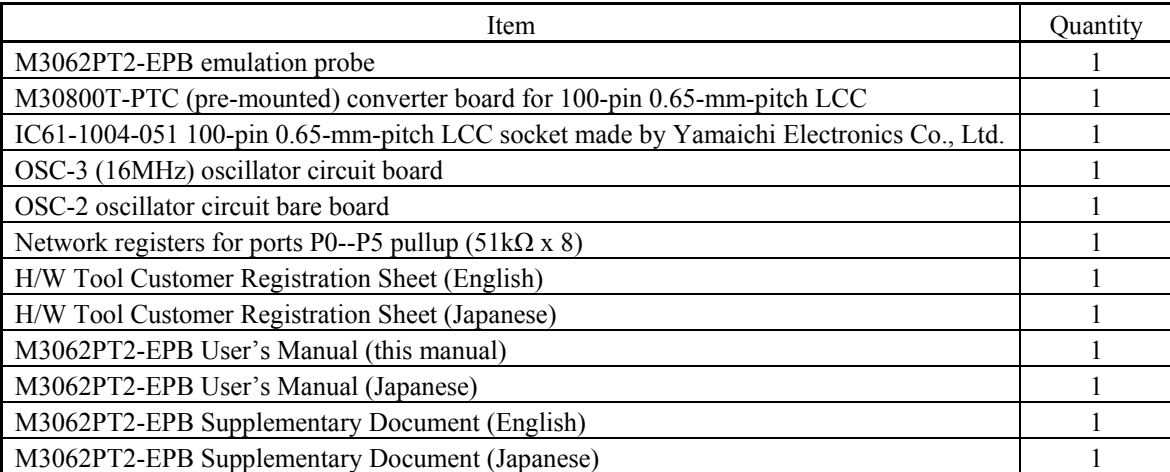

\* Please keep the M3062PT2-EPB's packing box and cushion material in your place for reuse at a later time when sending your product for repair or other purposes. Always use these packing box and cushion material when transporting this product.

- \* If there is any question or doubt about the packaged product, contact your local distributor.
- \* For purchasing the IC61-1004-051 or for technical information, contact Yamaichi Electronics Co., Ltd. http://www.yamaichi.com/
- \* To distinguish the other emulation probe for M16C/60 Series, "512" is printed on the corner of this product. Figure 1.1 shows the printed area.

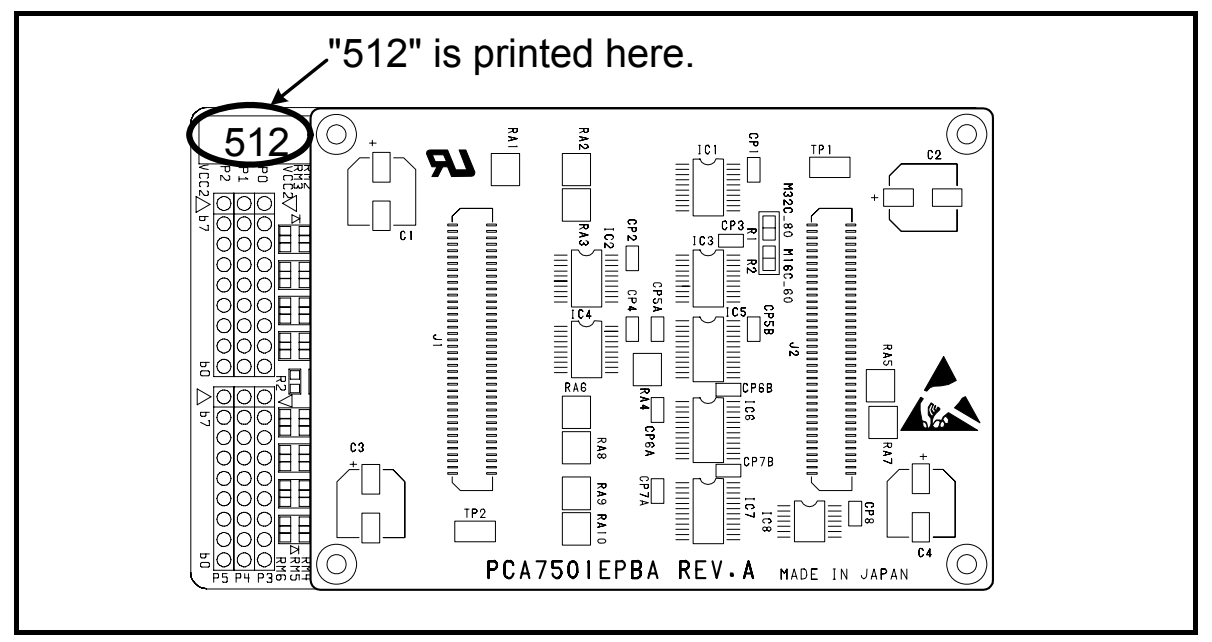

Figure 1.1 Printed area on the M3062PT2-EPB

### <span id="page-13-0"></span>1.2 Other Tool Products Required for Development

To bring forward programs development on an M16C/60 Series of the M16C/62P Group, and M16C/30 Series of the M16C/30P Group MCUs, the products listed below are necessary in addition to those contained package above. Get them separately.

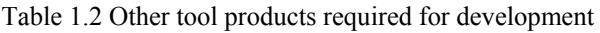

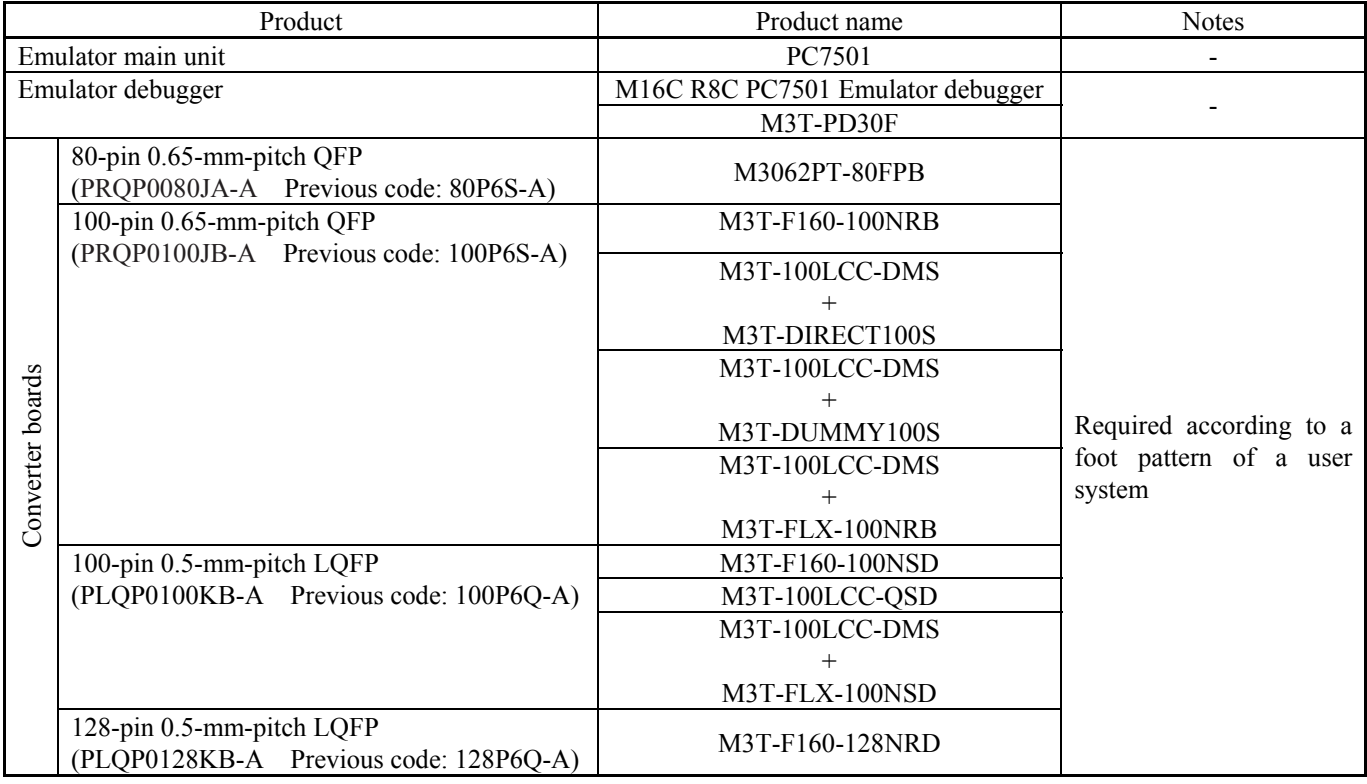

\* For purchasing these products, contact your local distributor.

### <span id="page-14-0"></span>1.3 System Configuration

#### 1.3.1 System Configuration

Figure 1.2 shows a configuration of the M3062PT2-EPB system.

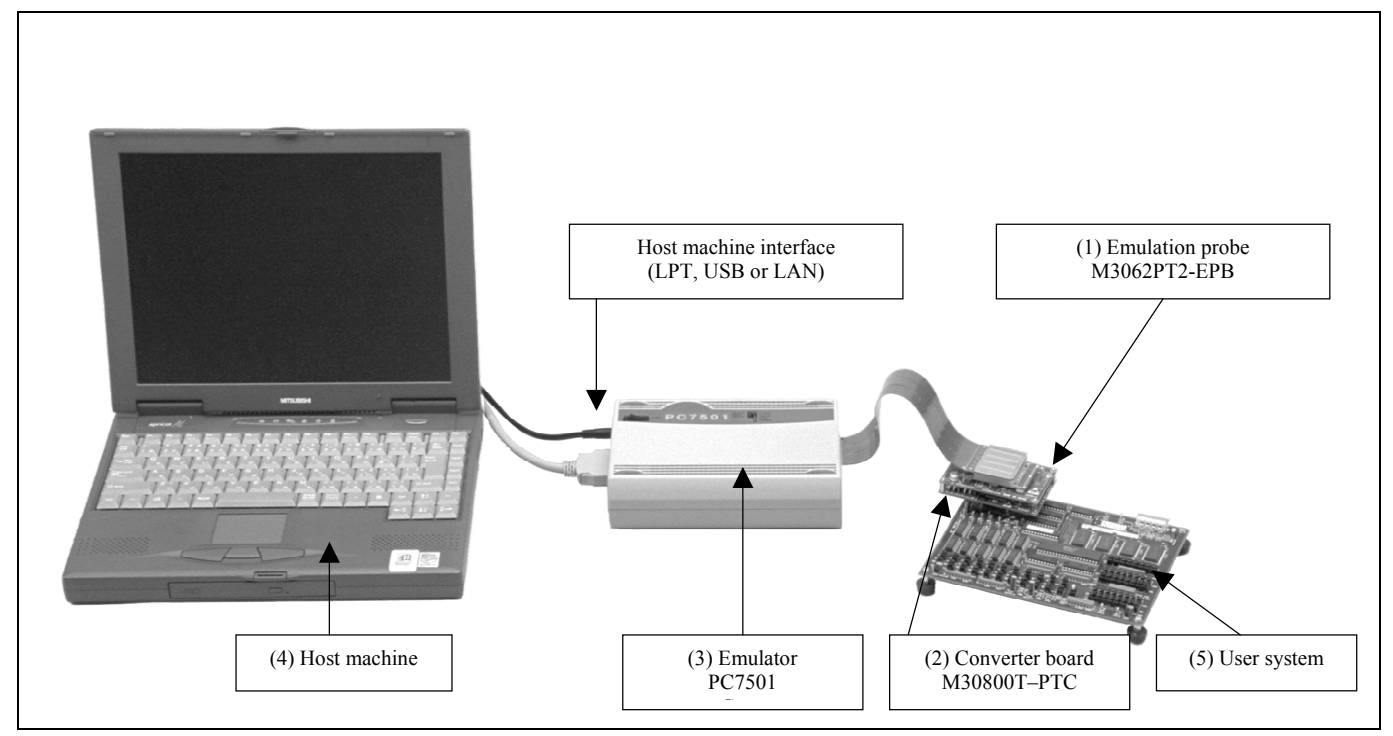

Figure 1.2 System configuration

(1) Emulation probe M3062PT2-EPB (this product)

 This is an emulation probe for the M16C/60 Series M16C/62P Group and M16C/60 Series M16C/30P Group MCUs and contains an evaluation MCU.

(2) Pitch converter board M30800T-PTC (included)

 This is a pitch converter board for connecting to 100-pin 0.65-mm-pitch LCC socket IC61-1004-051 on the user system. For details, refer to "2.9 Connecting the User System" (page 30).

(3) Emulator main unit PC7501

The emulator main unit for the M16C family to be used with this product.

(4) Host machine

A personal computer to control the emulator.

(5) User system

This is your application system.

This emulator cannot supply the power to the user system. Therefore design your system so that the user system is powered separately.

#### <span id="page-15-0"></span>1.3.2 Names and Functions of the PC7501 Upper Panel LEDs

Figure 1.3 shows the names of the LEDs on the upper panel of the emulator.

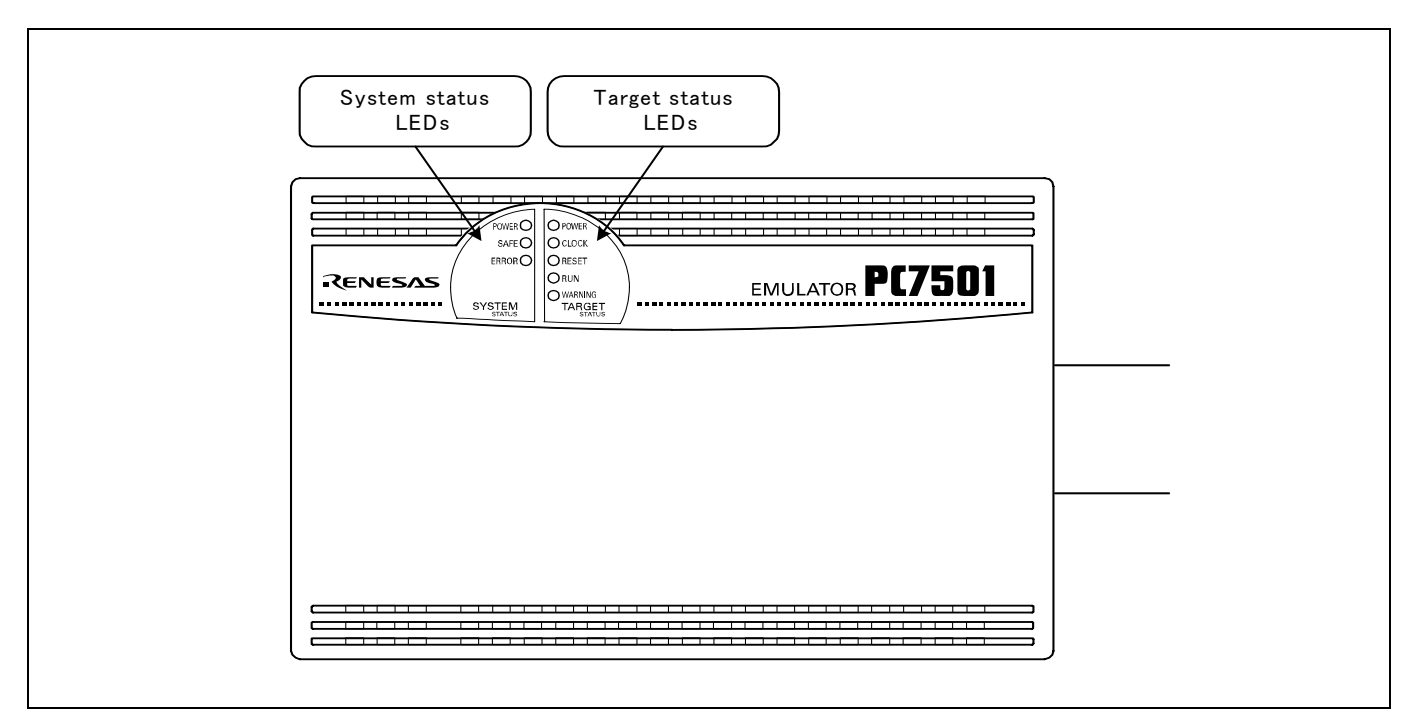

Figure 1.3 Names of the LEDs on the upper panel of the PC7501

#### (1) System Status LEDs

The system status LEDs indicate the emulator PC7501's power supply, firmware operating status, etc. Table 1.3 lists the definition of each system status LED.

Table 1.3 Definitions of the system status LEDs

| Name         | <b>Status</b> | Meaning                                                                                     |
|--------------|---------------|---------------------------------------------------------------------------------------------|
| <b>POWER</b> | ON.           | Emulator system power supply is turned ON.                                                  |
|              | <b>OFF</b>    | Emulator system power supply is turned OFF.                                                 |
| <b>SAFE</b>  | ON.           | Emulator system is operating normally.                                                      |
|              | Flashing      | 1. The self-check is being executed.                                                        |
|              |               | 2. Downloaded firmware is being written into memory.                                        |
|              |               | 3. If the ERROR LED is flashing on at the same time or alternately, it indicates that the   |
|              |               | self-check error occurred.                                                                  |
|              | <b>OFF</b>    | PC7501 system is not operating normally (system status error).                              |
| <b>ERROR</b> | ON.           | PC7501 system is not operating normally (system status error).                              |
|              | Flashing      | 1. Firmware is being downloaded.                                                            |
|              |               | 2. If the SAFE LED is flashing at the same time or alternately, it indicates that the self- |
|              |               | check error occurred.                                                                       |
|              | <b>OFF</b>    | PC7501 system is operating normally.                                                        |

REJ10J0868-0200 Rev.2.00 January 16, 2006 RENESAS

#### (2) Target Status LEDs

 The target status LEDs indicate operating status of the target MCU and power supply of the user system. Table 1.4 lists the definition of each target status LED.

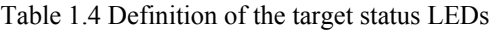

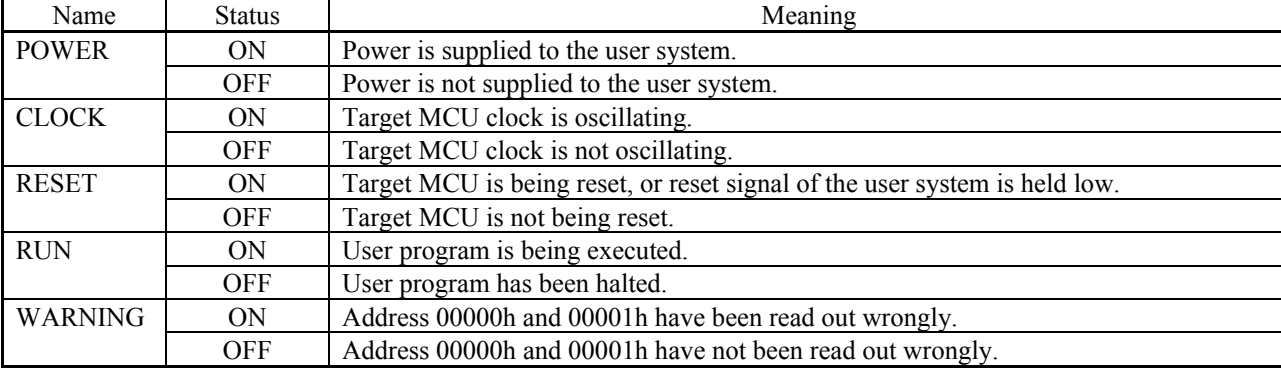

### **IMPORTANT** Note on Usage in Memory Expansion or Microprocessor Mode: • When you use this product in memory expansion or microprocessor mode, be sure to design your system so that pins RDY# and HOLD# are not held low at startup. Otherwise, it cannot startup normally. Note on the Target Status POWER LED: If your MCU has two or more Vcc terminals, the LED does not light unless power is supplied to all the terminals. Note on the Target Status CLOCK LED: • If the LED is not turned on, check the following. (1) After powering on the PC7501 (before starting up the emulator debugger): Make sure that the oscillator circuit board is properly installed in the PC7501 and it is oscillating normally. (2) After the emulator debugger is started up (after the Init dialog box settings are completed): Make sure that the oscillator selected in the Init dialog box is oscillating normally. Note on Accessing Addresses 00000h and 00001h: • With the M16C/60 Series MCUs, when a maskable interrupt is generated, the interrupt data (interrupt number and interrupt request level) stored in addresses 00000h and 00001h are read out. Also, the interrupt request bit is cleared when address 00000h or 00001h is read out. Consequently, when the address 00000h or 00001h readout instruction is executed or when address 00000h or 00001h is read out in the cause of a program runaway, a malfunction occurs in that the interrupt is not executed despite the interrupt request, because the request bit of the highest priority interrupt factor enabled is cleared. For this malfunction, when the reading out to address 00000h or 00001h is generated excluding the interrupt, the WARNING LED (yellow) of the PC7501's upper panel lights up to alarm. When this LED lights, there is a possibility of wrong read access, therefore check the user program.

#### <span id="page-17-0"></span>1.4 Specifications

Tables 1.5 and 1.6 list the specifications of the M3062PT2-EPB.

Table 1.5 Specifications of the M3062PT2-EPB (1/2)

| Applicable MCU                      | M16C/60 Series M16C/62P Group and M16C/30 Series M16C/30P Group MCUs            |        |  |
|-------------------------------------|---------------------------------------------------------------------------------|--------|--|
| Applicable MCU mode                 | Single-chip mode                                                                |        |  |
|                                     | Memory expansion mode (NORMAL, 4MB)                                             |        |  |
|                                     | Microprocessor mode (NORMAL, 4MB)                                               |        |  |
| Maxi. ROM/RAM capacity              | 1. Internal flash ROM: 516KB                                                    |        |  |
|                                     | 0F000h--0FFFFh, 80000h--FFFFFh                                                  |        |  |
|                                     | 2. Internal RAM: 31KB                                                           |        |  |
|                                     | 00400h--07FFFh                                                                  |        |  |
| Applicable power supply             | $Vec1 = Vec2$ : 2.7--5.5 V                                                      |        |  |
|                                     | Vcc1 > Vcc2: Vcc1 = $5.0 \pm 0.2$ V, 2.7 V $\leq$ Vcc2 $\leq$ Vcc1              |        |  |
| Maximum operating frequency         | 3.0 to 5.5 V: 24 MHz (when using a PLL)                                         |        |  |
|                                     | 2.7 V: 10 MHz                                                                   |        |  |
| <b>Emulation</b> memory             | 1. Max. operating frequency of ROM area                                         | 10 MHz |  |
|                                     | 2. External area (CS3# -- CS0# area) Minimum 4KB x 4 areas                      |        |  |
|                                     | - Maximum operating frequency (at 5.0 V) 0 wait:                                | 7 MHz  |  |
|                                     | 1 wait:                                                                         | 20 MHz |  |
|                                     | 2 wait, 3 wait:                                                                 | 24 MHz |  |
|                                     | - Maximum operating frequency (at 3.0 V) 0 wait:                                | 6 MHz  |  |
|                                     | 1 wait:                                                                         | 17 MHz |  |
|                                     | 2 wait, 3 wait:                                                                 | 24MHz  |  |
| Basic debugging functions           | - Download                                                                      |        |  |
|                                     | - Address match break (max. 8 points)                                           |        |  |
|                                     | - Software break (max. 64 points)                                               |        |  |
|                                     | - Program execution/stop (allows free-run execution supporting software breaks) |        |  |
|                                     | Memory reference/setting (reference/setting C-variables, run-time execution)    |        |  |
|                                     | Register reference/setting                                                      |        |  |
|                                     | Disassemble display                                                             |        |  |
|                                     | - C-level debugging, etc.                                                       |        |  |
| Real-time trace function            | - 256K-cycle bus information recordable                                         |        |  |
|                                     | (Bus, external trigger, time stamp)                                             |        |  |
|                                     | - 5 trace modes supported (Break/Before/About/After/Full)                       |        |  |
|                                     | - Can be recorded ON/OFF by events                                              |        |  |
| Real-time RAM monitor function      | $-4,096$ bytes (256 bytes x16)                                                  |        |  |
|                                     | - Data/last access result                                                       |        |  |
| Hardware break function             | 8 points (Execution address, bus detection, interrupt, external trigger signal) |        |  |
| Execution time measurement function | Time between program start and stop                                             |        |  |
|                                     | Maximum/minimum/average execution time and pass count of specified four zones.  |        |  |
|                                     | Count clock: Equal to MCU Clock or 16 MHz                                       |        |  |
| C0 coverage                         | 8,192 KB (256 KB x 32 blocks)                                                   |        |  |
| External trigger input/event output | External trigger input (MCU-dependent-voltage CMOS level x8) or event output    |        |  |
|                                     | (break x1, event x7)                                                            |        |  |
| Host machine interface              | - LPT parallel (ECP, EEP, Byte/compatibility and Nibble/compatibility modes)    |        |  |
|                                     | - USB (USB 1.1, full-speed) $*$                                                 |        |  |
|                                     | - LAN $(10BASE-T)$                                                              |        |  |
| Power supply to emulator            | Supplied from included AC adapter (power supply voltage: 100--240 V, 50/60 Hz)  |        |  |
|                                     |                                                                                 |        |  |

\* Available to connect the host machine that supports USB 2.0.

With the USB interface, not all hardware (such as host machine, USB devices, USB hub) combination will work and guaranteed.

#### For 80-pin 0.65-mm-pitch QFP (PRQP0080JA-A Previous code: 80P6S-A): M3062PT-80FPB (not included) For 100-pin LCC socket: M30800T-PTC (included) + IC61-1004-051 (included) For 100-pin 0.65-mm-pitch QFP (PRQP0100JB-A Previous code: 100P6S-A): (1) M3T-F160-100NRB (not included) (2) M30800T-PTC (included) + M3T-100LCC-DMS (not included) + M3T-DIRECT100S (not included) (3) M30800T-PTC (included) + M3T-100LCC-DMS (not included) + M3T-DUMMY100S (not included)  $(4)$  M30800T-PTC (included) + M3T-100LCC-DMS (not included) + M3T-FLX-100NRB (not included) For 100-pin 0.5-mm-pitch LQFP (PLQP0100KB-A Previous code: 100P6Q-A): (1) M3T-F160-100NSD (not included)  $(2)$  M30800T-PTC (included) + M3T-100LCC-OSD (not included)  $(3)$  M30800T-PTC (included) + M3T-100LCC-DMS (not included) + M3T-FLX-100NSD (not included) Connection to user system (see 2.9 "Connecting the User System" on page 30) For 128-pin 0.5-mm-pitch LQFP (PLQP0128KB-A Previous code: 128P6Q-A): M3T-FLX-128NRD (not included)

#### <span id="page-18-0"></span>Table 1.6 Specifications of the M3062PT2-EPB (2/2)

#### 1.5 Operating Environment

Be sure to use this emulator with the operating environmental of the emulator and host machine listed in Tables 1.7 and 1.8.

Table 1.7 Operating environmental conditions

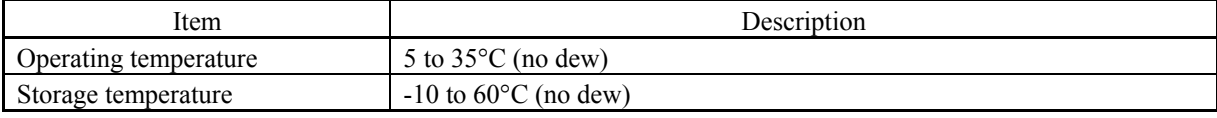

#### Table 1.8 Operating environment of the host machine

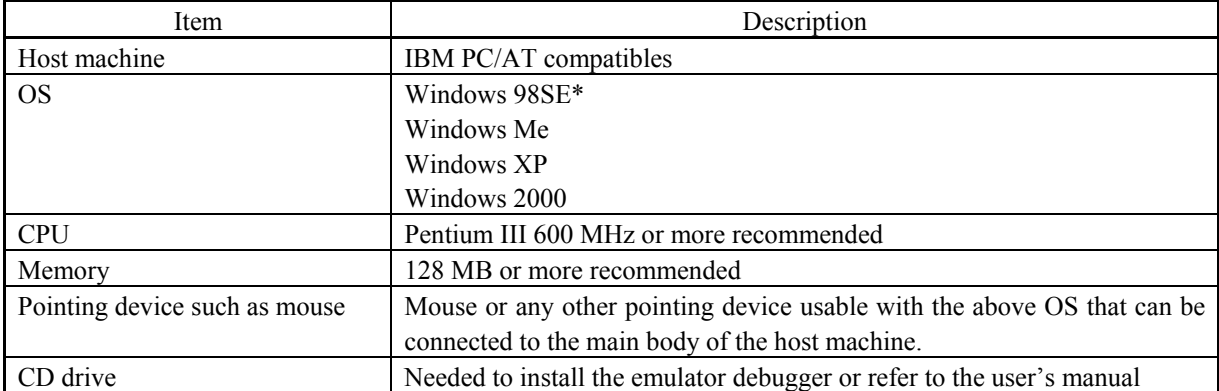

\* Windows and Windows NT are either registered trademarks or trademarks of Microsoft Corporation in the United States and other countries.

# <span id="page-19-0"></span>2. Setup

This chapter describes the preparation for using this product, the procedure for starting up the emulator and how to change settings.

### 2.1 Flowchart of Starting Up the Emulator

The procedure for starting up the emulator is shown in Figure 2.1. For details, refer to each section hereafter. And, when the emulator does not start up normally, refer to "5. Troubleshooting" (page 94).

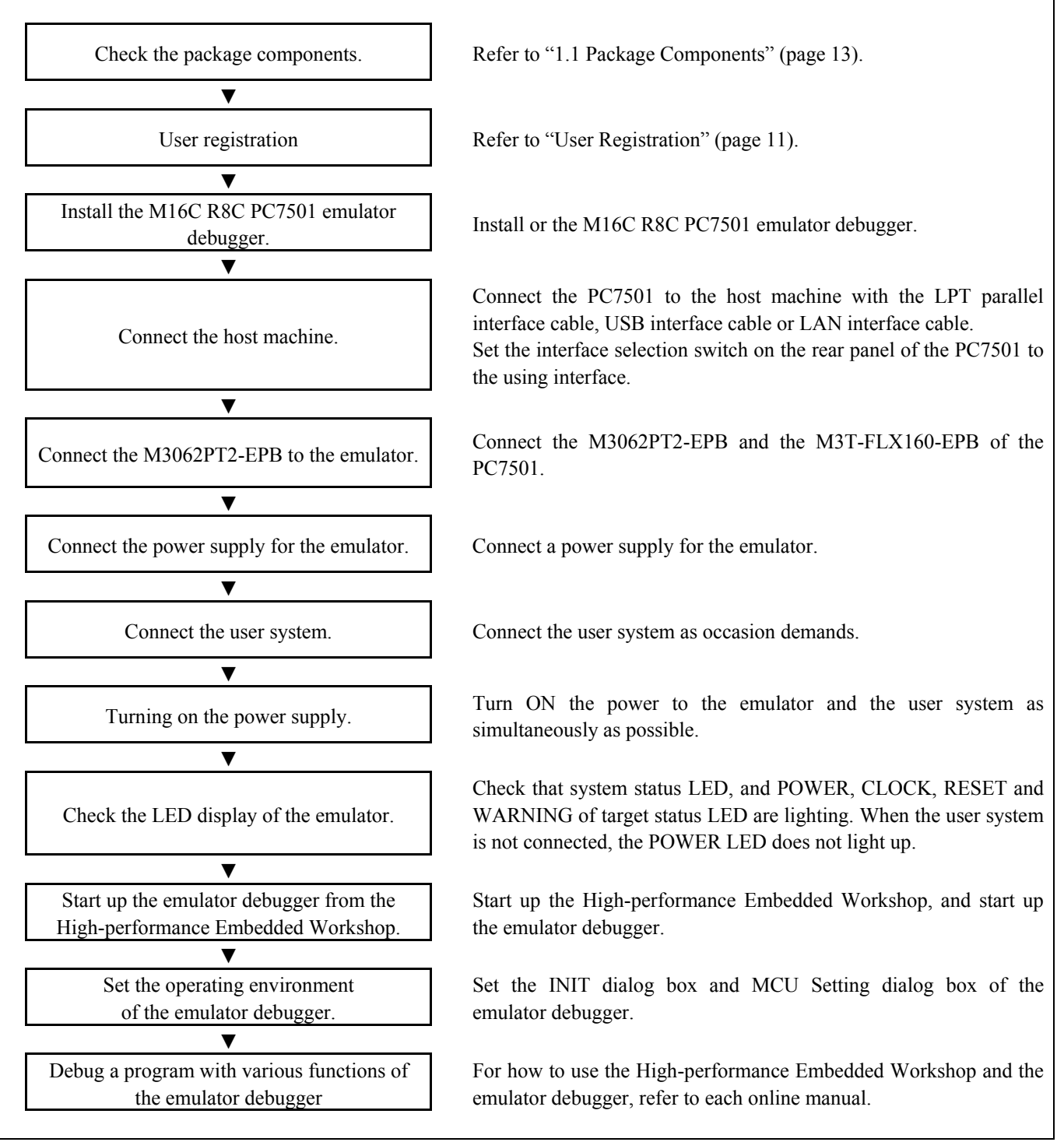

Figure 2.1 Flowchart of starting up the emulator

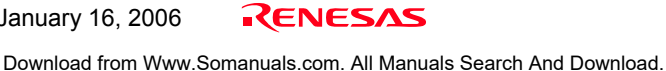

### <span id="page-20-0"></span>2.2 Installing the Emulator Debugger (M16C R8C PC7501 Emulator Debugger)

If the OS used in your host machine is Windows XP or 2000, this installation must be executed by a user with administrator rights. Be aware that users without administrator rights cannot complete the installation.

Install the M16C R8C PC7501 emulator debugger following the procedure described below.

#### 2.2.1 Installing the Emulator Debugger

- (1) Downloading the M16C R8C PC7501 emulator debugger Download the M16C R8C PC7501 emulator debugger from the URL below. http://download.renesas.com/eng/mpumcu/upgrades/in\_circuit\_emulators/pc7501/index.html
- (2) Launching the installer Start the "setup.exe" program.

#### (3) Entering the user information

 In the "user information" dialog box, enter the user information (contractor, section, contact address, and host machine). The supplied information will be turned into a format by which technical support will be provided by e-mail.

#### (4) Completing the installation

 A dialog box will be displayed indicating that setup has been completed. It means that the installation you made is completed.

### <span id="page-21-0"></span>2.3 Connecting the Host Machine

When connecting the emulator PC7501 to a host machine, you can choose your desired interface from LPT parallel interface, USB interface and LAN interface. Use the interface selection switch on the emulator PC7501's rear panel to specify your desired interface. Figure 2.2 shows the outline to connect each interface cable.

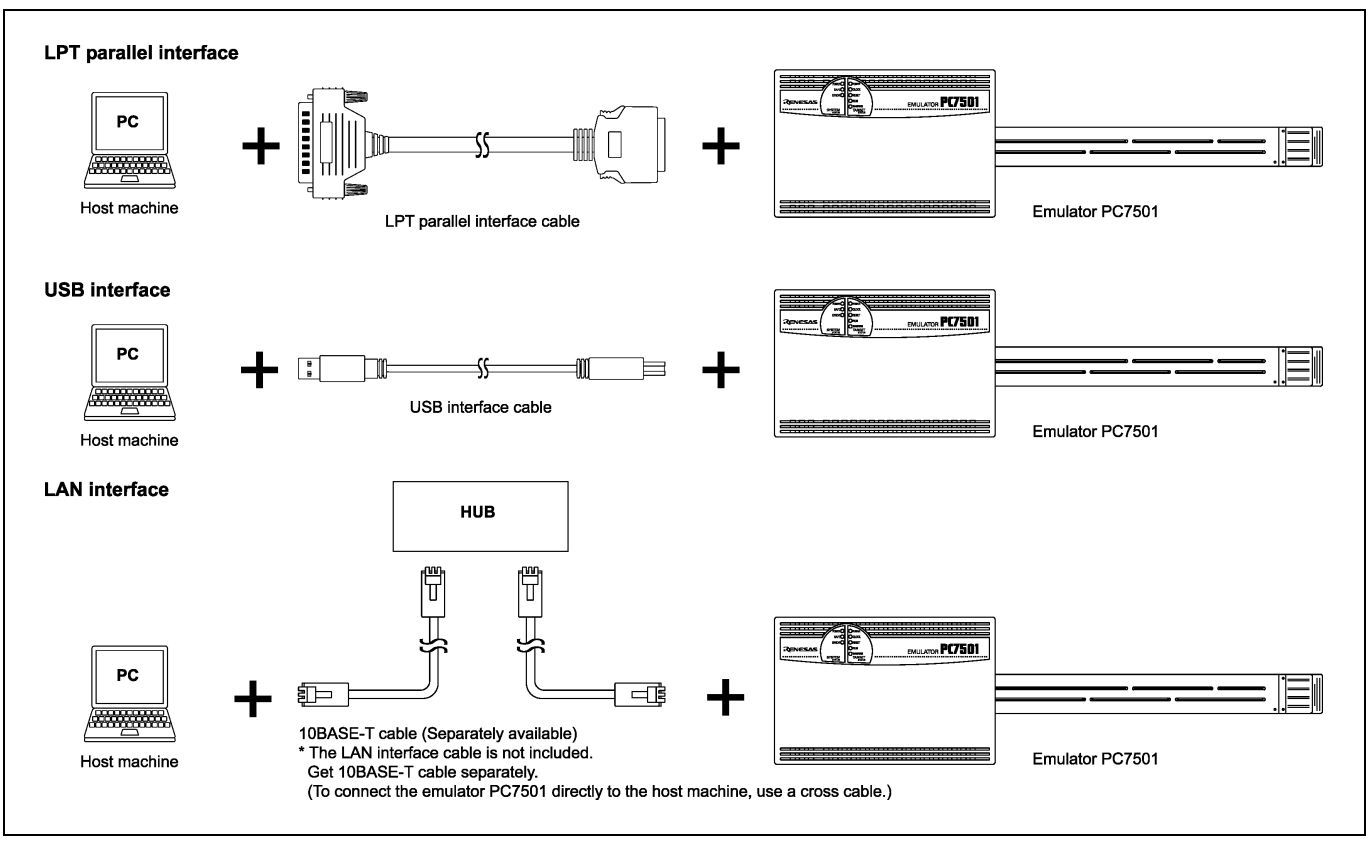

Figure 2.2 Outline for interface cable connections

### <span id="page-22-0"></span>2.4 Connecting the PC7501

Figure 2.3 shows how to connect the PC7501 and the emulation probe.

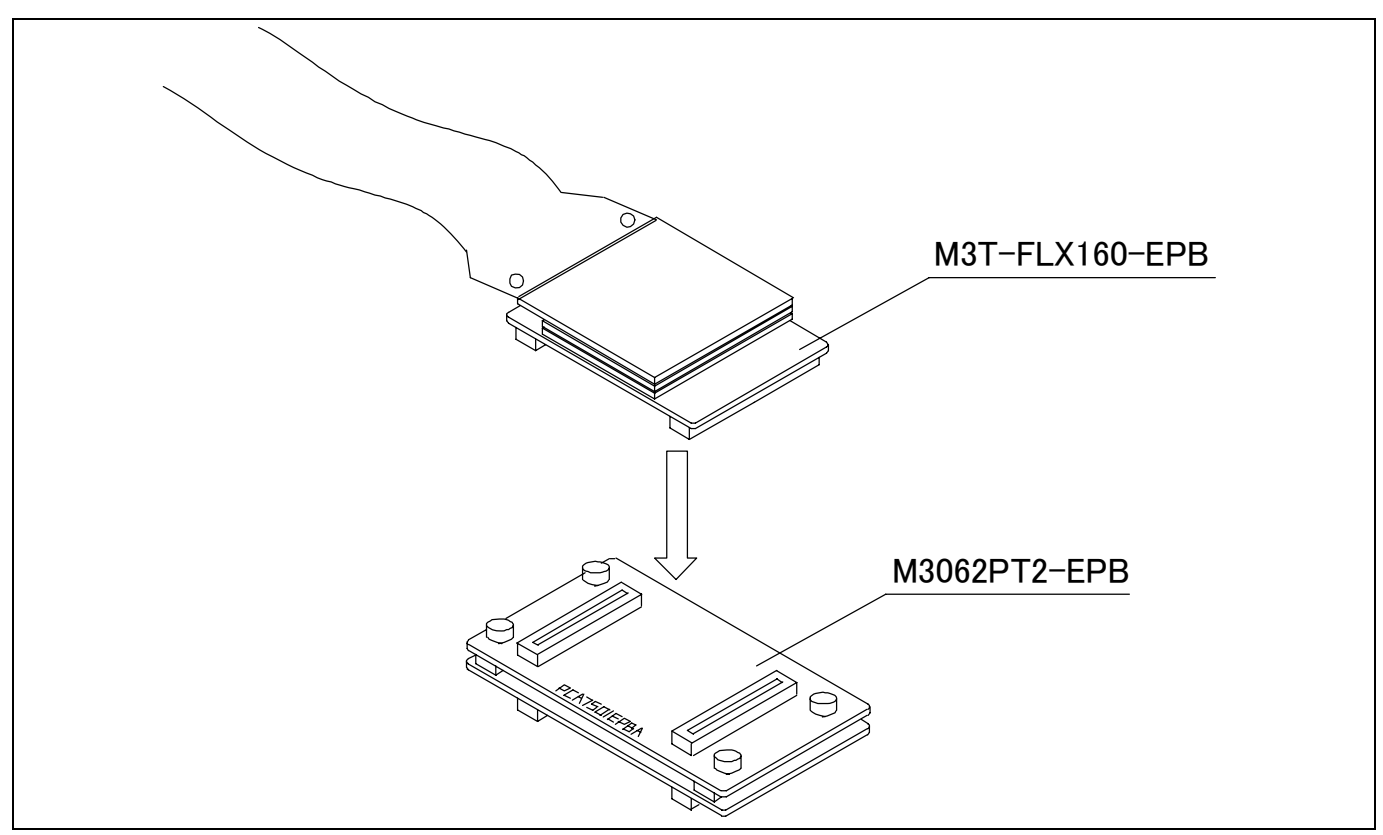

Figure 2.3 Connecting the PC7501 and emulation probe

# **A** CAUTION

Cautions for Connecting the PC7501:

- When connecting the emulation probe, be sure to hold the both sides of the emulation probe horizontally and insert it directly.
- z Always shut OFF power before connecting the emulation probe. Otherwise, internal circuits may be damaged.
- The connectors of the M3062PT2-EPB are guaranteed for only 50 insertion/removal iterations.

### <span id="page-23-0"></span>2.5 Connecting the Power Supply for the Emulator

The power is supplied from AC adapter to the emulator PC7501. Here following explains how to connect the AC adapter.

- (1) Turn OFF the power to the PC7501.
- (2) Connect the DC cable of AC adapter to the PC7501.
- (3) Connect the AC power cable to the AC adapter.
- (4) Connect the AC power cable to the receptacle.

# **A** CAUTION

#### Cautions for AC Adapter:

- $\bullet$  Use only the AC adapter included in PC7501 package.
- $\bullet$  The included AC adapter is for PC7501. Do not use it for other product.
- Before installing this equipment or connecting it to other equipment, disconnect the AC power cable from its outlet to prevent injury or accident.
- $\bullet$  The DC plug on the included AC adapter has the below polarity.

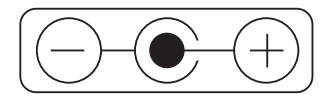

 $\bullet$  The included AC adapter has no power supply switch. The AC adapter is always active while connecting the AC power cable. Check if the power is supplied by the LED of AC adapter.

### <span id="page-24-0"></span>2.6 Turning ON the Power

#### 2.6.1 Checking the Connections of the Emulator System

Before turning the power ON, check the connection of the interface cable with host machine, PC7501, emulation probe, and user system.

#### 2.6.2 Turning ON/OFF the Power

- $\bullet$  Turn ON the power of the emulator and user system as simultaneously as possible.
- z Turn OFF the power of the emulator and user system as simultaneously as possible.
- z Do not leave either the emulator or user system powered on, because of leakage current the internal circuits may be damaged.
- $\bullet$  When turning ON the power again after shutting OFF the power, wait for about 10 seconds.

# **IMPORTANT**

#### Notes on Power Supply:

- The emulator's pin Vcc is connected to the user system in order to monitor user system voltage. For this reason, the emulator cannot supply power to the user system. Therefore, provide the user system with a separate power supply from that of the emulator.
- $\bullet$  The voltage of the user system should be as follows.
	- (1) When JP1 is set as  $Vcc1 = Vcc2$ :
	- $2.7 V \leq Vcc1 = Vcc2 \leq 5.5 V$
	- (2) When JP1 is set as  $Vcc1 > Vcc2$ :
		- $Vcc1 \le 5.0 \pm 0.2$  V
		- $2.7 V \leq Vcc2 \leq Vcc1$
- $\bullet$  Do not change user system power supply voltage after power has been activated.

#### <span id="page-25-0"></span>2.6.3 LED Display When the Emulator Starts Up Normally

Figure 2.4 shows upper panel LED lighting status when the emulator started up properly. Check it when starting up the emulator system.

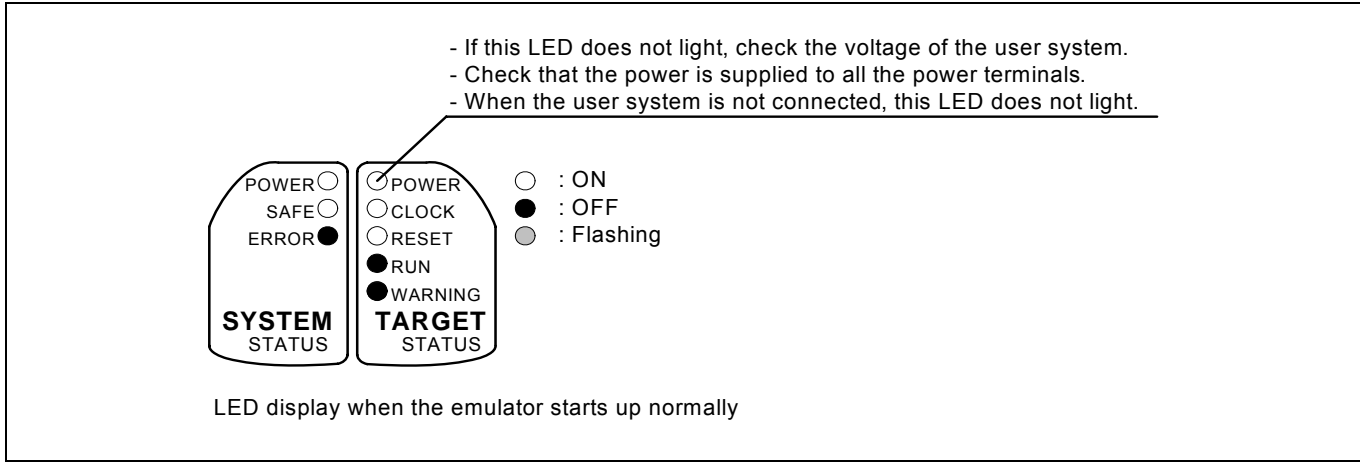

Figure 2.4 LED display when the power turned on PC7501

# **IMPORTANT** Note on Memory Expansion or Microprocessor Mode:  $\bullet$  To use the memory expansion or microprocessor mode, be sure to set pins RDY#, HOLD# and NMI# so that they are not held low at startup. Otherwise the emulator system will not start up correctly. Note on the Target Status POWER LED: If your MCU has two or more Vcc terminals, the LED does not light unless power is supplied to all the terminals. Note on the Target Status CLOCK LED: If the LED is not turned on, check the following. (1) After powering on the PC7501 (before starting up the emulator debugger): Make sure that the oscillator circuit board is properly installed in the PC7501 and it is oscillating normally. (2) After the emulator debugger is started up (after the Init dialog box settings are completed): Make sure that the oscillator selected in the Init dialog box is oscillating normally.

#### <span id="page-26-0"></span>2.7 Downloading Firmware

#### 2.7.1 When It is Necessary to Download Firmware

It is necessary to download the firmware in the cases listed below. Normally, the following are automatically detected when the emulator debugger is started up, and the firmware is downloaded.

- When you use this product for the first time
- When the firmware has been upgraded
- When the emulator debugger has been upgraded
- When you use this product with a PC7501 which was used with another emulation probe before

If downloading firmware is not completed in the cases below, redownload the firmware.

- When the power is unexpectedly shut down during a download from the emulator debugger
- When a communications interface cable is unexpectedly pulled out

#### 2.7.2 Downloading Firmware in Maintenance Mode

Download firmware in the special mode called maintenance mode as explained here following.

#### **The user system must not be connected when you download the firmware.**

- (1) Set the interface select switch on the rear panel of the PC7501 to the LPT side and connect the LPT parallel interface cable to the PC7501 and the host machine.
- (2) Within 2 seconds of activating power to the emulator, press the system reset switch on the PC7501 front panel to switch to maintenance mode. When the emulator is switched to maintenance mode, the System Status SAFE LED begins to flash.
- (3) Start up the emulator debugger. When settings in the Init dialog box are complete, the dialog which urges to download the firmware will appear. Download firmware following messages. Required time for downloading the firmware is about 60 seconds.

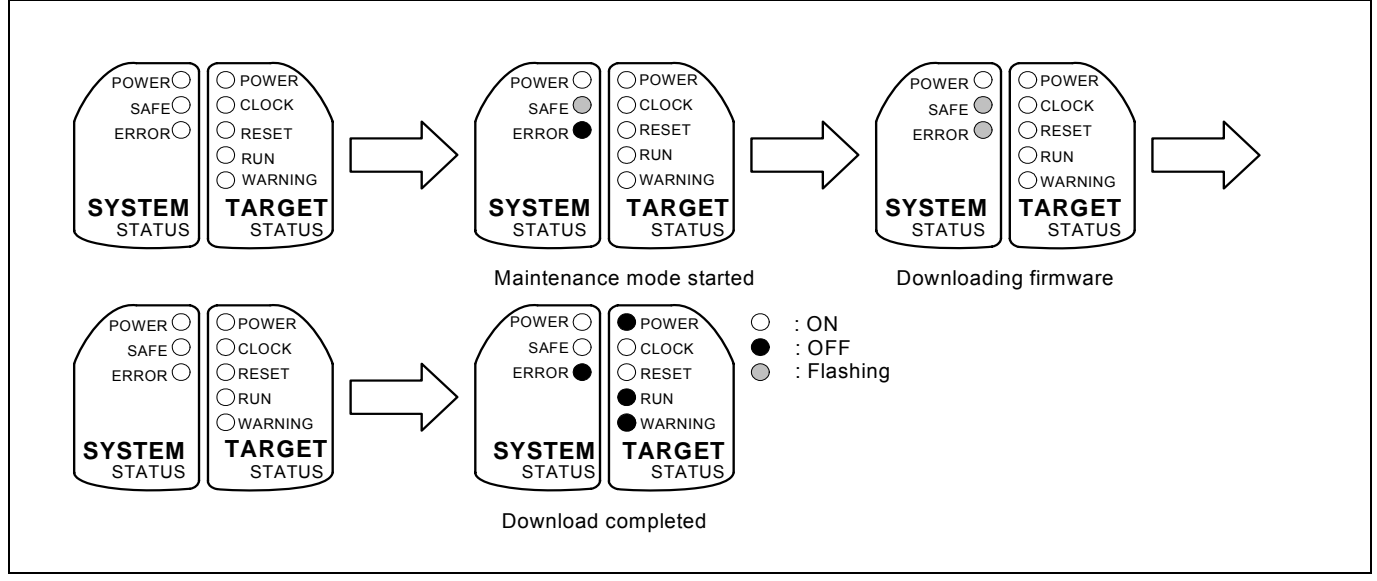

Figure 2.5 LEDs during firmware download

# **IMPORTANT**

#### Note on Downloading Firmware:

 $\bullet$  Do not shut OFF power while firmware is being downloaded. Doing so, the emulator will not start up properly. If power is shut off by mistake, redownload the firmware in maintenance mode.

#### <span id="page-27-0"></span>2.8 Self-check

#### 2.8.1 Self-check Procedure

The self-check is a function to check the memory etc. mounted in the emulator. To run the self-check of the emulator, do so as explained here below. While the self-check is in progress, the LEDs will change as shown in Figure 2.6. In case of ERROR 1 to 4, because the target status LEDs will change depending on errors, check the system status LEDs.

- (1) If the user system is connected, disconnect it.
- (2) Set the switches as the factory-settings to execute the self-check (see Table 2.1).
- (3) Within 2 seconds of activating power to the emulator, press the system reset switch on the emulator front panel.
- (4) Check the "SAFE" LED starts flashing and then press the system reset switch again.
- (5) The self-check will start. If the normal result is displayed in about 30 seconds, the self-check terminated normally.

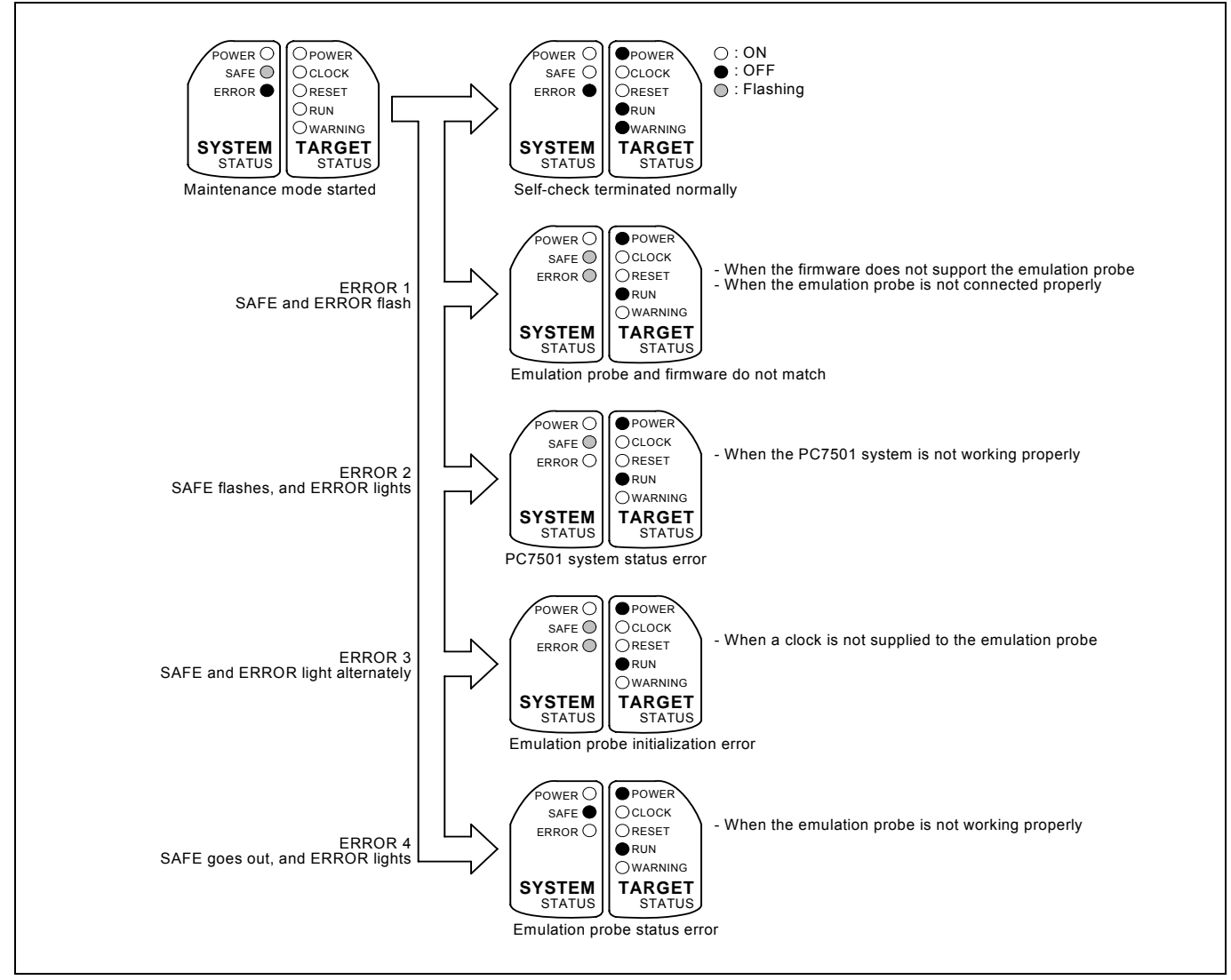

Figure 2.6 LED displays in the self-check

#### Table 2.1 Switch settings of the JP1

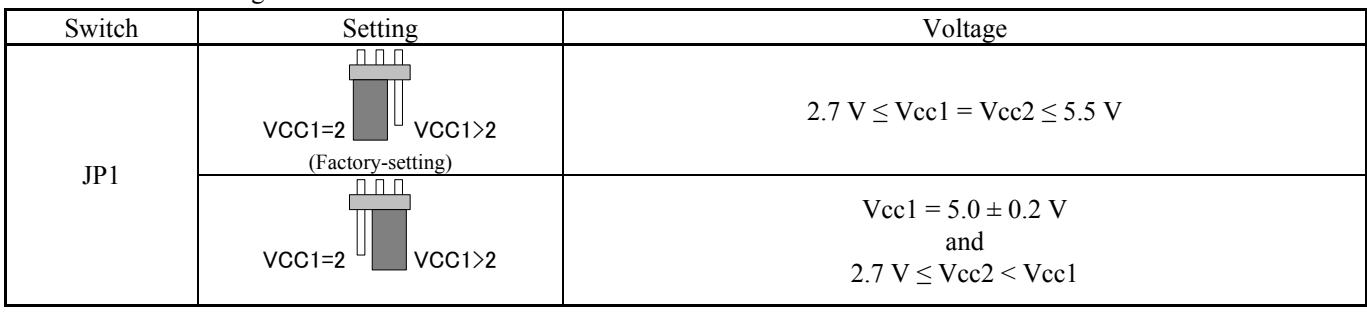

REJ10J0868-0200 Rev.2.00 January 16, 2006

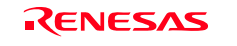

#### <span id="page-28-0"></span>2.8.2 If an Error is Detected in the Self-check

If the self-check does not result normally (ERROR 1 to ERROR 4 in Figure 2.6), check the following.

- (1) Recheck the connection of the emulation probe and PC7501.
- (2) Redownload the proper firmware.

# **IMPORTANT**

#### Note on the Self-check:

- $\bullet$  Perform the self-check while not connecting the user system.
- z If the self-check does not result normally (excluding user system errors), the emulation probe may be damaged. Then contact your local distributor.

Download from Www.Somanuals.com. All Manuals Search And Download.

### <span id="page-29-0"></span>2.9 Connecting the User System

Figure 2.7 shows how to connect this product according to your user system.

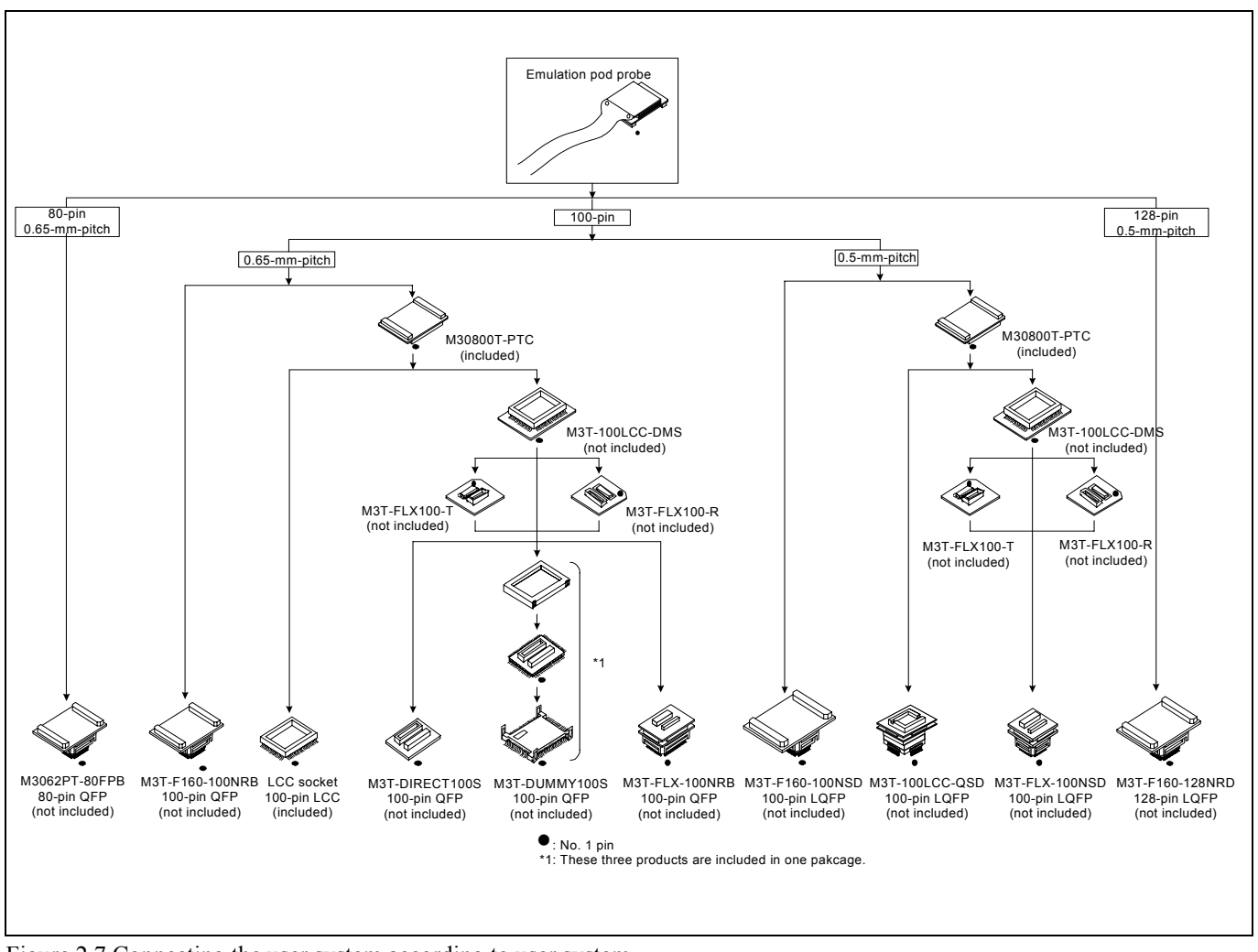

Figure 2.7 Connecting the user system according to user system

# **CAUTION**

Note on Connecting the User System:

z Take care not to attach a converter board in a wrong direction. It may cause a fatal damage to the emulator and user system.

#### <span id="page-30-0"></span>2.9.1 Connecting to an 80-pin 0.65-mm-pitch Foot Pattern

Here following is a procedure of connecting to an 80-pin 0.65-mm-pitch foot pattern on the user system using the M3062PT-80FPB (not included). For details on the M3062PT-80FPB (not included), refer to its user's manual.

- (1) Attach the NQPACK080SB included with the M3062PT-80FPB to the user system.
- (2) Attach the YQPACK080SB included with the M3062PT-80FPB to the NQPACK080SB and secure it with the YQ-GUIDE's.
- (3) Attach the CN2 side of the M3062PT-80FPB to the J4 side of the M3062PT2-EPB.
- (4) Attach the M3062PT-80FPB to the YQPACK080SB.

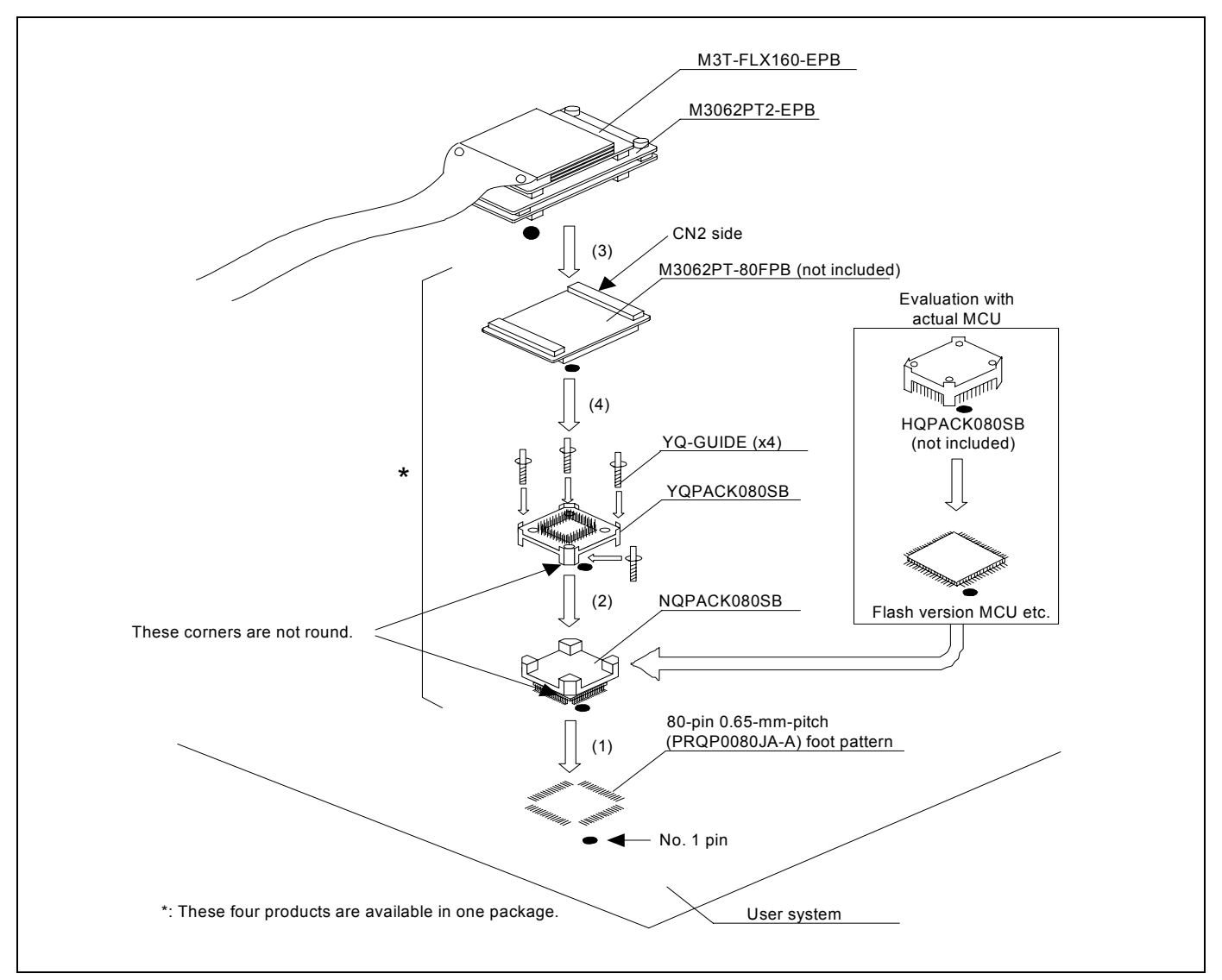

Figure 2.8 Connecting to an 80-pin 0.65-mm-pitch foot pattern

\* NQPACK, YQPACK, YQSOCKET, YQ-GUIDE and HQPACK are trademarks of Tokyo Eletech Corporation.

# **CAUTION**

- Take care not to attach a converter board in a wrong direction. It may cause a fatal damage to the emulator and user system.
- z The connectors of the M3062PT-80FPB are guaranteed for only 50 insertion/removal iterations.

#### <span id="page-31-0"></span>2.9.2 Connecting to a 100-pin LCC Socket

Here following is a procedure of connecting to a 100-pin LCC socket (IC61-1004-051 of Yamaichi Electronics Co., Ltd.) on the user system using the included M30800T-PTC.

- (1) Attach the CN2 side of the M30800T-PTC to the J4 side of the M3062PT2-EPB.
- (2) Attach the M30800T-PTC to the 100-pin LCC socket.

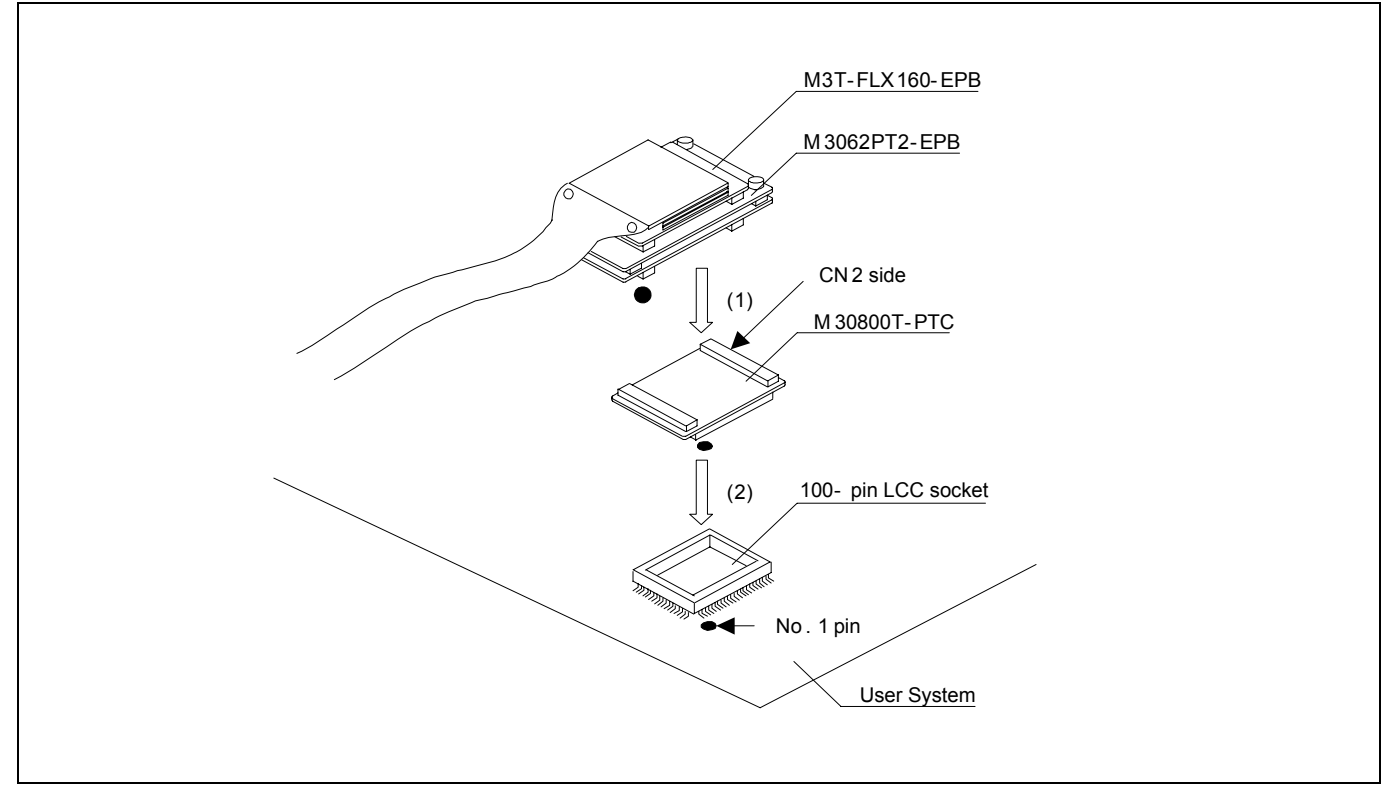

Figure 2.9 Connecting to a 100-pin LCC socket

# **CAUTION**

- Take care not to attach a converter board in a wrong direction. It may cause a fatal damage to the emulator and user system.
- The connectors of the M30800T-PTC are guaranteed for only 50 insertion/removal iterations.
- z For purchasing the IC61-1004-051 or for technical information, contact Yamaichi Electronics Co., Ltd. http://www.yamaichi.co.jp/e/index.shtml

#### <span id="page-32-0"></span>2.9.3 Connecting to a 100-pin 0.65-mm-pitch Foot Pattern (Part 1)

Here following is a procedure of connecting to a 100-pin 0.65-mm-pitch foot pattern on the user system using the M3T-F160- 100NRB (not included). For details on the M3T-F160-100NRB (not included), refer to its user's manual.

- (1) Attach the NQPACK100RB included with the M3T-F160-100NRB to the user system.
- (2) Attach the YQPACK100RB included with the M3T-F160-100NRB to the NQPACK100RB and secure it with the YQ-GUIDE's.
- (3) Attach the CN2 side of the M3T-F160-100NRB to the J4 side of the M3062PT2-EPB.
- (4) Attach the M3T-F160-100NRB to the YQPACK100RB.

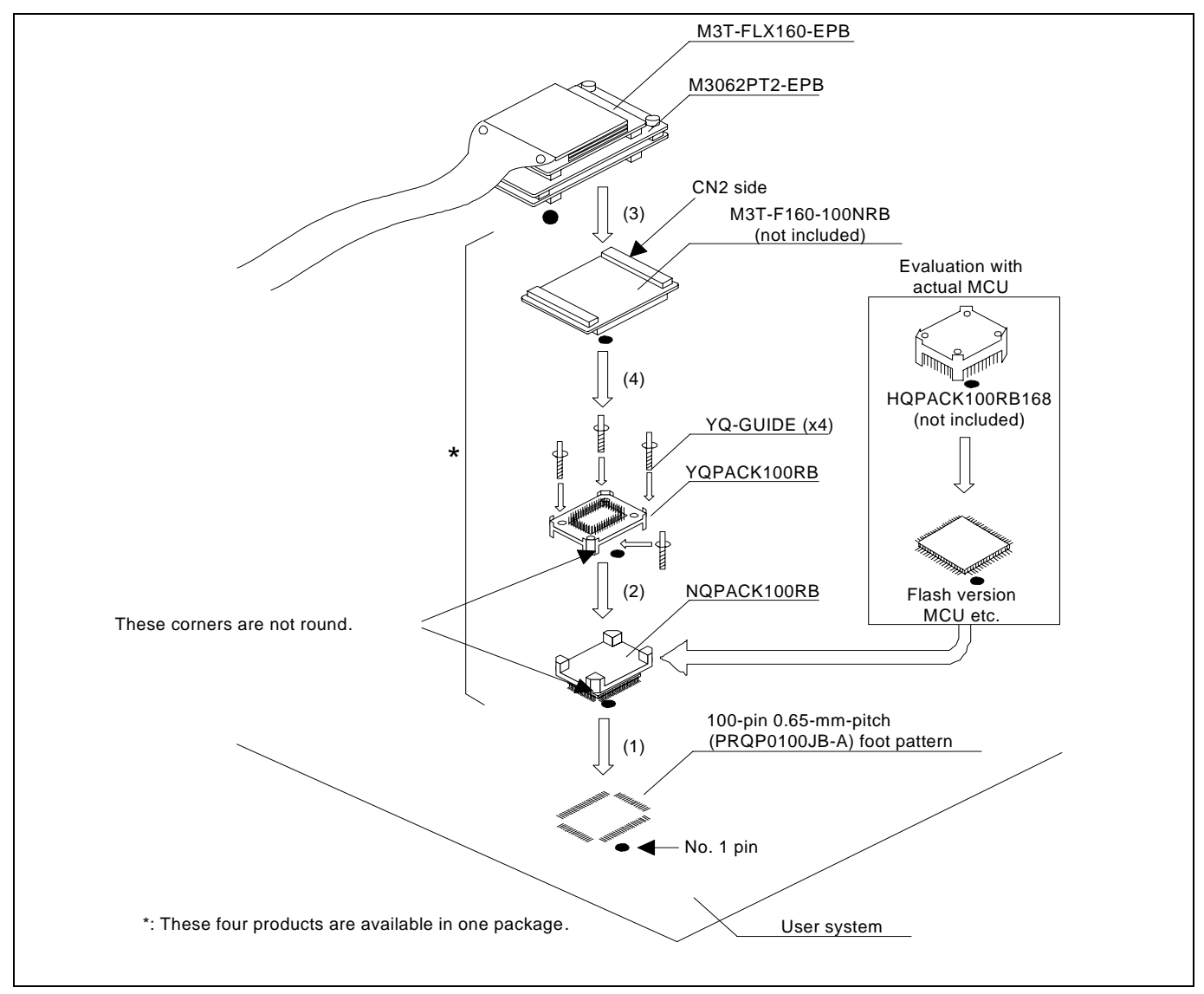

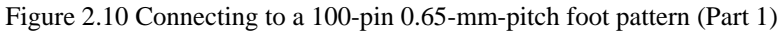

# **CAUTION**

- Take care not to attach a converter board in a wrong direction. It may cause a fatal damage to the emulator and user system.
- The connectors of the M3T-F160-100NRB are guaranteed for only 50 insertion/removal iterations.

#### <span id="page-33-0"></span>2.9.4 Connecting to a 100-pin 0.65-mm-pitch Foot Pattern (Part 2)

Here following is a procedure of connecting to a 100-pin 0.65-mm-pitch foot pattern on the user system using the M3T-DIRECT100S (not included). For details on the M3T-100LCC-DMS (not included) and M3T-DIRECT100S (not included), refer to each user's manual.

- (1) Attach the M3T-DIRECT100S to the user system.
- (2) Attach the M3T-100LCC-DMS to the M3T-DIRECT100S.
- (3) Attach the CN2 side of the M30800T-PTC to the J4 side of the M3062PT2-EPB.
- (4) Attach the M30800T-PTC to the M3T-100LCC-DMS.

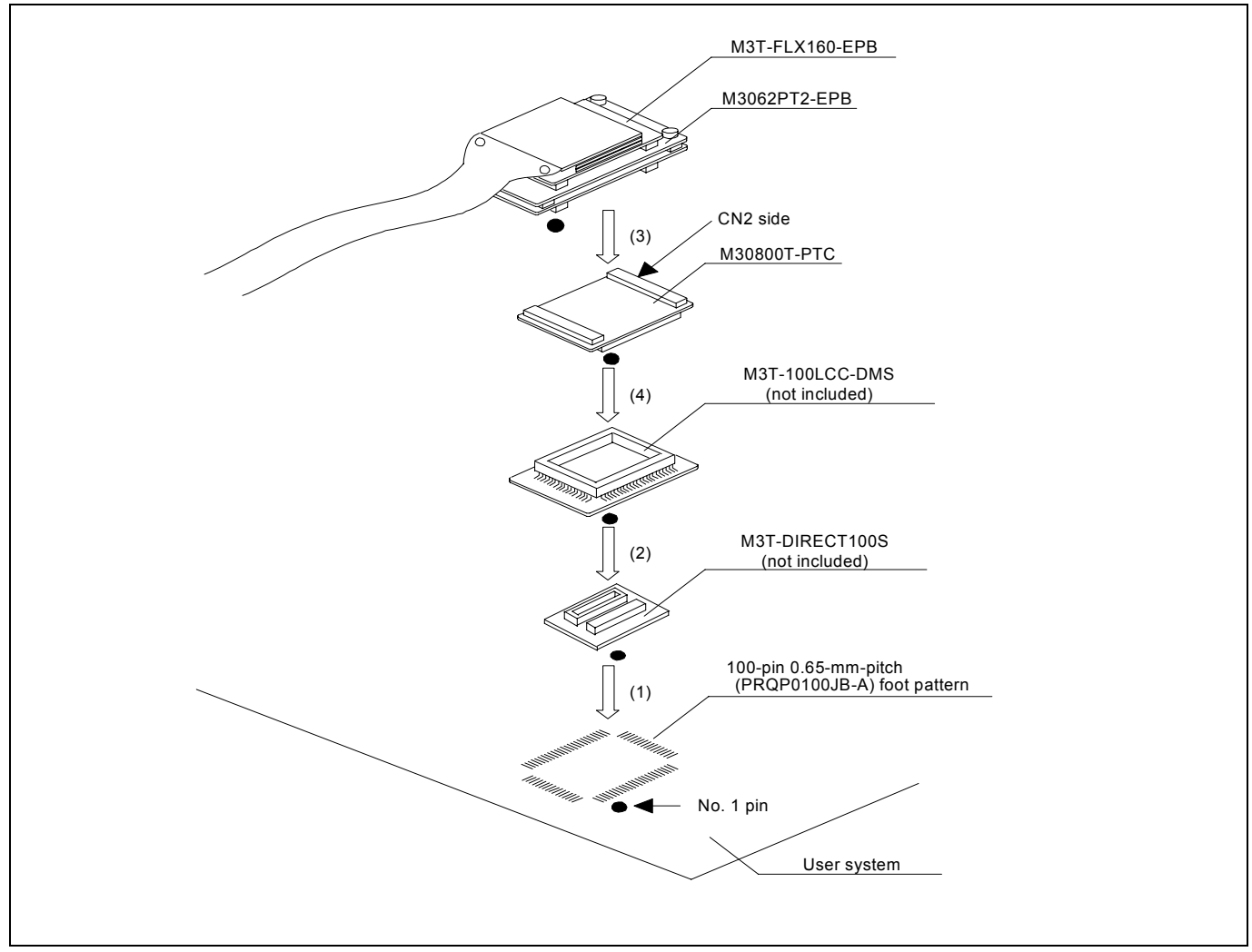

Figure 2.11 Connecting to a 100-pin 0.65-mm-pitch foot pattern (Part 2)

# **CAUTION**

- Take care not to attach a converter board in a wrong direction. It may cause a fatal damage to the emulator and user system.
- The connectors of the M30800T-PTC are guaranteed for only 50 insertion/removal iterations.
- The connectors of the M3T-100LCC-DMS and M3T-DIRECT100S are guaranteed for only 20 insertion/removal iterations.

<span id="page-34-0"></span>2.9.5 Connecting to a 100-pin 0.65-mm-pitch Foot Pattern (Part 3)

Here following is a procedure of connecting to a 100-pin 0.65-mm-pitch foot pattern on the user system using the M3T-DUMMY100S (not included). For details on the M3T-100LCC-DMS (not included) and M3T-DUMMY100S (not included), refer to each user's manual.

- (1) Attach the M3T-DUMMY100S to the user system.
- (2) Attach the M3T-100LCC-DMS to the M3T-DUMMY100S.
- (3) Attach the CN2 side of the M30800T-PTC to the J4 side of the M3062PT2-EPB.
- (4) Attach the M30800T-PTC to the M3T-100LCC-DMS.

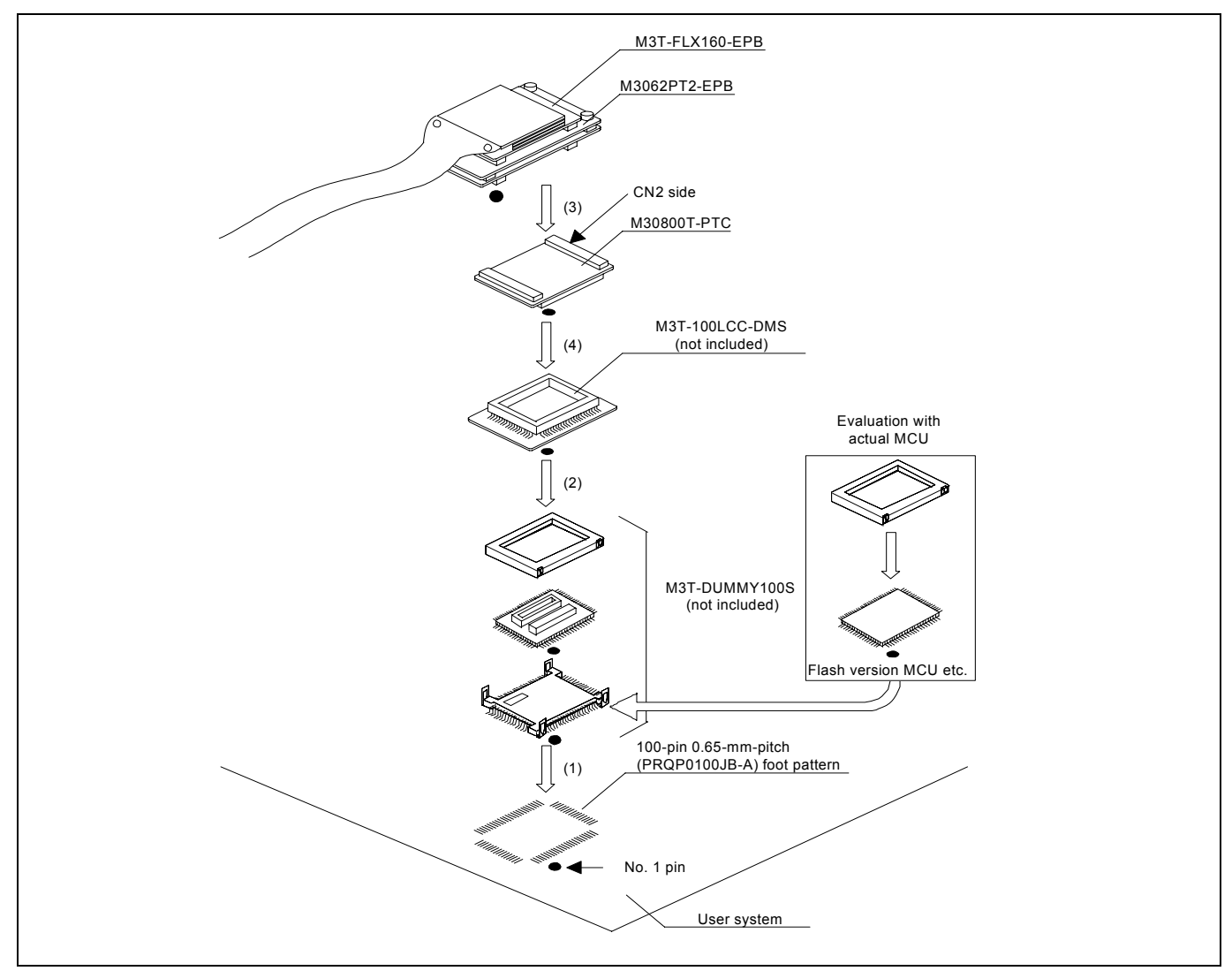

Figure 2.12 Connecting to a 100-pin 0.65-mm-pitch foot pattern (Part 3)

# **CAUTION**

Notes on Connecting the User System:

- Take care not to attach a converter board in a wrong direction. It may cause a fatal damage to the emulator and user system.
- The connectors of the M30800T-PTC are guaranteed for only 50 insertion/removal iterations.
- The connectors of the M3T-100LCC-DMS and M3T-DUMMY100S are guaranteed for only 20 insertion/removal iterations.

REJ10J0868-0200 Rev.2.00 January 16, 2006 RENESAS

#### <span id="page-35-0"></span>2.9.6 Connecting to a 100-pin 0.65-mm-pitch Foot Pattern (Part 4)

Here following is a procedure of connecting to a 100-pin 0.65-mm-pitch foot pattern on the user system using the M3T-FLX-100NRB (not included). For details on the M3T-100LCC-DMS (not included) and M3T-FLX-100NRB (not included), refer to each user's manual.

- (1) Attach the NQPACK100RB included with the M3T-FLX-100NRB to the user system.
- (2) Attach the YQPACK100RB included with M3T-FLX-100NRB to the NQPACK100RB and secure it with the YQ-GUIDE's.
- (3) Attach the M3T-FLX-100NRB to the YQPACK100RB.
- (4) Attach the M3T-100LCC-DMS to the M3T-FLX-100NRB
- (5) Attach the CN2 side of the M30800T-PTC to the J4 side of the M3062PT2-EPB.
- (6) Attach the M30800T-PTC to the M3T-100LCC-DMS.

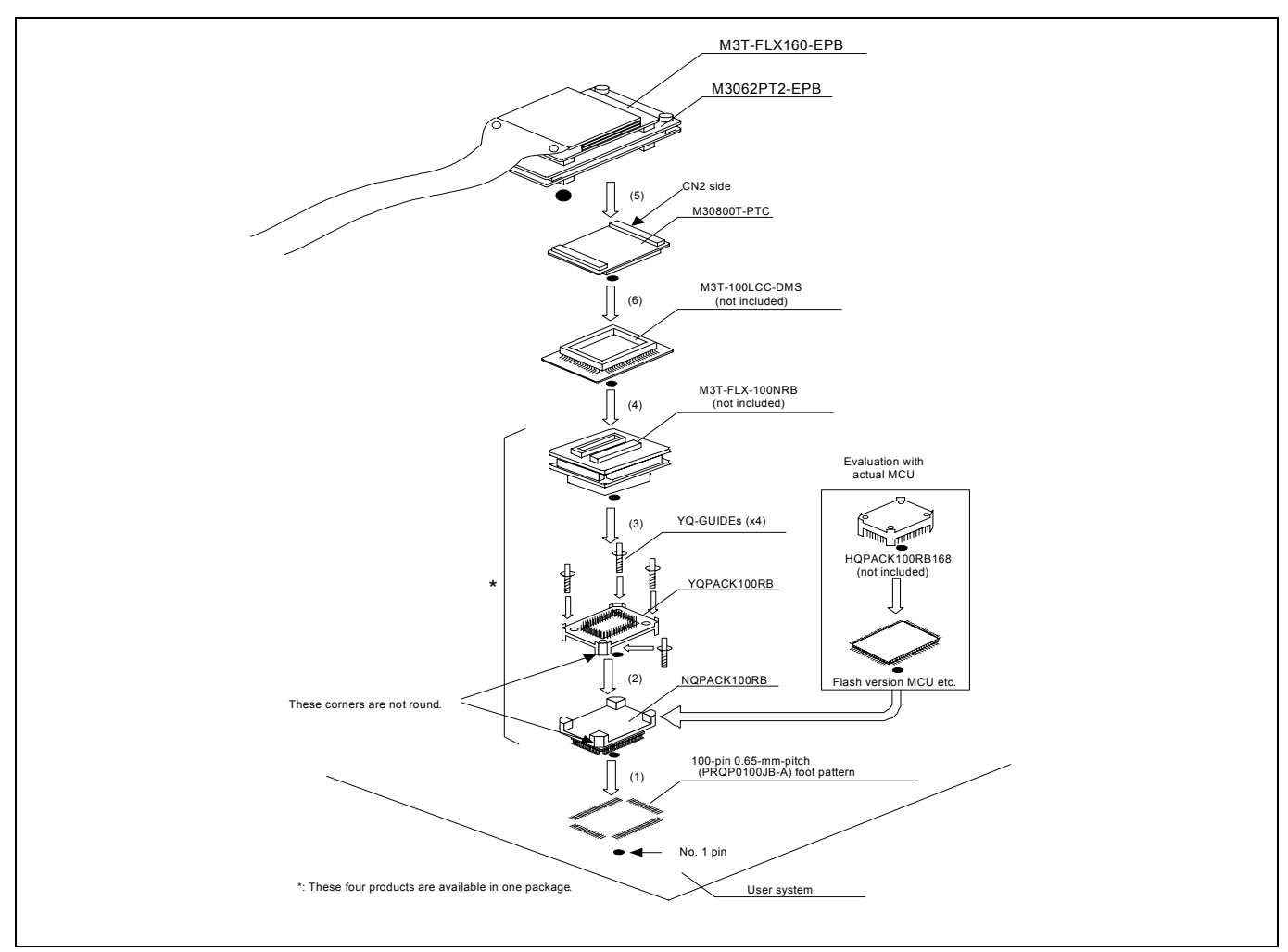

Figure 2.13 Connecting to a 100-pin 0.65-mm-pitch foot pattern (Part 4)

# **CAUTION**

- Take care not to attach a converter board in a wrong direction. It may cause a fatal damage to the emulator and user system.
- The connectors of the M30800T-PTC are guaranteed for only 50 insertion/removal iterations.
- The connectors of the M3T-100LCC-DMS and M3T-FLX-100NRB are guaranteed for only 20 insertion/removal iterations.
## 2.9.7 Connecting to a 100-pin 0.5-mm-pitch Foot Pattern (Part 1)

Here following is a procedure of connecting to a 100-pin 0.5-mm-pitch foot pattern on the user system using the M3T-F160- 100NSD (not included). For details on the M3T-F160-100NSD (not included), refer to its user's manual.

- (1) Attach the NQPACK100SD-ND included with the M3T-F160-100NSD to the user system.
- (2) Attach the YQPACK100SD included with the M3T-F160-100NSD to the NQPACK100SD-ND and secure it with the YQ-GUIDE's.
- (3) Attach the CN2 side of the M3T-F160-100NSD to the J4 side of the M3062PT2-EPB.
- (4) Attach the M3T-F160-100NSD to the YQPACK100SD.

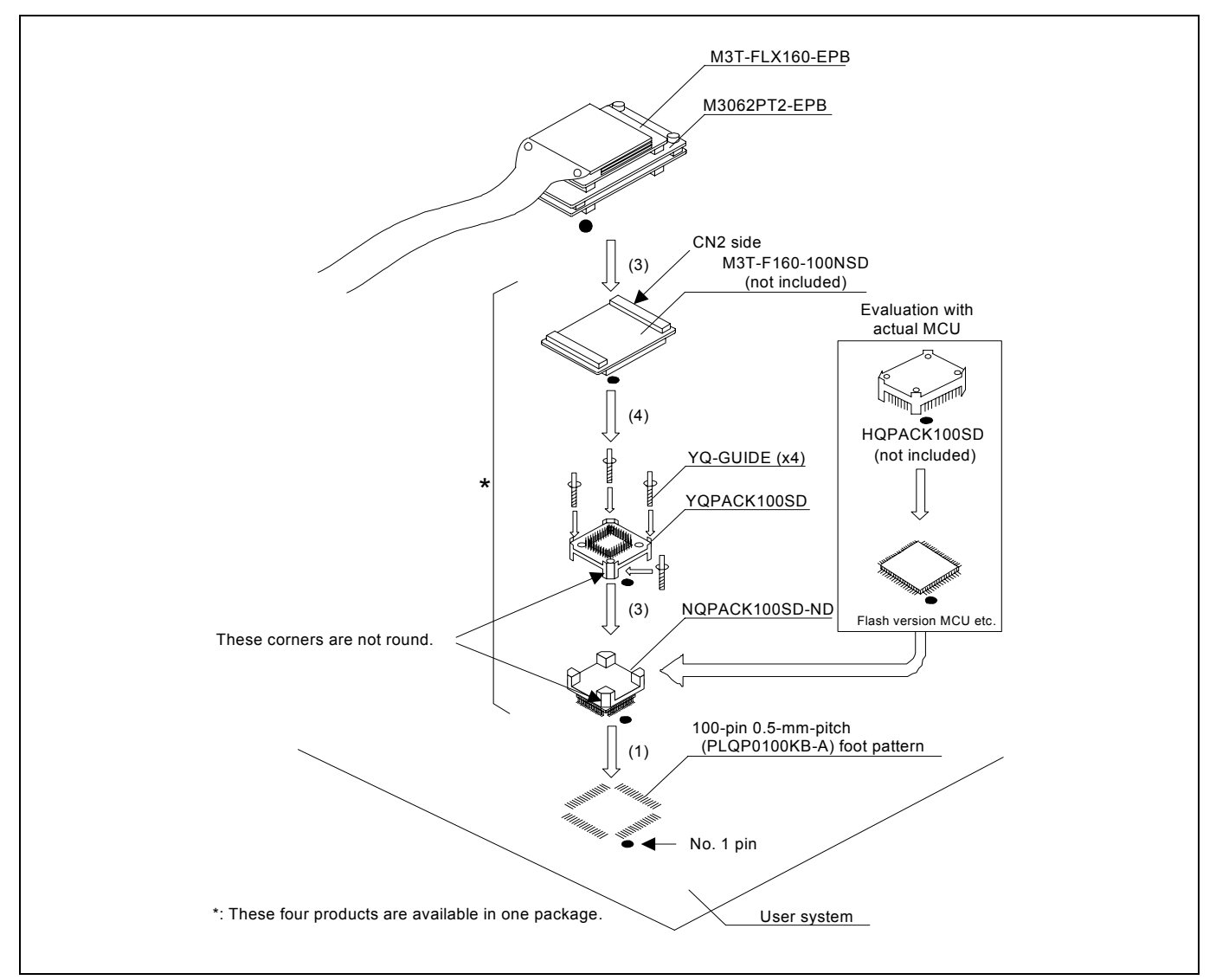

Figure 2.14 Connecting to a 100-pin 0.5-mm-pitch foot pattern (Part 1)

# **CAUTION**

Notes on Connecting the User System:

- Take care not to attach a converter board in a wrong direction. It may cause a fatal damage to the emulator and user system.
- The connectors of the M3T-F160-100NSD are guaranteed for only 50 insertion/removal iterations.

## 2.9.8 Connecting to a 100-pin 0.5-mm-pitch Foot Pattern (Part 2)

Here following is a procedure of connecting to a 100-pin 0.5-mm-pitch foot pattern on the user system using the M3T-100LCC-QSD (not included). For details on the M3T-100LCC-QSD (not included), refer to its user's manual.

- (1) Attach the TQPACK100SD to the user system.
- (2) Attach the TQSOCKET100SDG included with the M3T-100LCC-QSD to the TQPACK100SD.
- (3) Attach the M3T-100LCC-QSD to the TQSOCKET100SDG.
- (4) Attach the CN2 side of the M30800T-PTC to the J4 side of the M3062PT2-EPB.
- (5) Attach the M30800T-PTC to the M3T-100LCC-QSD.

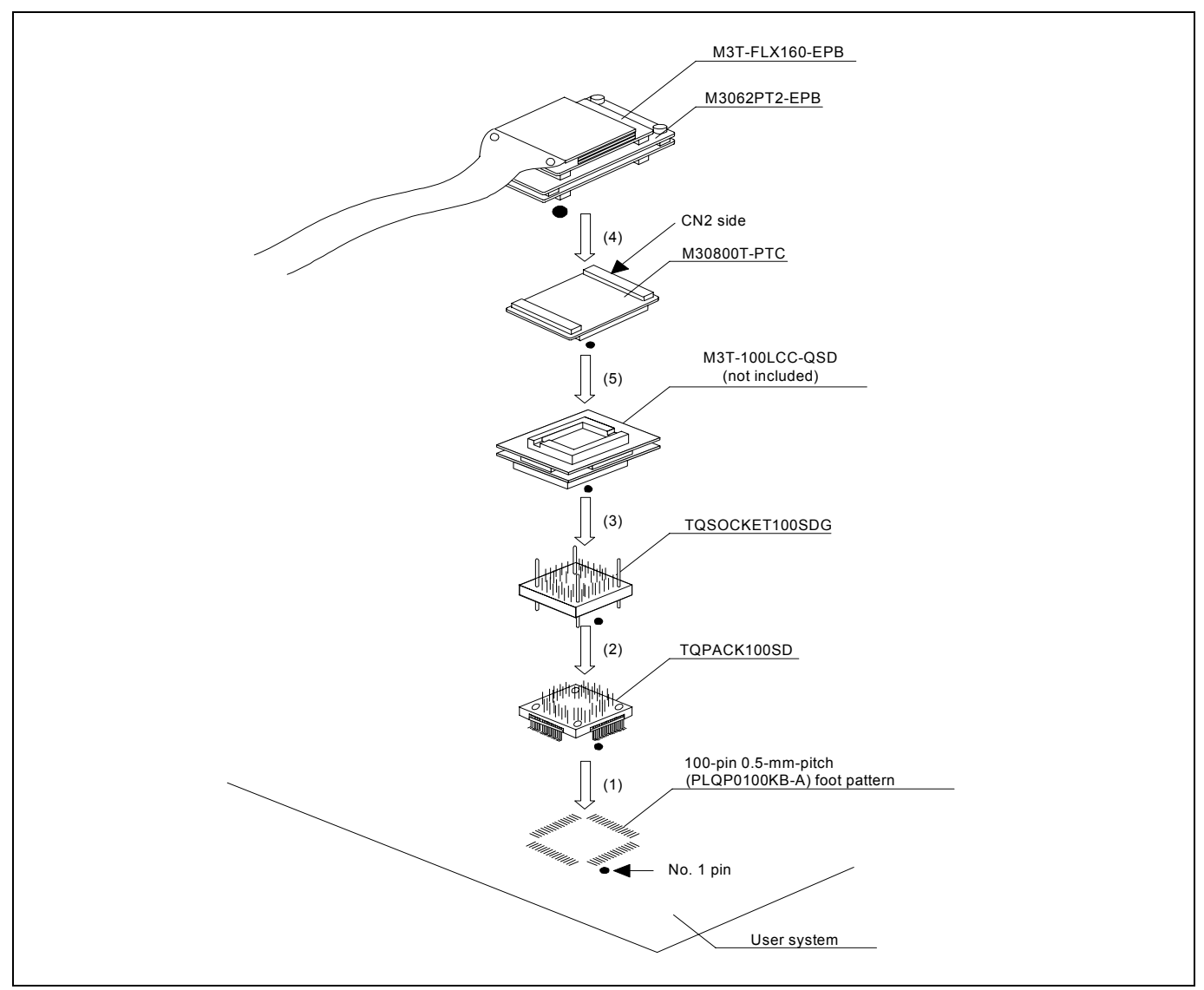

Figure 2.15 Connecting to a 100-pin 0.5-mm-pitch foot pattern (Part 2)

# **CAUTION**

Notes on Connecting the User System:

- Take care not to attach a converter board in a wrong direction. It may cause a fatal damage to the emulator and user system.
- The connectors of the M30800T-PTC and M3T-100LCC-QSD are guaranteed for only 50 insertion/removal iterations.

REJ10J0868-0200 Rev.2.00 January 16, 2006 RENESAS

## 2.9.9 Connecting to a 100-pin 0.5-mm-pitch Foot Pattern (Part 3)

Here following is a procedure of connecting to a 100-pin 0.5-mm-pitch foot pattern on the user system using the M3T-FLX-100NSD (not included). For details on the M3T-100LCC-DMS (not included) and M3T-FLX-100NSD (not included), refer to each user's manual.

- (1) Attach the M3T-FLX-100NSD to the user system.
- (2) Attach the M3T-100LCC-DMS to the M3T-FLX-100NSD.
- (3) Attach the CN2 side of the M30800T-PTC to the J4 side of the M3062PT2-EPB.
- (4) Attach the M30800T-PTC to the M3T-100LCC-DMS.

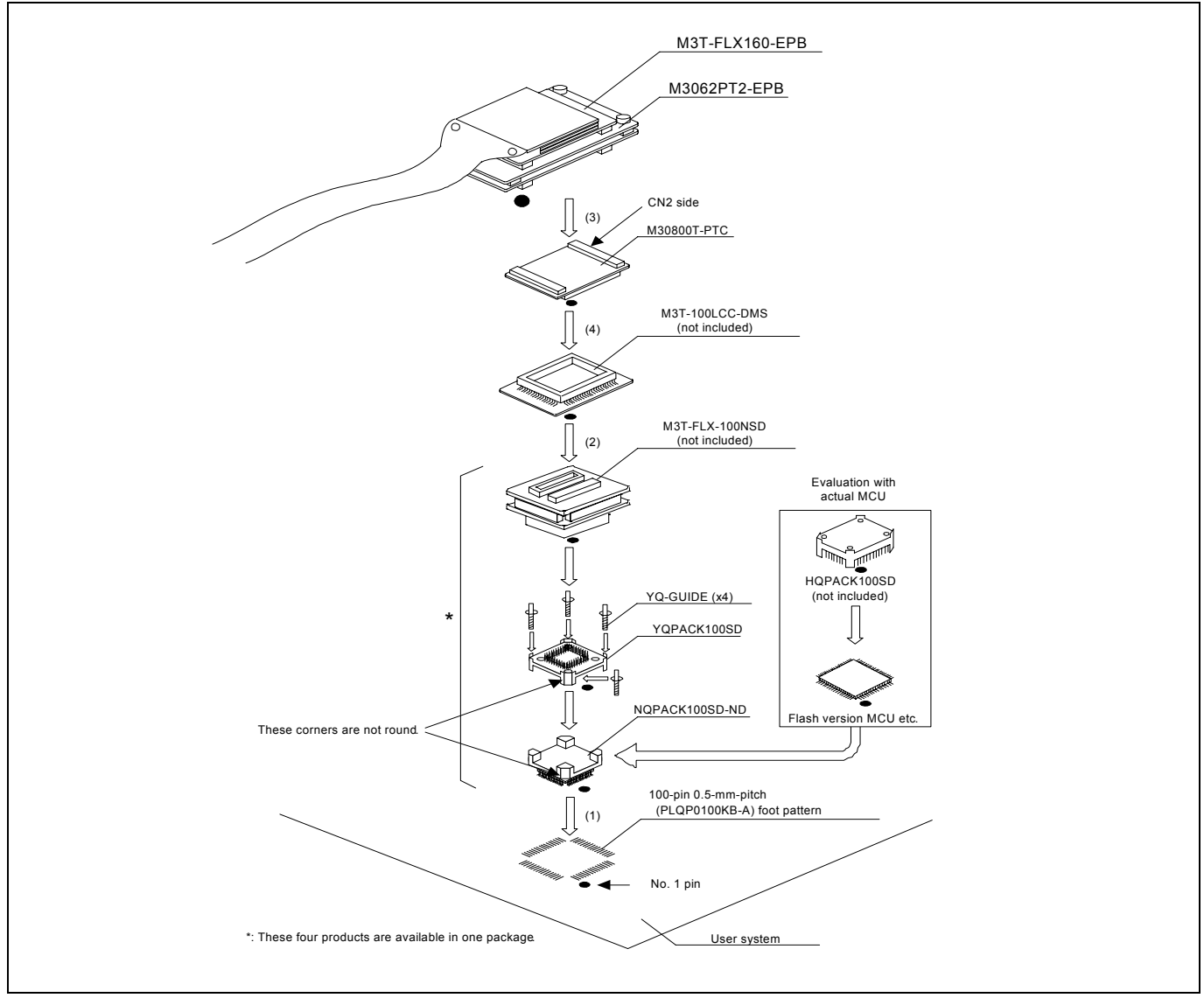

Figure 2.16 Connecting to a 100-pin 0.5-mm-pitch foot pattern (Part 3)

# **CAUTION**

Notes on Connecting the User System:

- Take care not to attach a converter board in a wrong direction. It may cause a fatal damage to the emulator and user system.
- The connectors of the M30800T-PTC are guaranteed for only 50 insertion/removal iterations.
- The connectors of the M3T-100LCC-DMS and M3T-FLX-100NSD are guaranteed for only 20 insertion/removal iterations.

REJ10J0868-0200 Rev.2.00 January 16, 2006 RENESAS

## 2.9.10 Connecting to a 128-pin 0.5-mm-pitch Foot Pattern

Here following is a procedure of connecting to a 128-pin 0.5-mm-pitch foot pattern on the user system using the M3T-F160- 128NRD (not included). For details on the M3T-F160-128NRD (not included), refer to its user's manual.

- (1) Attach the NQPACK128RD included with the M3T-F160-128NRD to the user system.
- (2) Attach the YQPACK128RD included with the M3T-F160-128NRD to the NQPACK128RD and secure it with the YQ-GUIDE's.
- (3) Attach the CN2 side of the M3T-F160-128NRD to the J4 side of the M3062PT2-EPB.
- (4) Attach the M3T-F160-128NRD to the YQPACK128RD.

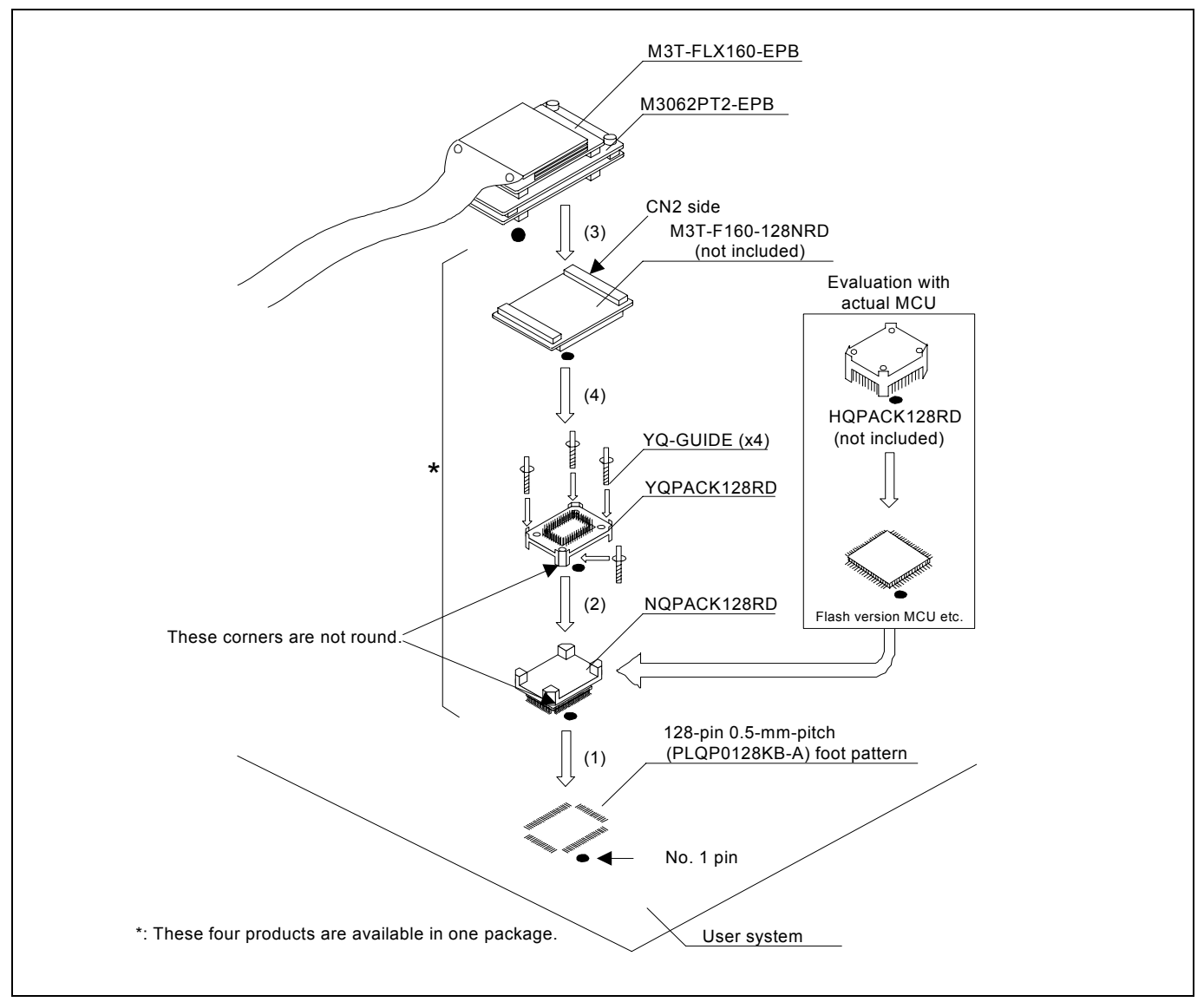

Figure 2.17 Connecting to a 128-pin 0.5-mm-pitch foot pattern

# **CAUTION**

Notes on Connecting the User System:

- z Take care not to attach a converter board in a wrong direction. It may cause a fatal damage to the emulator and user system.
- The connectors of the M3T-F160-128NRD are guaranteed for only 50 insertion/removal iterations.

## 2.10 Switch Settings

2.10.1 Switch Settings of the JP1

Set jumper switch JP1 according to a power supply you use. Figure 2.18 shows the positions of jumper switch JP1. Table 2.2 lists how to set the switch.

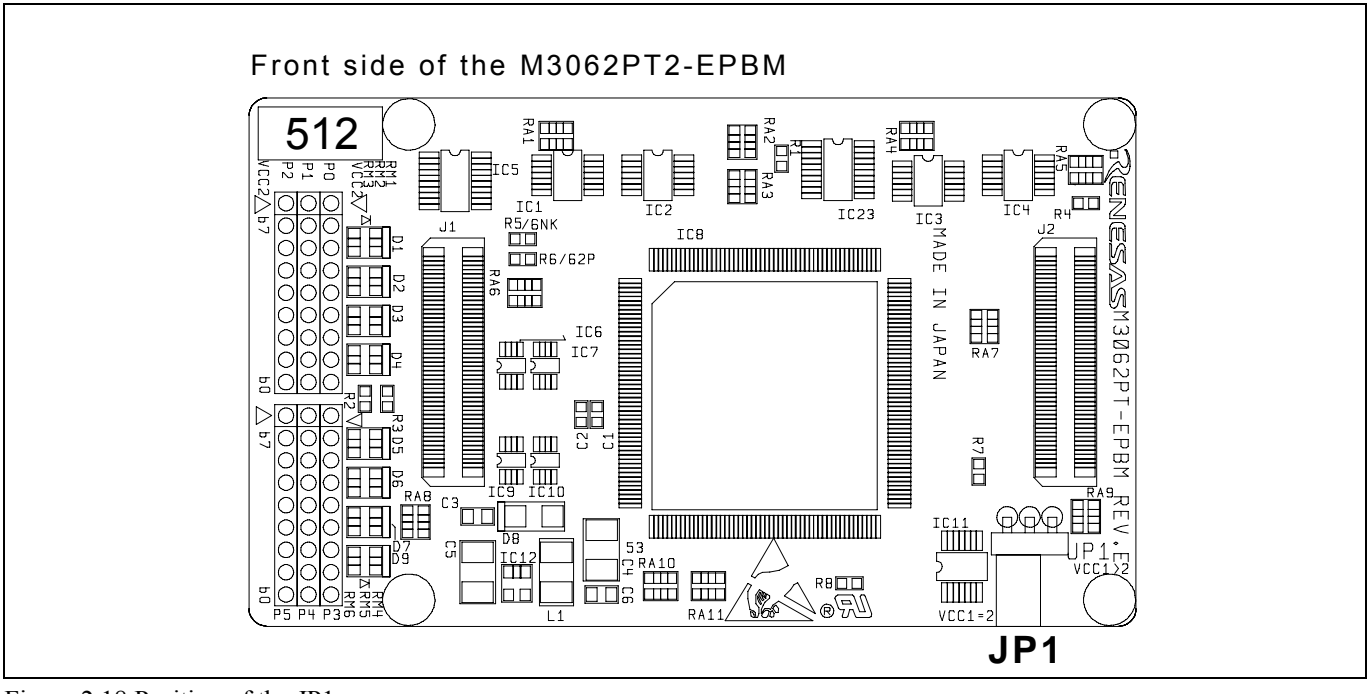

Figure 2.18 Position of the JP1

#### Table 2.2 Switch settings of the JP1

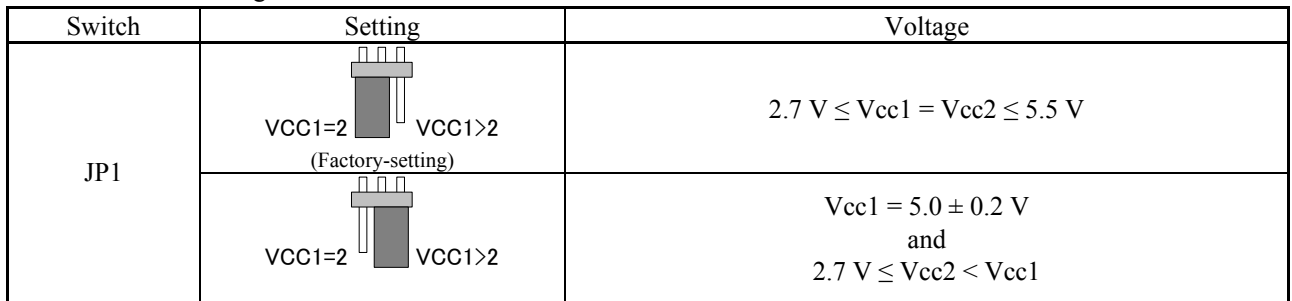

# **CAUTION**

#### When Removing the Upper Cover:

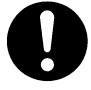

• Always shut OFF power when changing the switch settings or connecting the cables. Otherwise the internal circuit may be damaged.

## 2.10.2 A/D Conversion Bypass Capacitors

There is a foot pattern on the M3062PT2-EPBM board for mounting bypass capacitors for the A/D conversion circuit near the MCU. Mount suitable bypass capacitors as occasion demands. Figure 2.19 shows where they are installed and the configuration of this product.

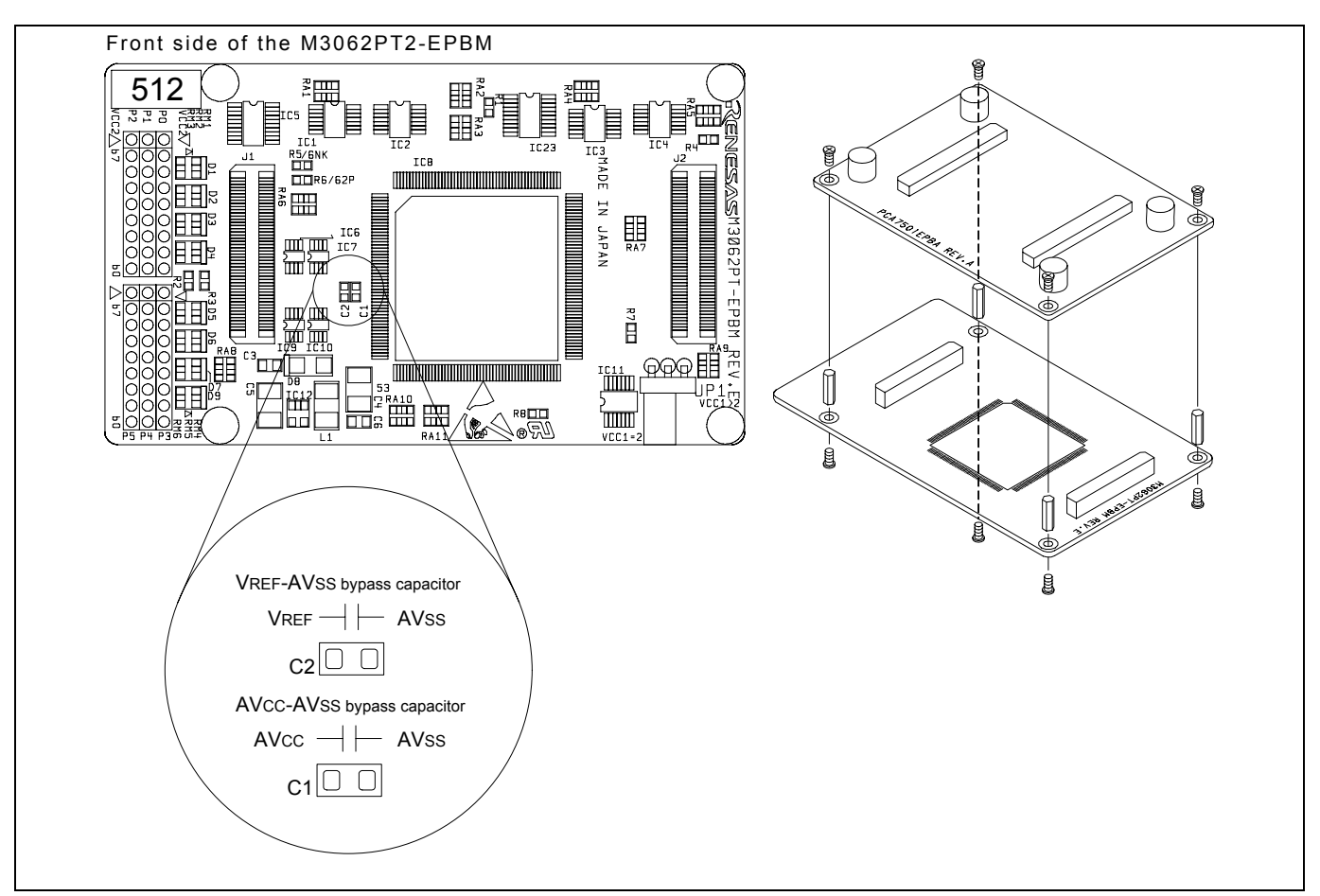

Figure 2.19 Foot pattern for A/D conversion bypass capacitors and the configuration of this product

# **IMPORTANT**

Note on the A/D Converter:

z Because a converter board and other devices are used between the evaluation MCU and the user system, the A/D converter operates differently from that of an actual MCU. Make the final evaluation of the A/D converter with an actual MCU.

## 2.10.3 Pullup of Emulation Ports

Because this product emulates some I/O ports (P0 to P5, P10), you can not pullup ports P0 to P5 by the pullup control registers. Install the included resistor arrays (51 kΩ) as necessary. Figure 2.20 shows the positions of the pullup resistors. And, Table 2.3 lists the emulation port numbers and the pullup resistor part numbers.

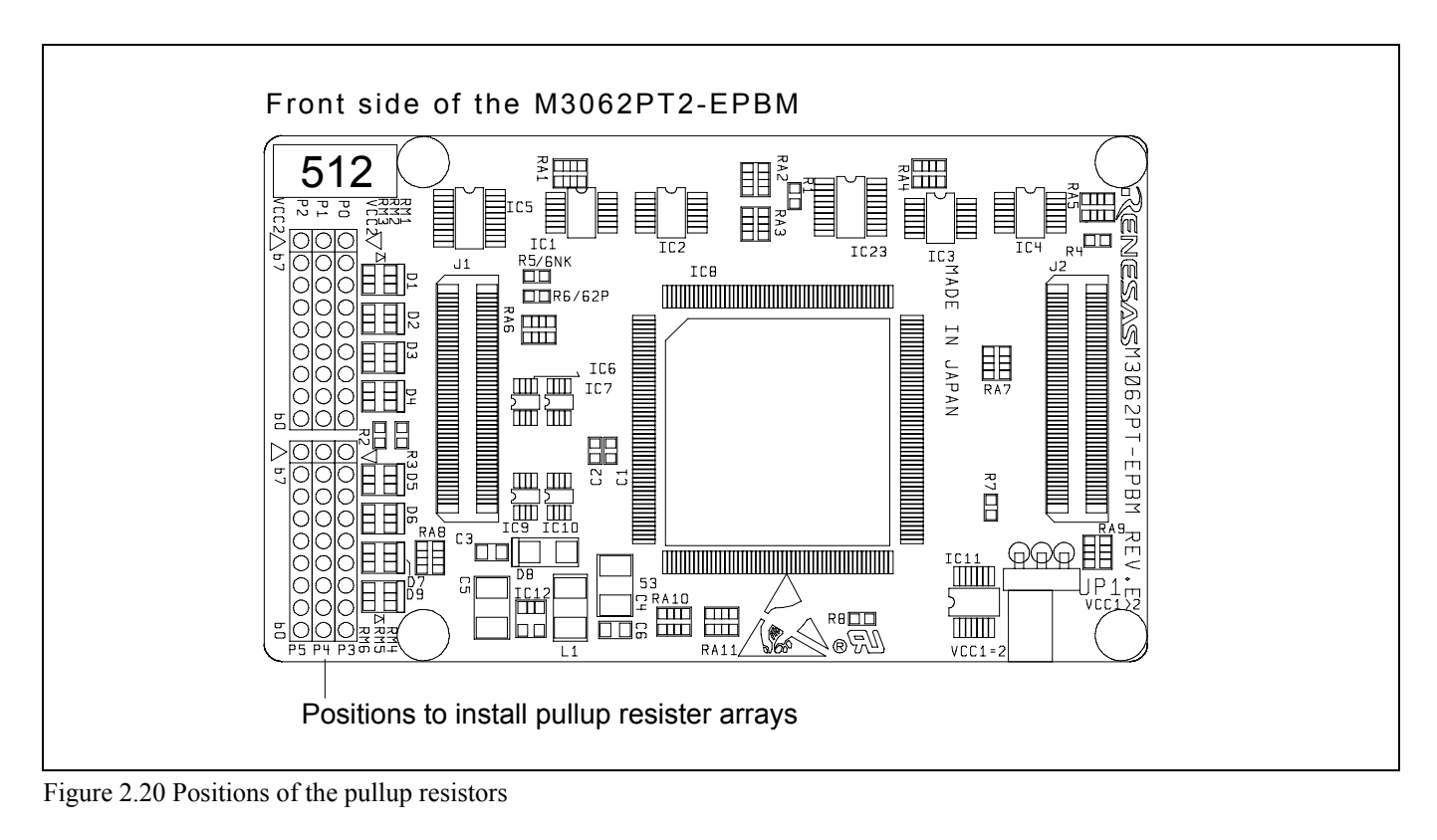

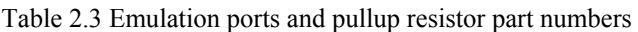

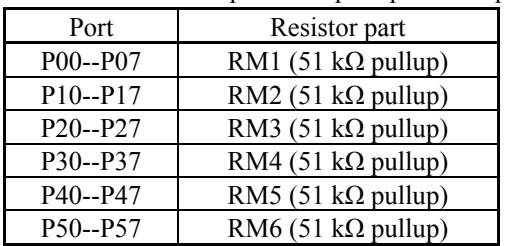

## 2.11 Selecting Clock Supply

## 2.11.1 Clocks

You can choose a clock supplied to the evaluation MCU by the Emulator tab in the Init dialog box of the emulator debugger. Table 2.4 shows the clocks and their initial settings.

#### Table 2.4 Clock supply to the MCU

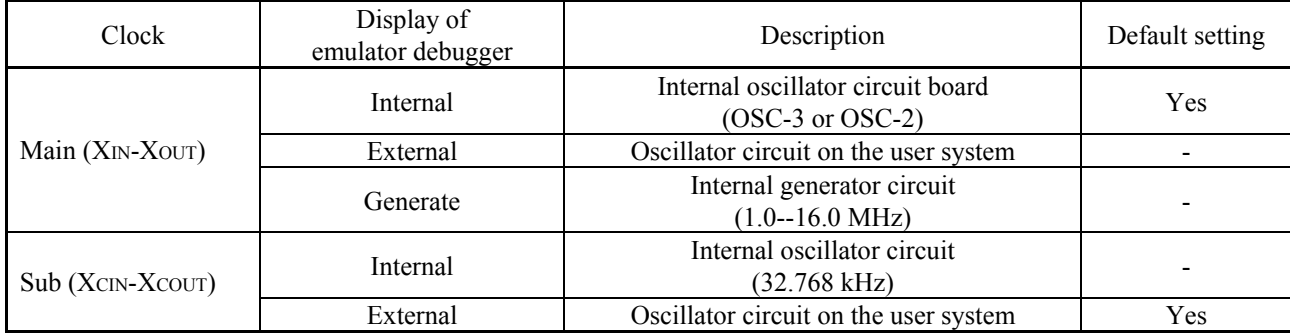

# **IMPORTANT**

## Notes on Changing the Clock Supply:

• The clock supply can be set by the Init dialog box when starting up the emulator debugger or inputting CLK command on the script window.

### 2.11.2 Using an Internal Oscillator Circuit Board

(1) Kinds of Oscillator Circuit Boards

 The PC7501 comes with an oscillator circuit board OSC-3 (30 MHz). And an oscillator circuit board OSC-3 (16 MHz) and an oscillator circuit board OSC-2 (bare board) are included with this product. If you use the internal oscillator circuit board OSC-3 (16 MHz) or OSC-2 of the PC7501 as a main clock, choose "Internal" in the emulator debugger after replacing oscillator circuit boards to change a clock supplied to an MCU.

## (2) Replacing an Oscillator Circuit Board

1. Remove the four screws of both sides of this product and lift off the upper cover (see Figure 2.21).

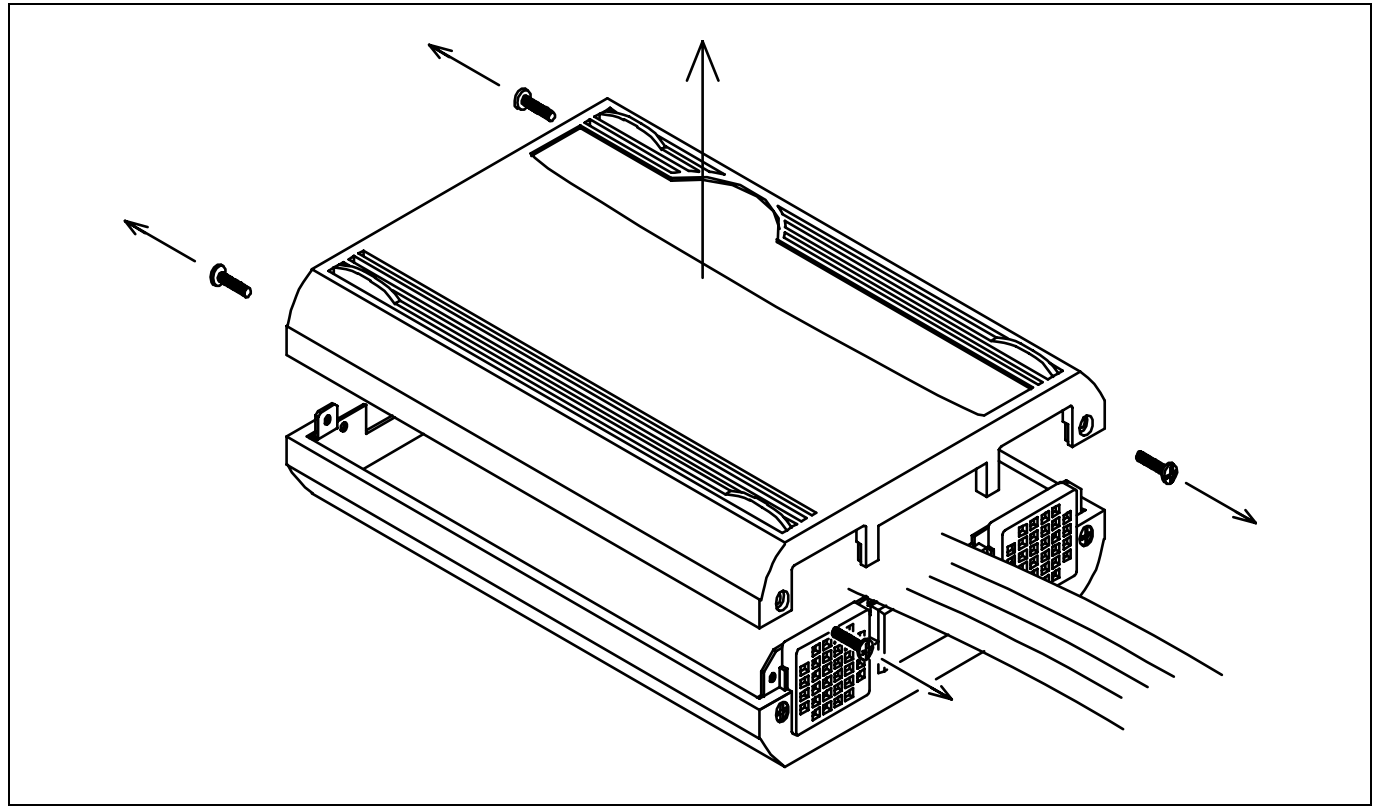

Figure 2.21 Removing the upper cover

2. Replace the oscillator circuit board (see Figure 2.22).

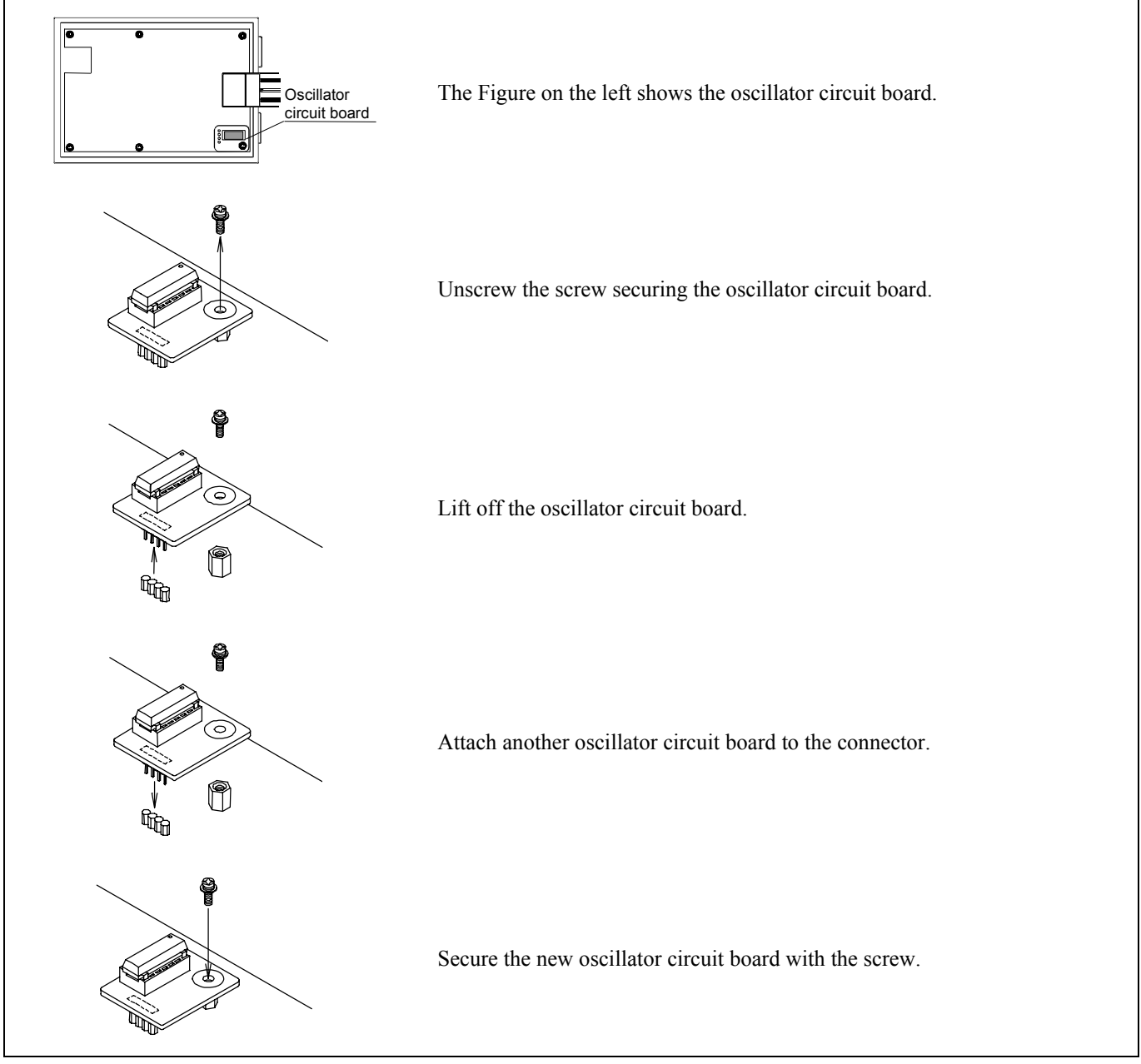

Figure 2.22 Replacing the oscillator circuit board

3. Reinstall the upper cover and secure the four screws of the PC7501.

#### **CAUTION** <u>/i\</u>

Note on Replacing the Oscillator Circuit Board:

z Always shut OFF power when removing the upper cover or replacing oscillator circuit board. Otherwise, internal circuits may be damaged.

#### (3) Using the Internal Oscillator Circuit Bare Board

To use the emulation probe at a frequency you like, build a desired oscillator circuit on the included OSC-2 oscillator circuit bare board. Figure 2.23 shows an external view of the OSC-2 oscillator circuit bare board and where the connector pins are located. Figure 2.24 shows the circuitry of the oscillator circuit bare board OSC-2. Use the number of oscillator circuits recommended by the oscillator manufacturer.

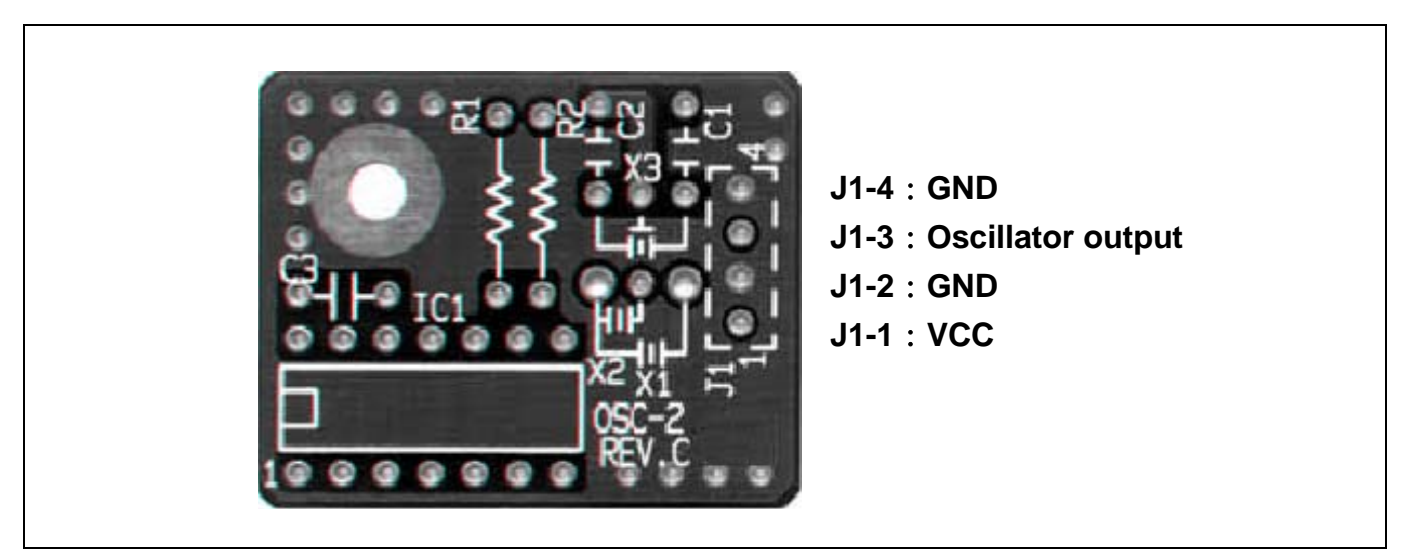

Figure 2.23 External view of the oscillator circuit board OSC-2 and its connector pin positions

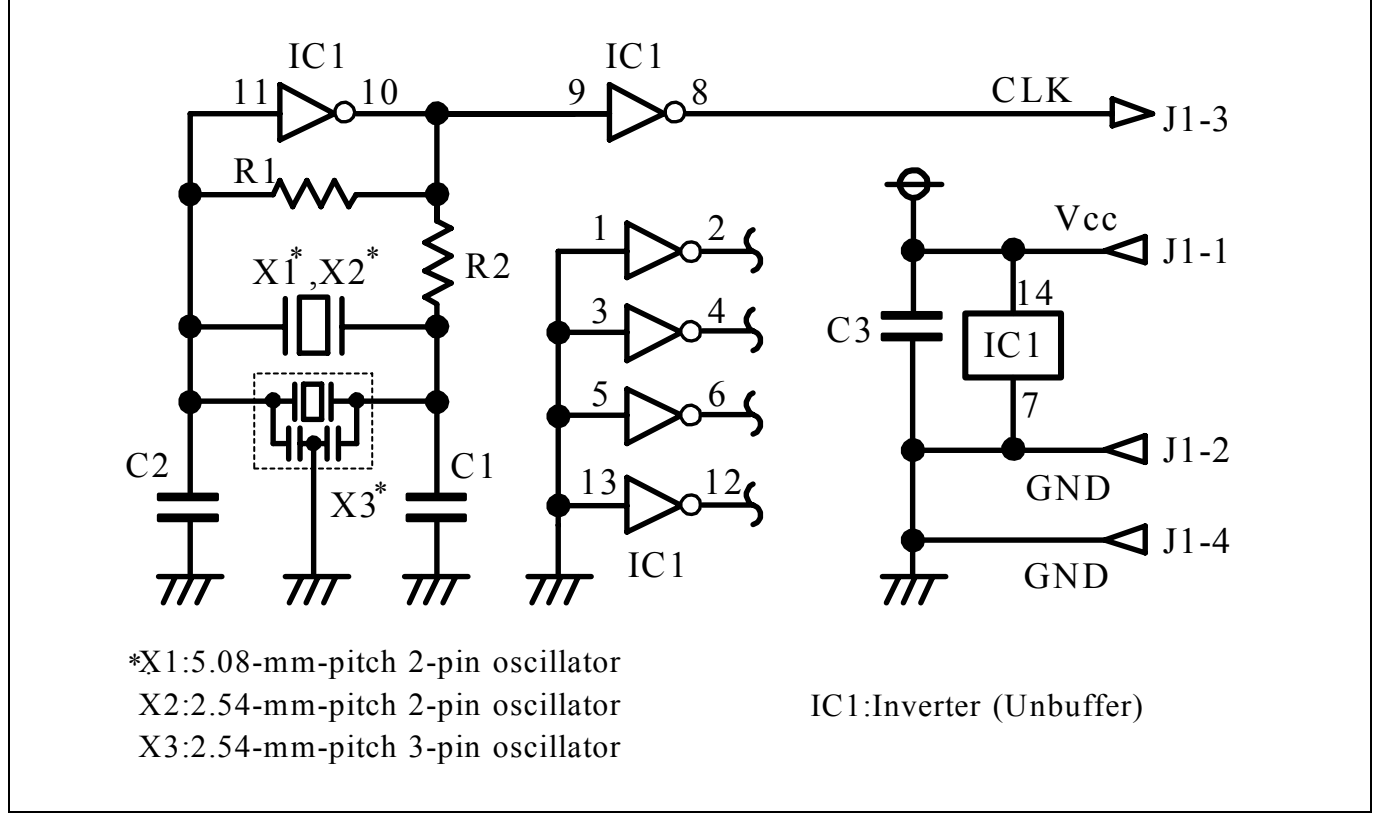

Figure 2.24 Circuits of the oscillator circuit bare board OSC-2

## 2.11.3 Using the Oscillator Circuit on the User System

To operate this product with an external clock, construct the oscillator circuit as shown in Figure 2.25 in the user system and input the oscillator output at 50% duty (within the operating range of the evaluation MCU) into pin  $X_{IN}$ . And pin  $X_{OUT}$  should be open. Choose "External" in the emulator debugger to use this clock.

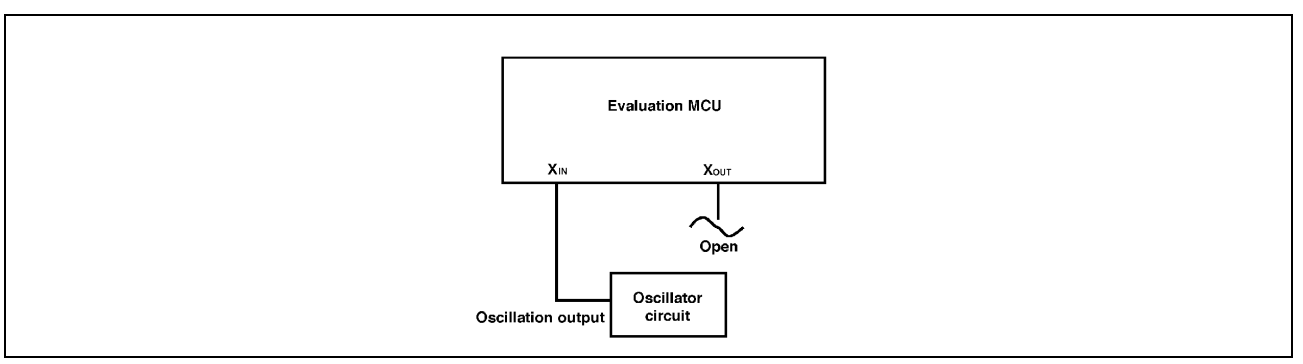

Figure 2.25 External oscillator circuit

Make note that in the oscillator circuit shown in Figure 2.26 where a resonator is connected between pins  $X_{\text{IN}}$  and  $X_{\text{OUT}}$ , oscillation does not occur because a converter board and other devices are used between the evaluation MCU and the user system. It is same for sub-clock oscillator circuits ( $X_{\text{CIN}}$  and  $X_{\text{COUT}}$ ).

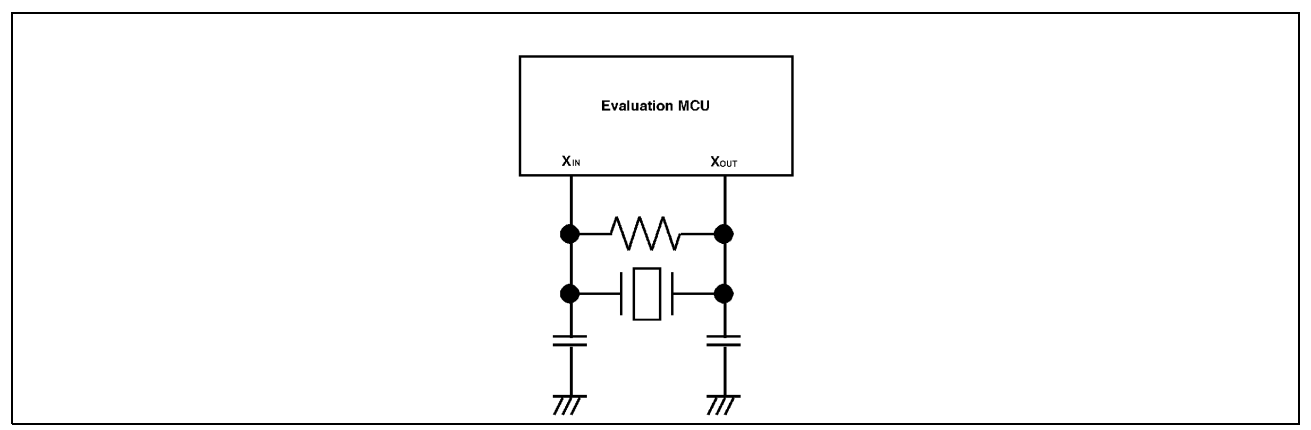

Figure 2.26 Circuit in which oscillation does not occur

#### 2.11.4 Using the Internal Generator Circuit

The dedicated circuit in the PC7501 can generate any arbitrary frequency specified by the emulator debugger, and it can be supplied as a main clock. It does not depend on either the oscillator circuit board in the PC7501 or the oscillator circuit on the user system. If you want to debug programs without the user system or change a frequency temporarily, you can check its operation before purchasing an oscillator. If you want to use the internal generator circuit in the PC7501 as a main clock, choose "Generate" in the emulator debugger and specify a frequency you like to use this clock.

Although you can change a frequency between 1.0 and 99.9 MHz by 0.1 MHz for the PC7501, do not specify a value exceeding the maximum input frequency of the  $X_{IN}$  of an MCU.

#### **IMPORTANT**

Note on Using the Internal Generator Circuit:

- The internal generator circuit is equipped for temporary debugging purposes. Temperature characteristics of frequencies are not guaranteed.
- $\bullet$  Be sure to evaluate your system with an oscillator or oscillator module whose frequency is same as that of the internal oscillator circuit (internal clock) for final evaluation purposes.

## 3. Usage (How to Use the Emulator Debugger)

This chapter describes how to start up the emulator debugger from the High-performance Embedded Workshop.

## 3.1 Starting Up the Emulator Debugger

When debugging the completed programs, switch the session. The session can be changed by the drop down list of the tool bar shown below.

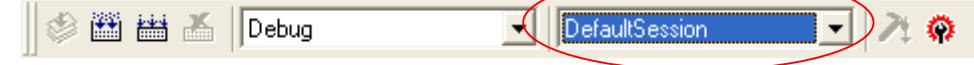

You will have as many sessions created as the number of targets you selected when creating a project, so select the session that corresponds to the target to be connected from the drop-down list. To connect to the PC7501 + M16C Emulation Probe, select "SessionM16C\_R8C\_PC7501\_Emulator."

#### 3.1.1 INIT Dialog Box

After specifying the session, an Init dialog box to connect the target is displayed. The Init dialog box is used to set the items that need to be set when the emulator debugger starts up. The contents set in this dialog box remain effective the next time you start the debugger. When settings 1 to 4 have been finished, click "OK".

#### (1) MCU tab

#### 1 Specifying the MCU file

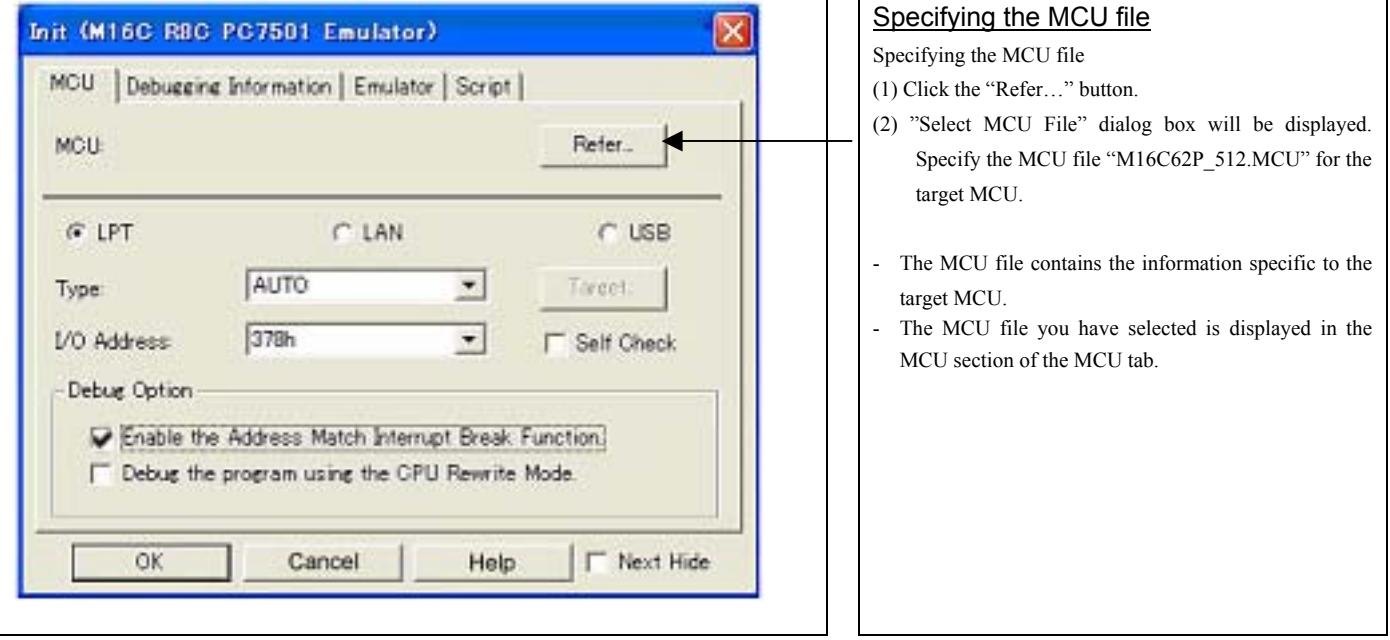

#### 2. Specifying the communication interface

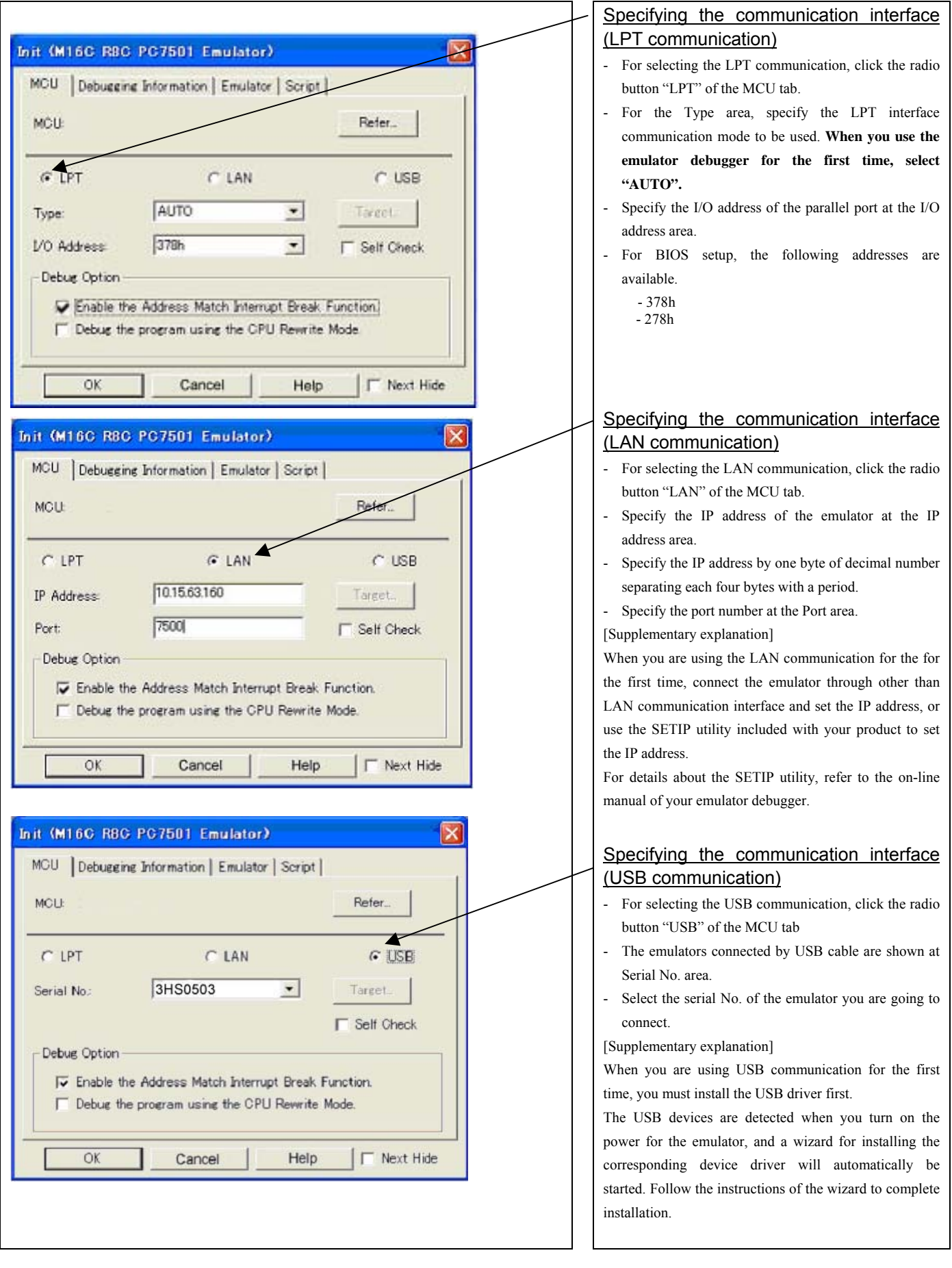

REJ10J0868-0200 Rev.2.00 January 16, 2006

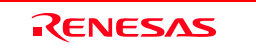

#### 3. Executing the self-check

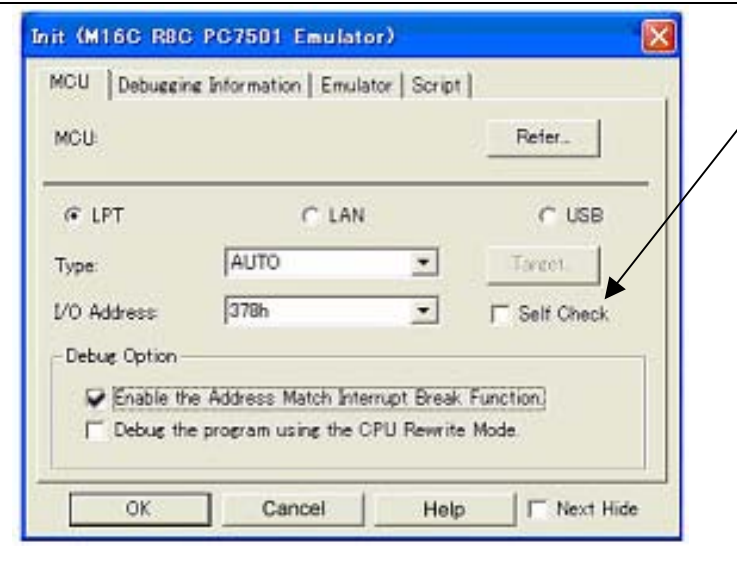

#### 4. Using or not using the address match break function

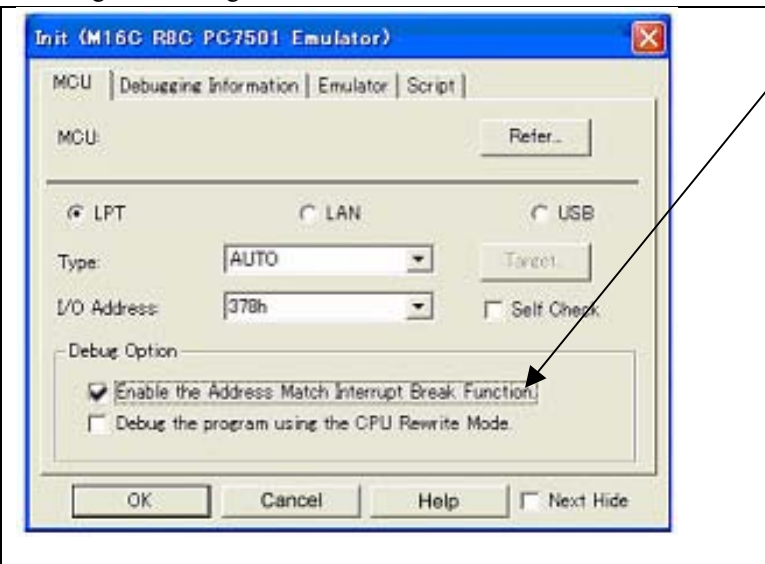

## 5. Using or not using CPU rewrite mode

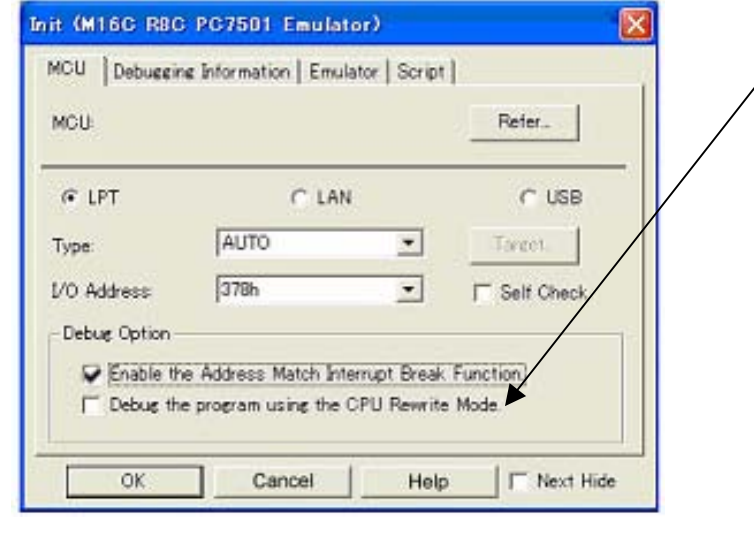

#### Executing the self-check

Enable this function when you want the emulator to be selfchecked at startup. Be sure to select the check box only when you want the emulator to be self-checked at startup.

- This function may be enabled in the following cases:
- When you are using the emulator you have just purchased.
- When you successfully download the firmware, but fail to start up the emulator
- When you want to confirm whether the emulator is operating normally because, for example, the MCU runs out of control or something is wrong with the trace results

This function can be enabled only when you are starting up the emulator debugger.

#### Using or not using the address match break function

Specify whether or not to use the address match break function.

- To use the address match break function (default)

Select the check box. In this case, the address match interrupt is used by the emulator, and cannot be used in the user program.

- When not using the address match break function

Deselect the check box. In this case, the address match interrupt can be used in the user program.

This option can be selected or deselected only when you are starting up the emulator debugger.

#### Using or not using CPU rewrite mode

Specify whether or not to debug in CPU rewrite mode. To debug the user system that uses CPU rewrite mode, select the check box. This option can be selected or deselected only when you are starting up the emulator debugger.

#### [Supplementary explanation]

When debugging in CPU rewrite mode is enabled, the following functions cannot be used while executing the user program:

- Setting the address match breakpoint
- Software breakpoint setting in the internal ROM area
- Execution of COME in the internal ROM area
- Setting the hardware breakpoint and trace point

REJ10J0868-0200 Rev.2.00 January 16, 2006

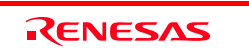

#### (2) Debugging Information tab

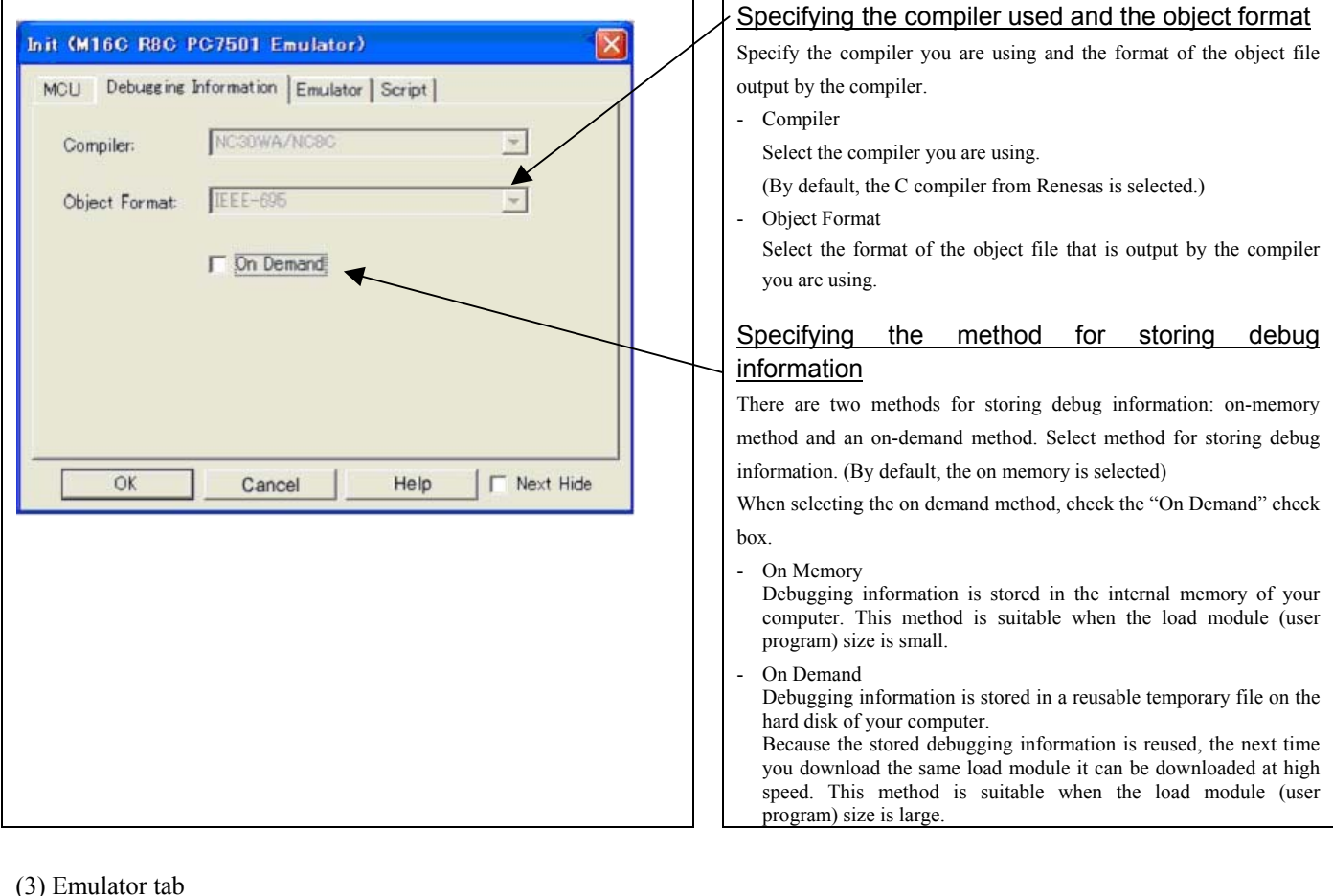

#### (3) Emulator tab

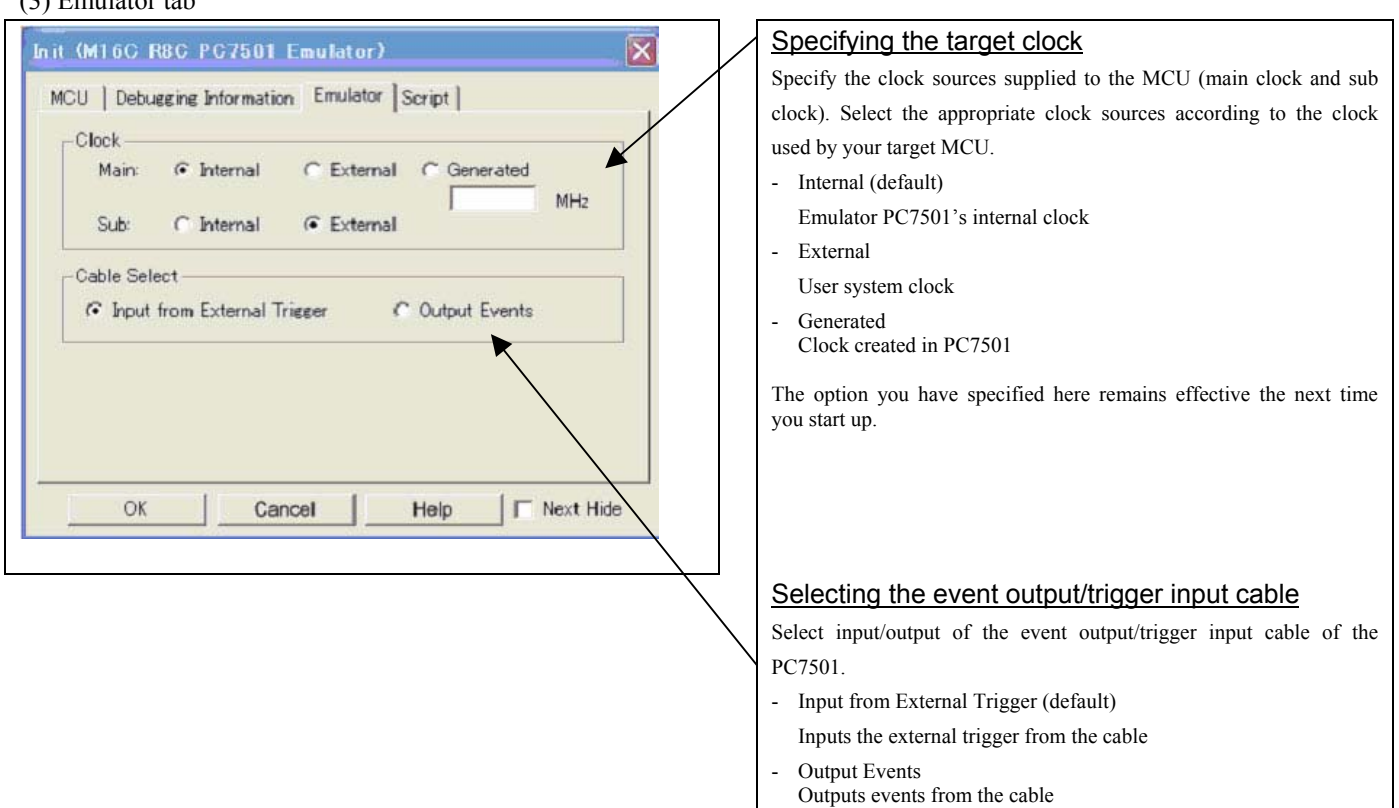

"Input from External Trigger" is set at startup (the previous setting becomes null).

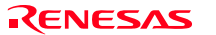

Г

script

button and

#### (4) Automatically executing a script command

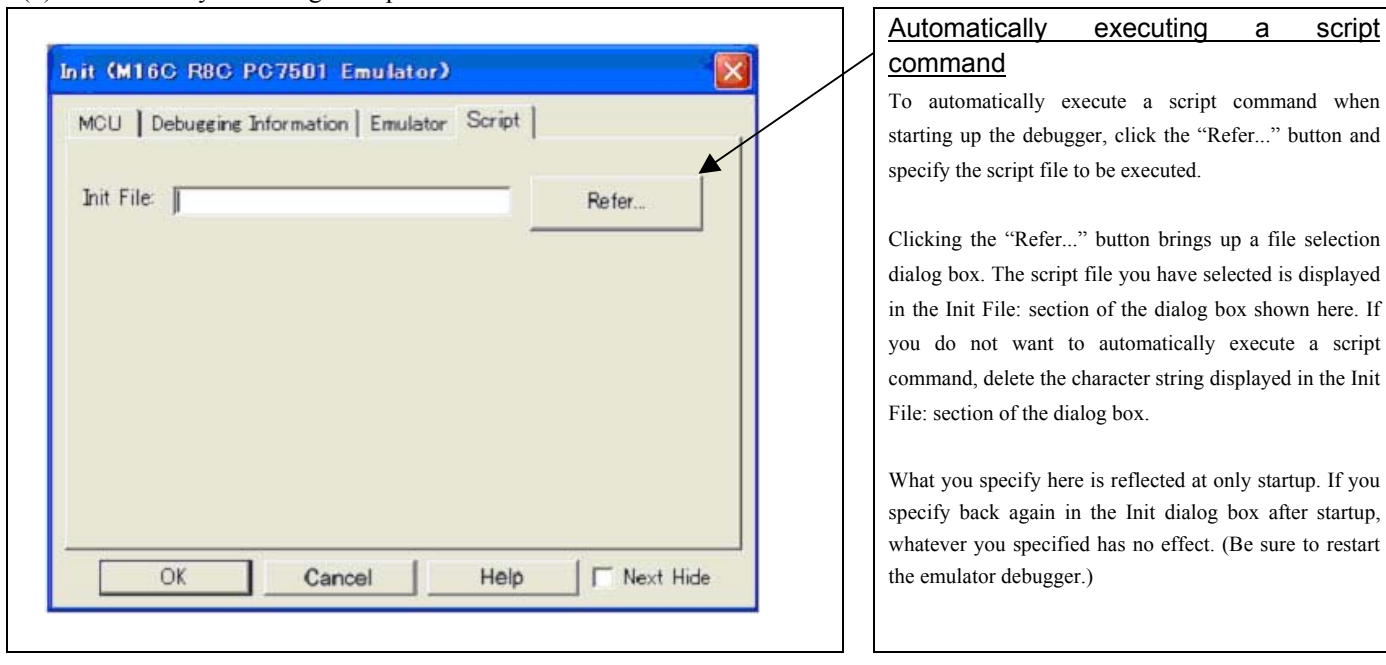

## 3.1.2 MCU Setting Dialog Box

MCU setting dialog box sets the information of the user system. It will be displayed after closing the Init dialog box. When the tab settings of 1 to 3 have been finished, click "OK".

### (1) MCU tab

## 1. MCU Setting

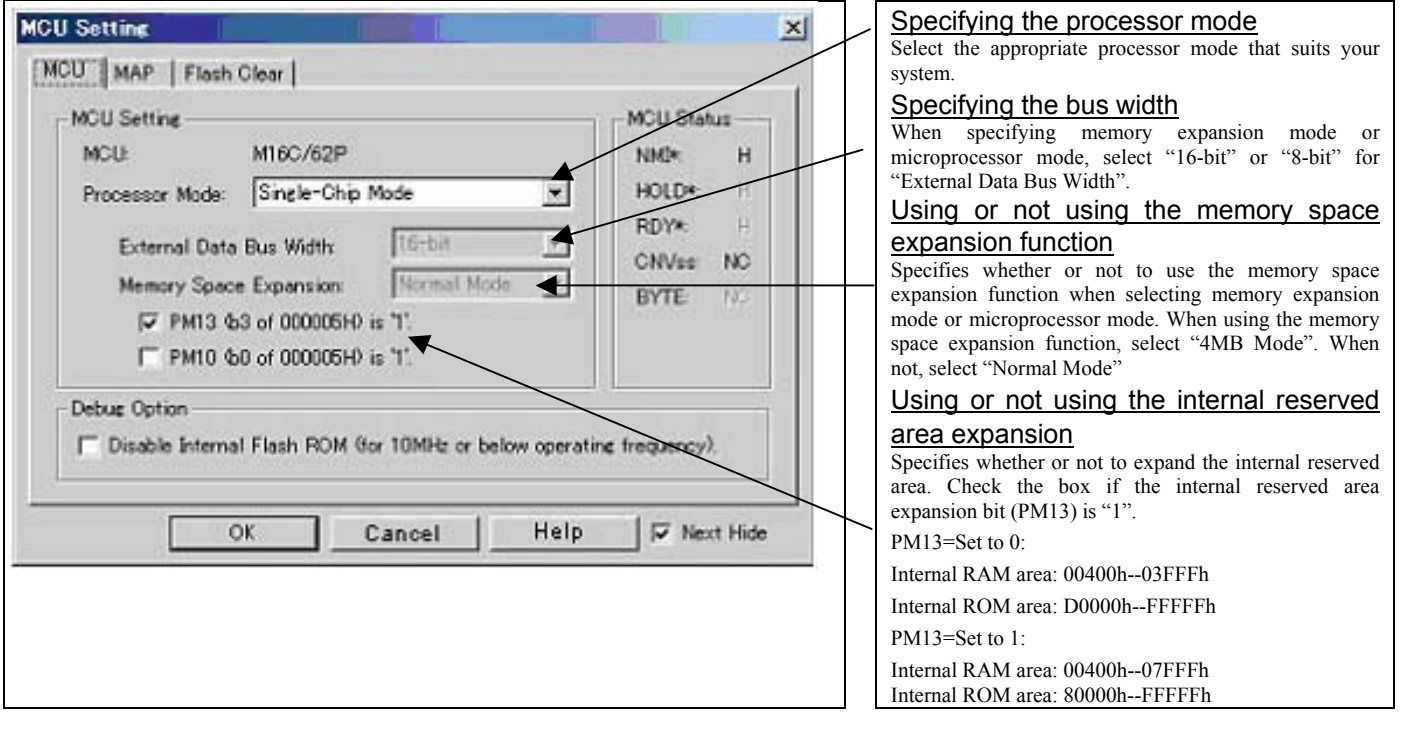

# **IMPORTANT**

Notes on Selecting a Processor Mode:

- When setting single-chip mode or memory expansion mode, the level of pin CNVSS of the MCU status should be "L". The MCU status shows the pin level of the user system.
- When setting microprocessor mode, the level of pin CNVSS of the MCU status should be "H".
- When setting memory expansion mode or microprocessor mode, pins RDY# and HOLD# of the user system should be "H".
- $\bullet$  When the user system is not connected, all modes are available.

#### Notes on Debugging the M16C/30P Group MCUs:

- $\bullet$  For debugging the M16C/30P Group MCUs, be sure to deselect the check box of the internal reserved area expansion bit (PM13) before starting up the emulator debugger.
- The M16C/62P Groups MCUs are used as an evaluation MCU for this product. An initial value of the internal reserved area expansion bit (PM13) for the M16C/62P Group is different from that of for the M16C/30P Group.
	- (1) An initial value of the internal reserved area expansion bit (PM13) for the M16C/62P Group: 1

(2) An initial value of the internal reserved area expansion bit (PM13) for the M16C/30P Group: 0

When developing the program for the M16C/30P Group, be sure to set the initial value of the internal reserved area expansion bit (PM13) to "0" in the program.

#### 2. Option

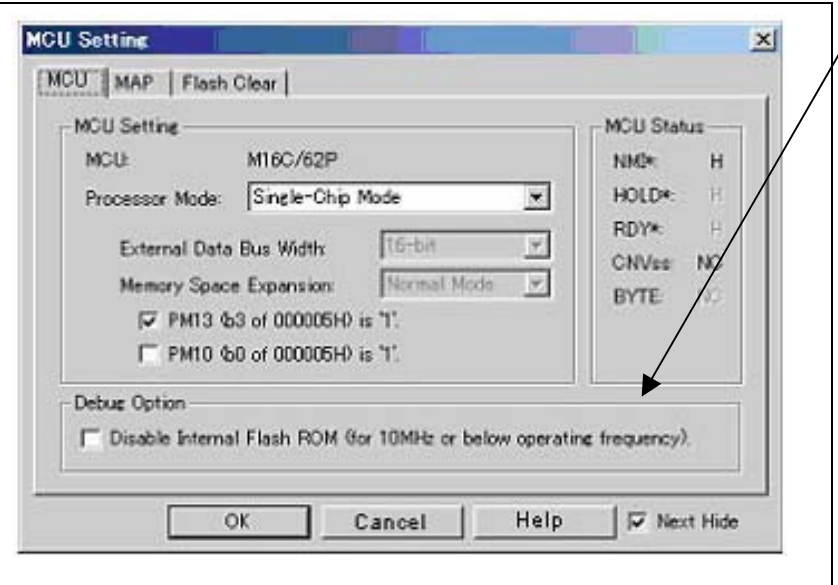

#### Setting the debug options

Check the box when not downloading the program to the internal flash ROM of the MCU. If this box is checked, the working efficiency (downloading, software break, etc.) will be improved because the program is downloaded in the emulation memory in the PC7501. However, maximum operating frequency is 10MHz The box is unchecked by default.

#### 3. MCU Status

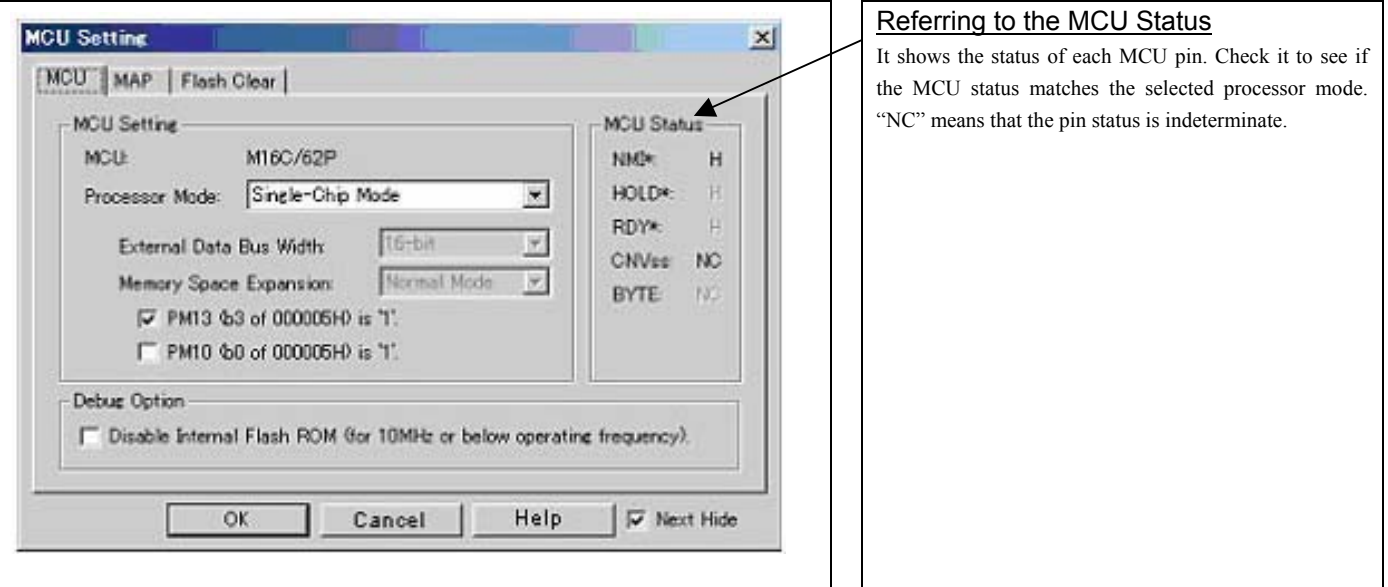

# **IMPORTANT**

#### Notes on Selecting a Processor Mode:

- z The MCU status is shown in "MCU Status" of the EMEM dialog box. Check that it matches to the processor mode to be set.
- When setting memory expansion mode or microprocessor mode, pins RDY# and HOLD# of the user system should be "H".

(2) MAP tab

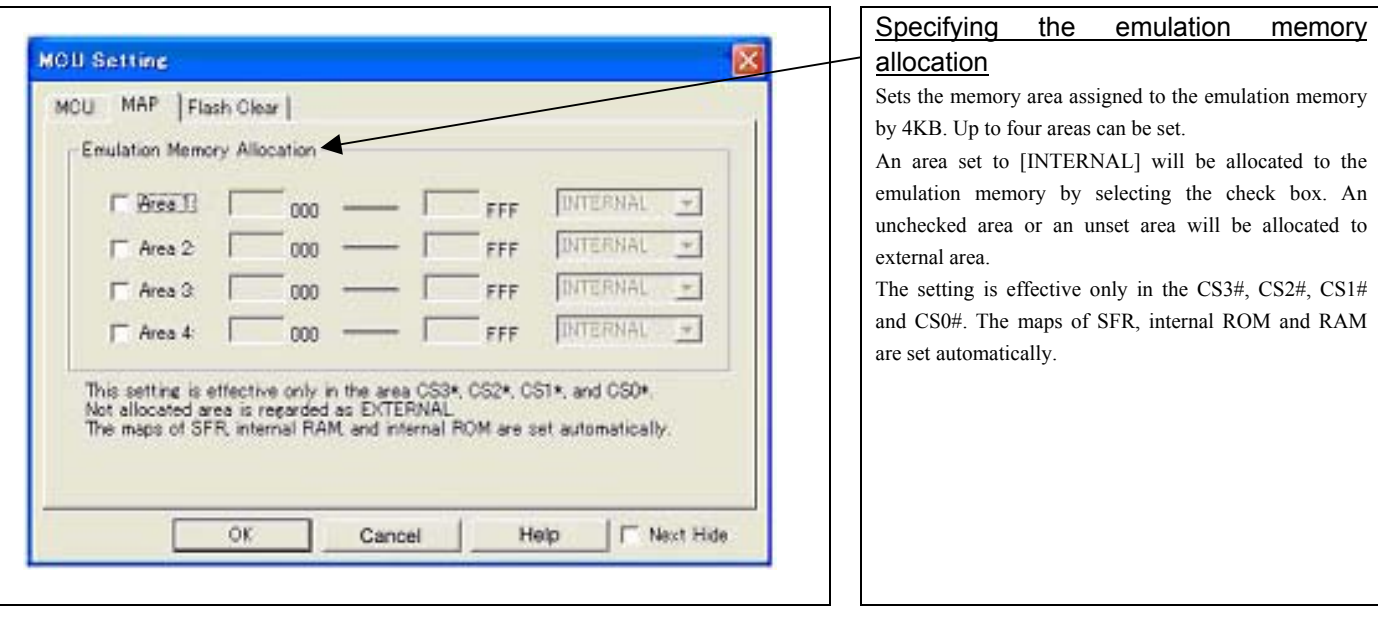

(3) Flash Clear tab

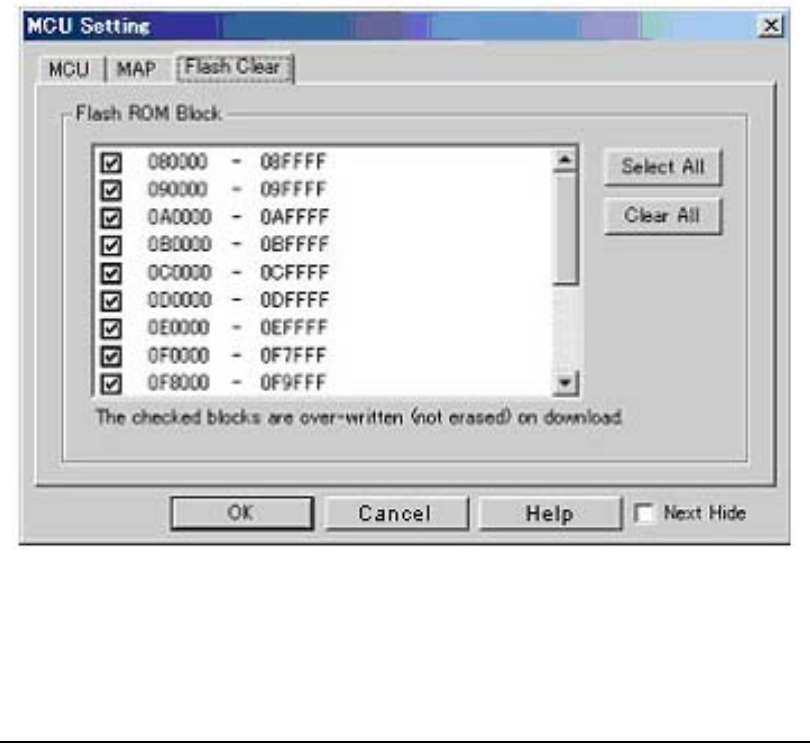

## Setting to clear the MCU's internal flash ROM

Specify whether or not you want the MCU's internal flash ROM to be cleared when downloading the user program or data. (When cleared, the content of the flash ROM is initialized to 0xFF.) The MCU's internal flash ROM is listed in block units.

- Any block which has had its check box selected is not cleared when downloading. The memory content of this block remains intact unless overwritten by downloading.
- Any block which has had its check box deselected is cleared when downloading.
- Click the Select All button, and all blocks will be selected (marked by a check mark, so that none of the blocks is cleared when downloading).
- Click the Clear All button, and all blocks will be deselected (check marks removed, so that all of them are cleared when downloading).

The option you have specified here remains effective the next time you start up.

## 3.1.3 Checking Connections of the Emulator System

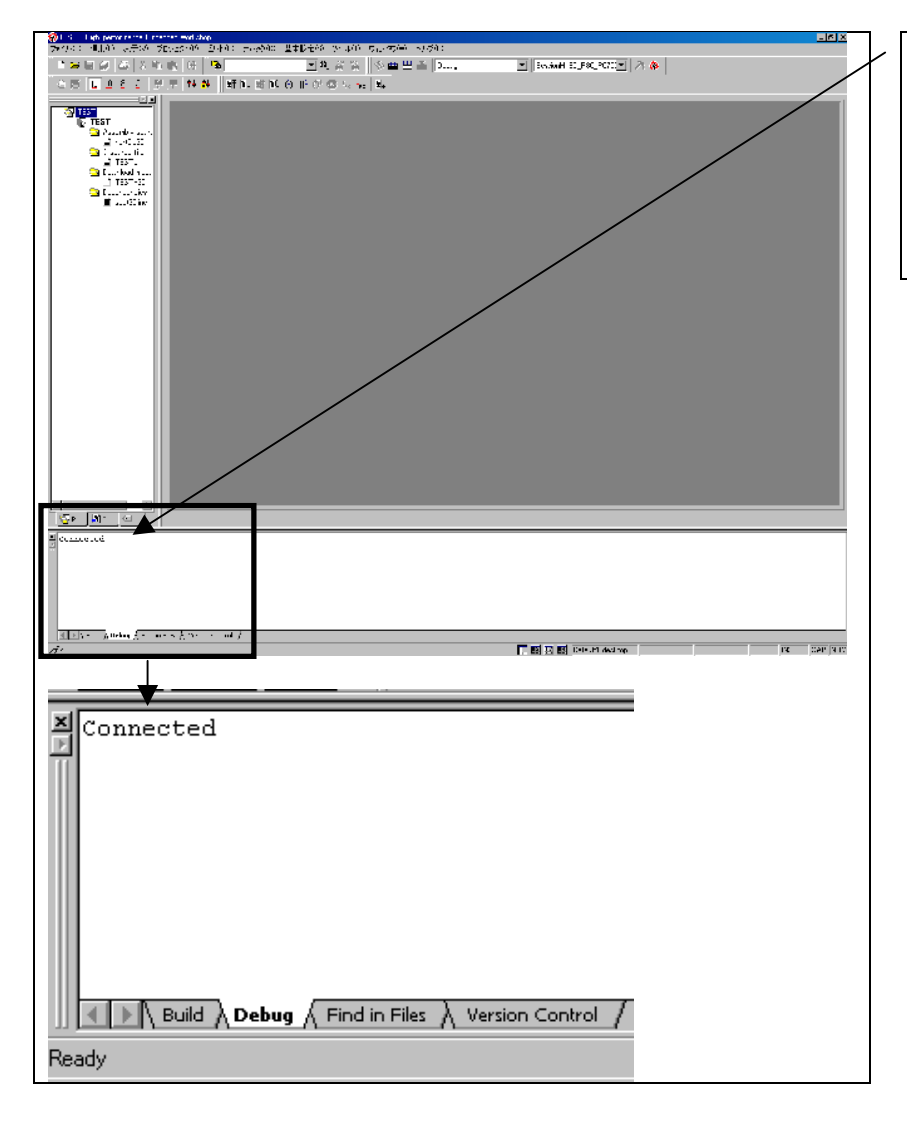

#### Checking connections of the emulator **system** When the emulator debugger is connected correctly to the emulator after you've finished setting up the Init dialog box and the MCU Setting dialog box, you will see a message "Connected" displayed on the "Debug" tab of

the Output window.

REJ10J0868-0200 Rev.2.00 January 16, 2006 RENESAS

## 3.2 Editor (Source) Window

#### (1) Program window

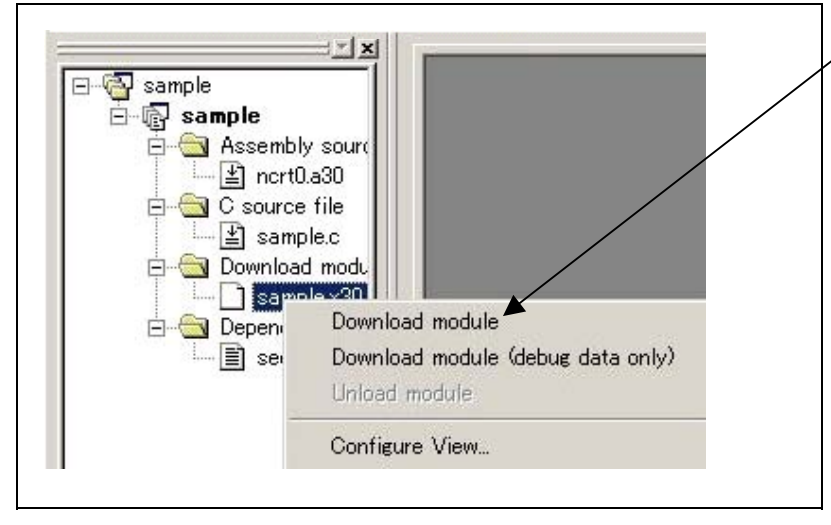

### (2) Showing the program

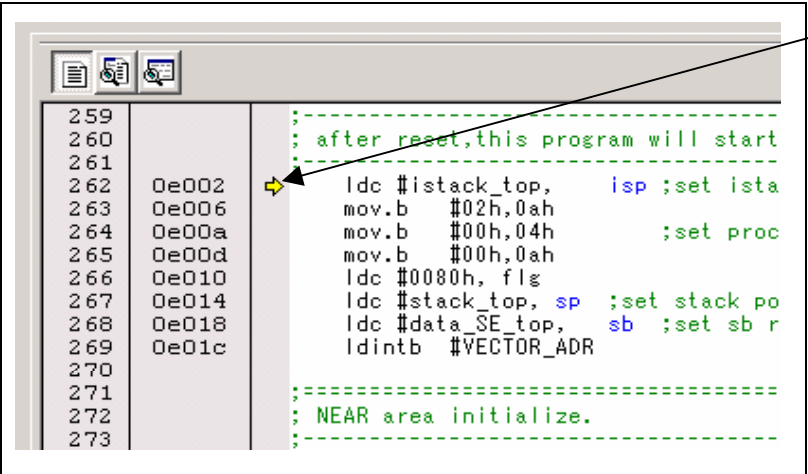

#### Downloading the program

Download the object program you want to debug.

Select Download from "xxx.x30" of "Download module".

Or you can select "Download" from the "Debug" menu for the same effect.

#### Editor (Source) window

The editor (source) window is a window that always shows the content of the source file corresponding to the current position of the program counter. It automatically opens when the emulator starts up. The program counter position is marked by a yellow arrow. Here, you can execute the program up to the cursor position, set or clear software breakpoints, and line-assemble the source file.

Because this product uses the MCU's internal flash ROM, the initial value for the ROM area data at the time of purchase is "FFh."

#### (3) Program execution

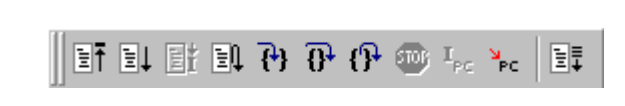

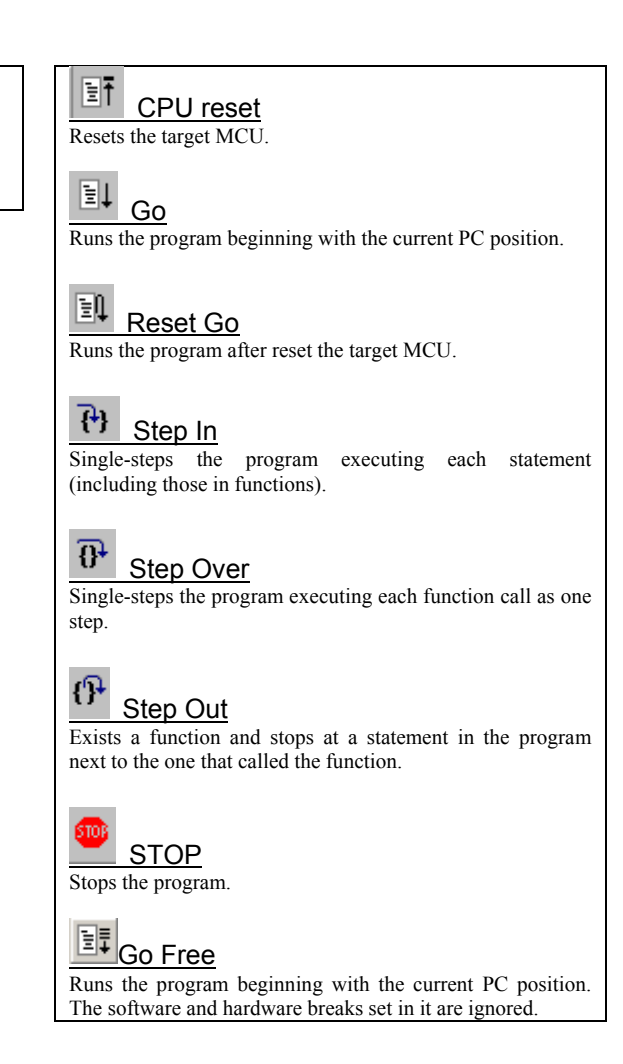

#### (4) Setting break points

1. Screen after software breakpoint setup

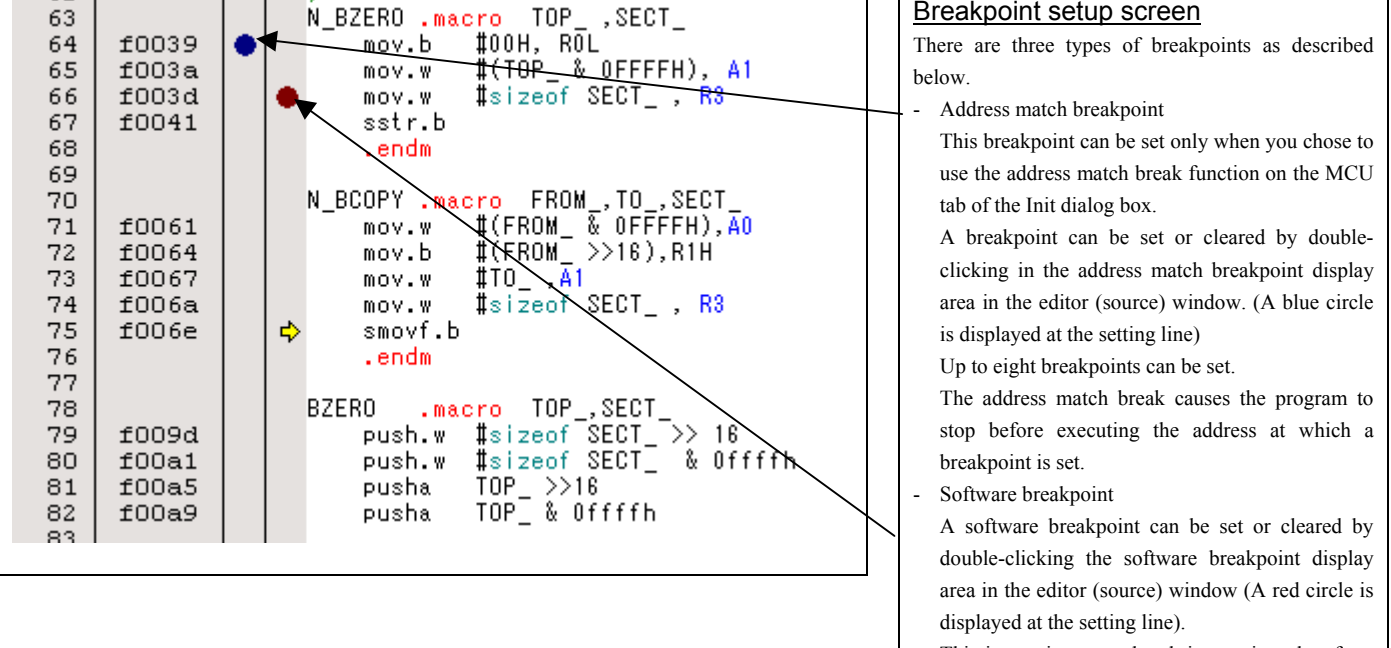

This is rewritten to a break instruction, therefore, because of rewriting flash ROM, program execution starts with a delay of several seconds after setting ROM area.

If the breakpoint you set is a software breakpoint, the program stops before executing the instruction at the set breakpoint.

- Hardware breakpoint

 A hardware breakpoint can be set or cleared in the breakpoint display area.

If the breakpoint you set is a hardware breakpoint, the program stops after executing the instruction at the set breakpoint (after several cycles).

- (5) Executing up to the cursor position (Come command)
- 1. Specifying the Come command

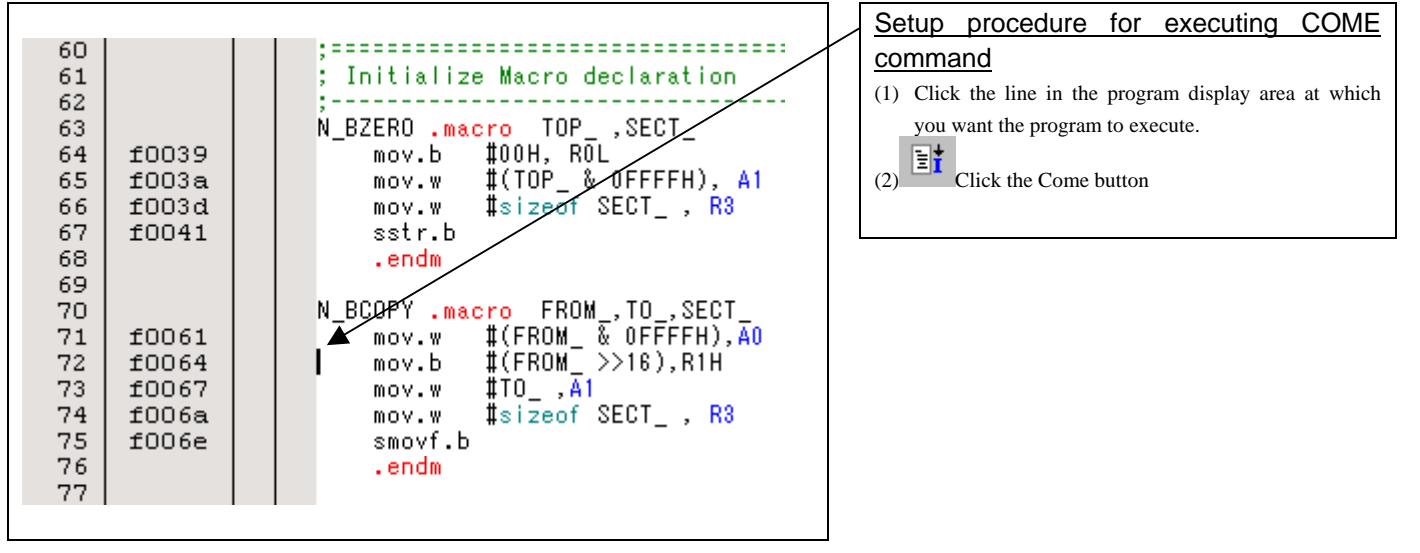

#### 2. After the Come command has finished

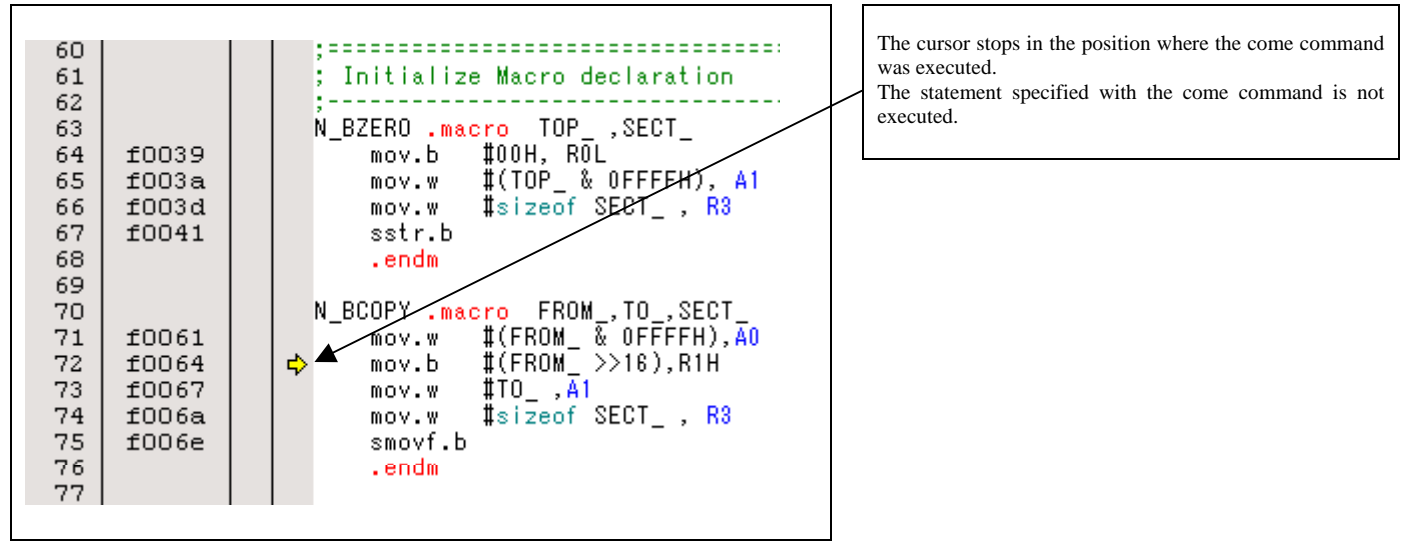

## 3.3 Hardware Breakpoint Setting Window

## (1) Breakpoint setup dialog box

1. Opening the hardware breakpoint setup dialog box

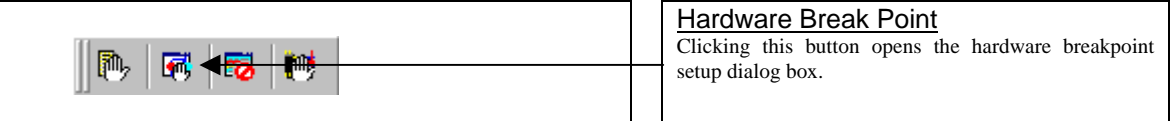

2. Hardware Break Point Setting Window in initial state

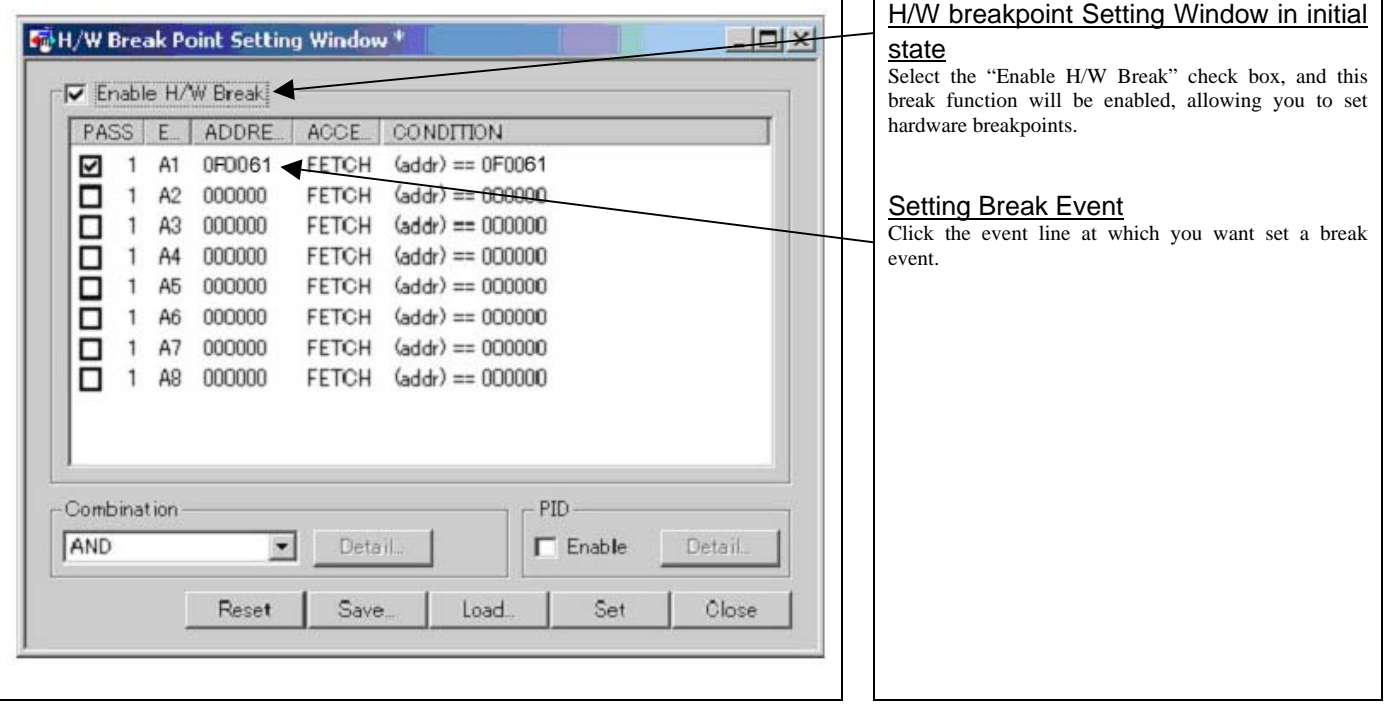

3. Opening the break event setting dialog box

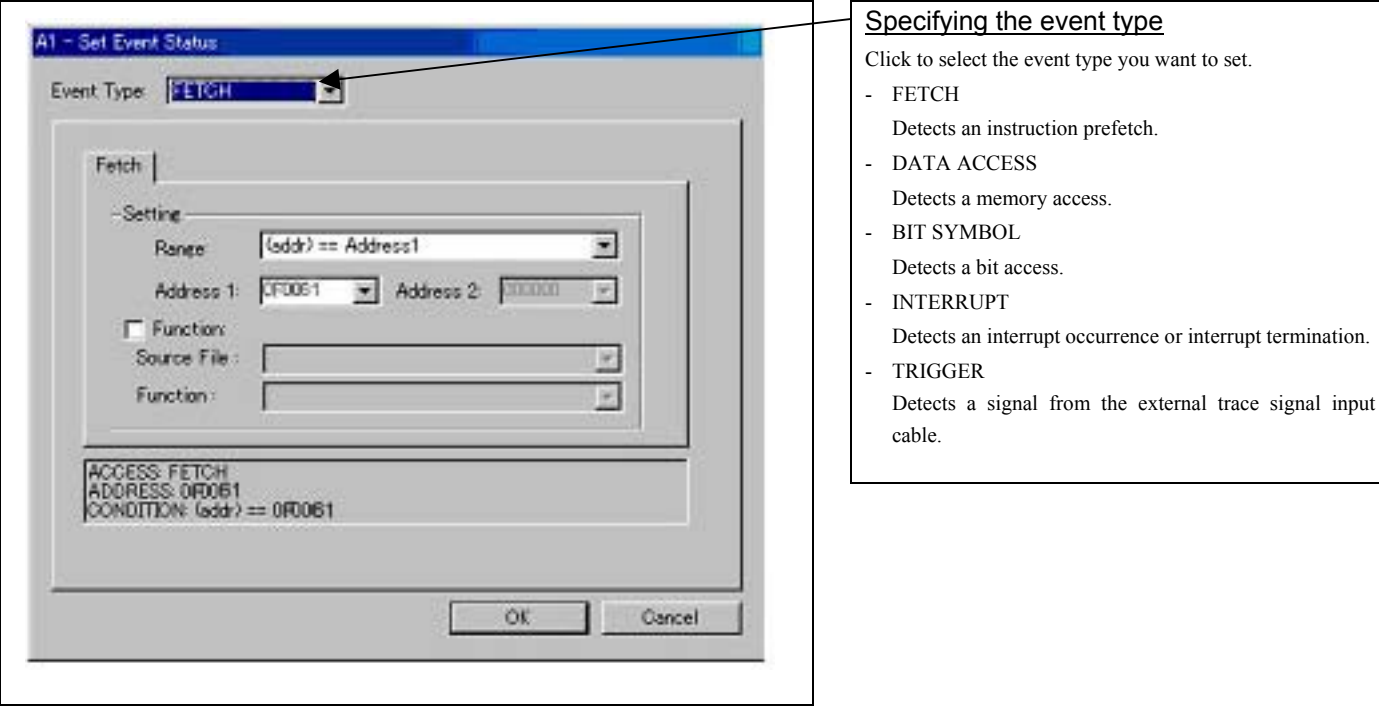

## (2) When FETCH is selected

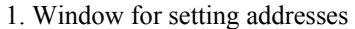

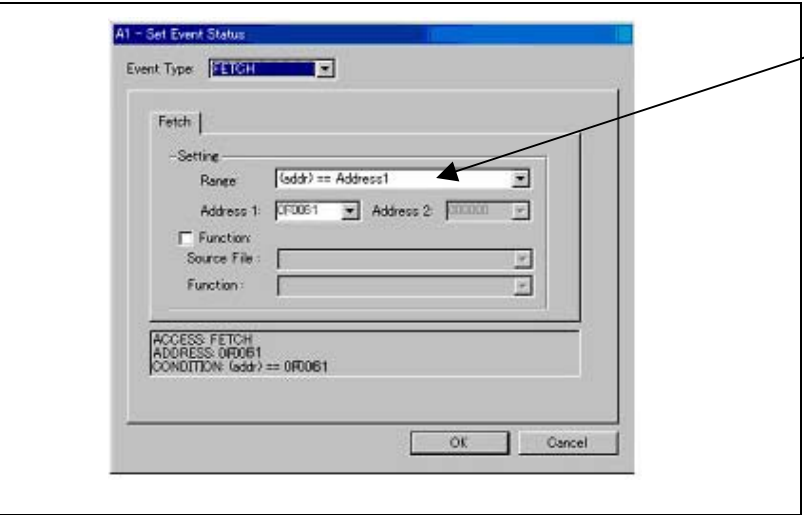

## Setting the address

You can set eight conditions, e.g., a specified address, a specified address range, etc. When you have finished setting the address, click OK.

## (3) When DATA ACCESS is selected

1. Window for setting the address

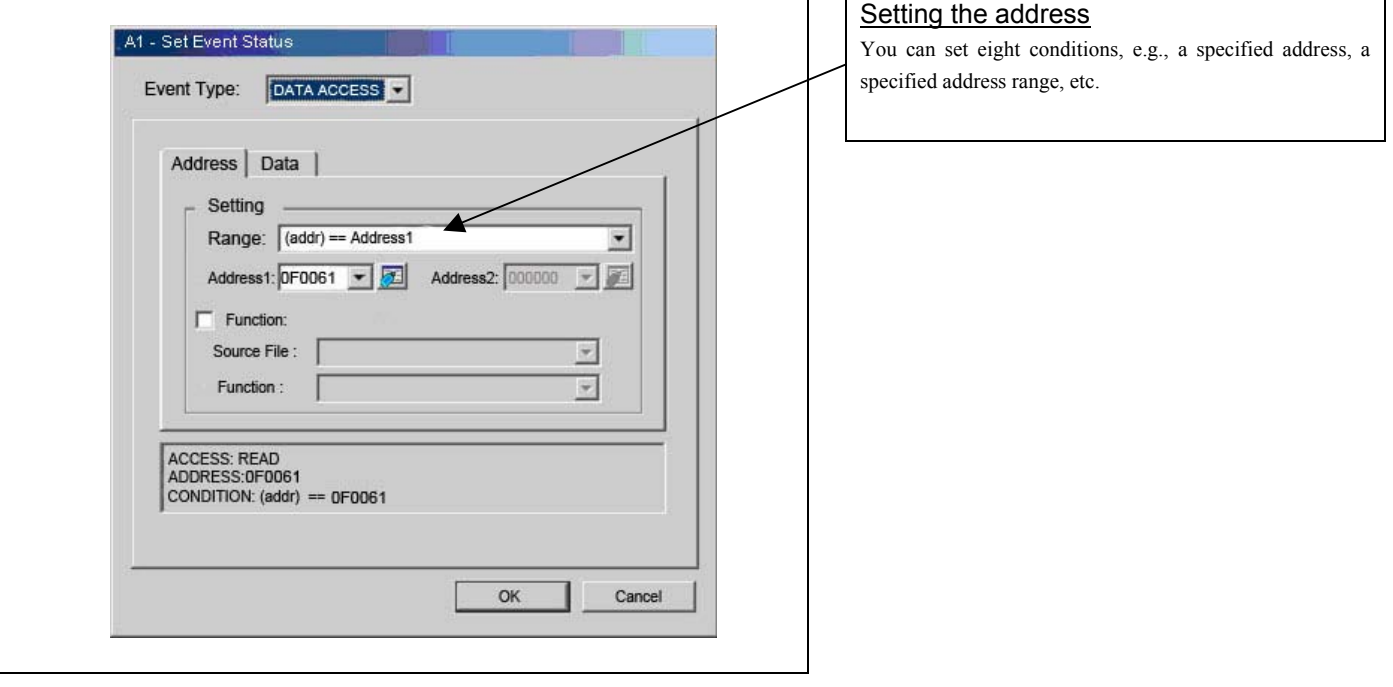

2. Window for setting data

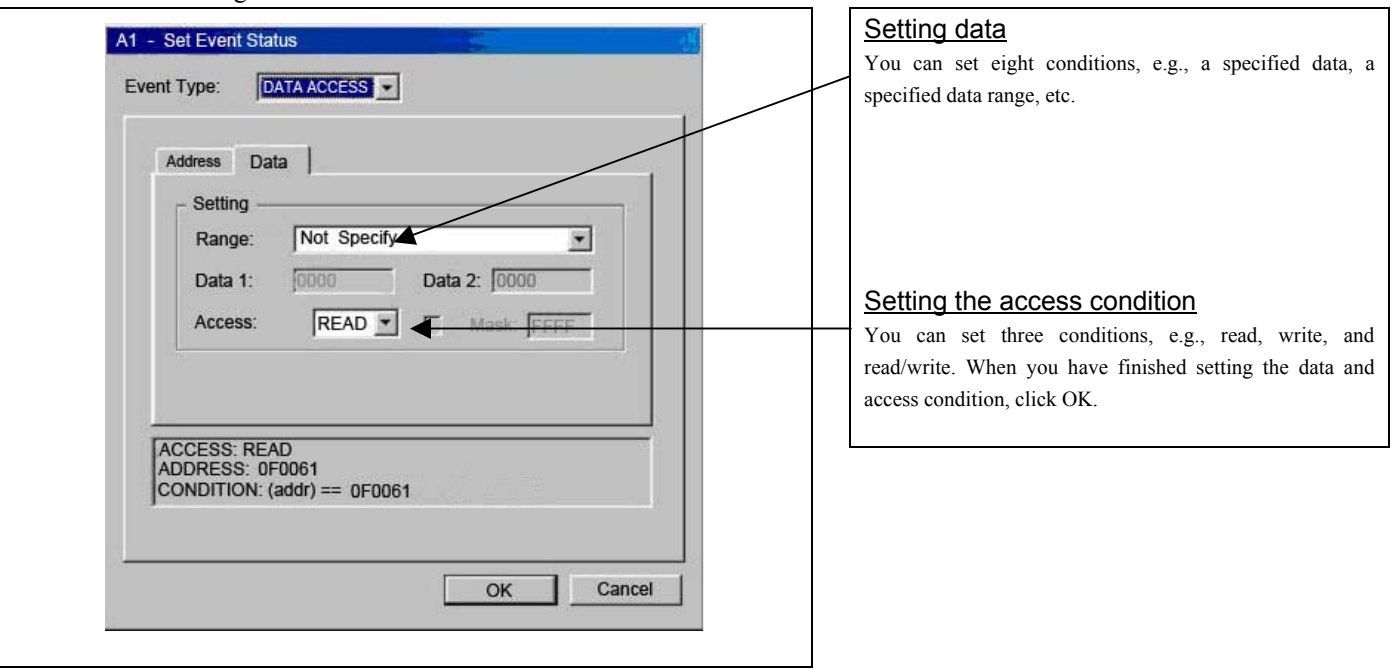

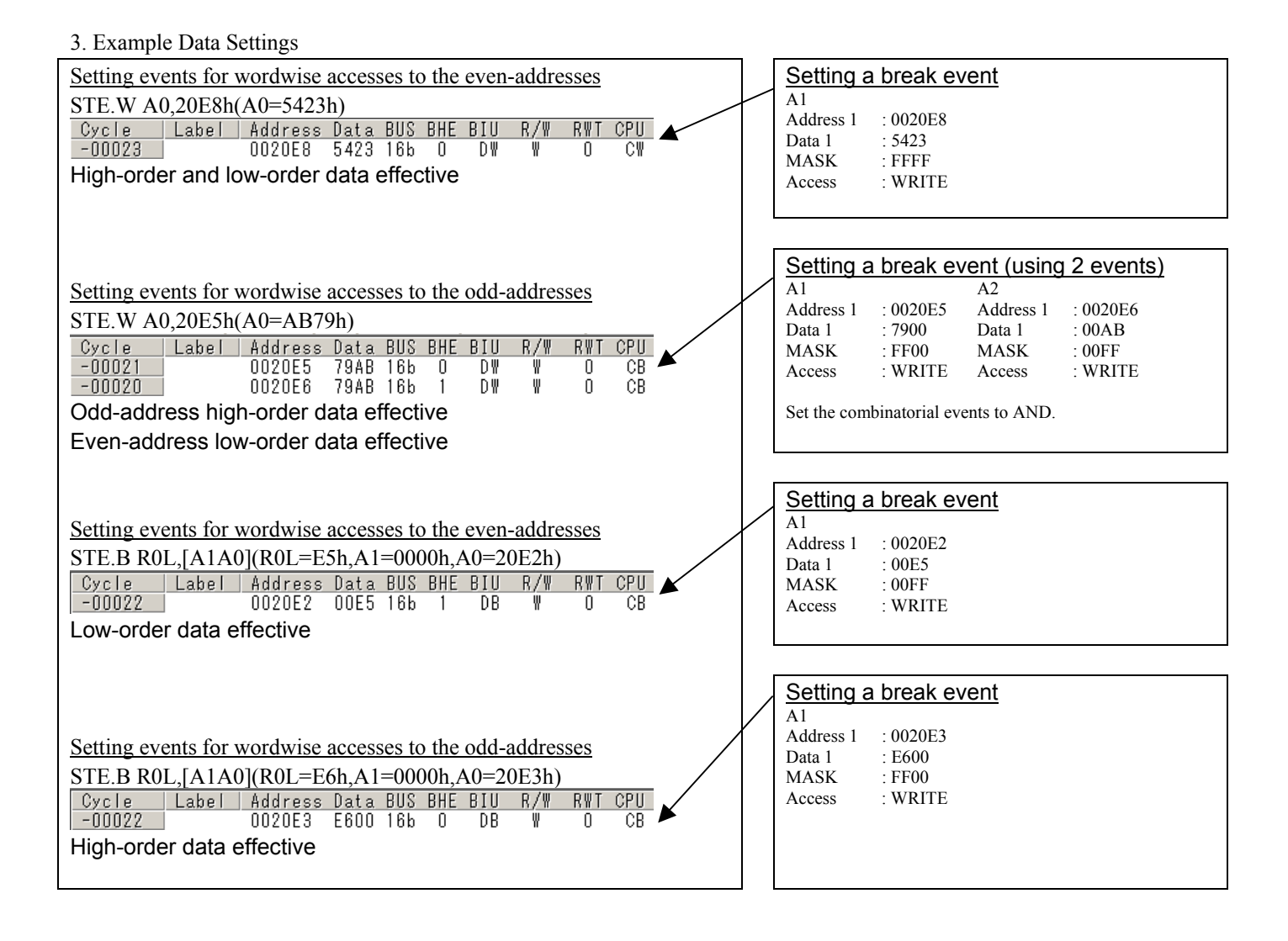

- (4) Setting the combinatorial event condition
- 1. Window for setting the combinatorial event condition

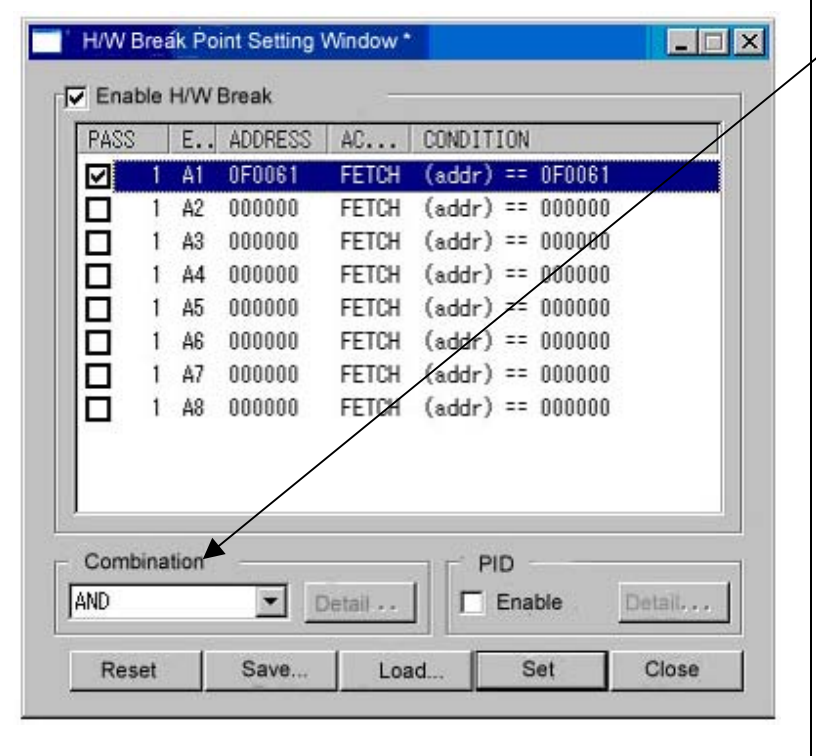

## Setting the combinatorial event condition

There are following four conditions that you can choose for the combinatorial events.

- AND

 The program breaks when all of the specified events occur.

- AND (Same Time)

 The program breaks when the specified events occur at the same time.

- OR

 The program breaks when one of the specified events occurs.

- STATE TRANSITION

 The program breaks when the state transition diagram goes into the break state.

For each event, a pass count (number of passing) is specifiable (1--255). When "AND" (same time) is specified for Combination, you can not specify the pass count (fixed to one).

When you have finished setting the combinatorial event condition, click the "Set" button.

## 3.4 Trace Window

The trace window is used to show the results of real-time trace measurements.

#### (1) Trace window

#### 1. Trace window display

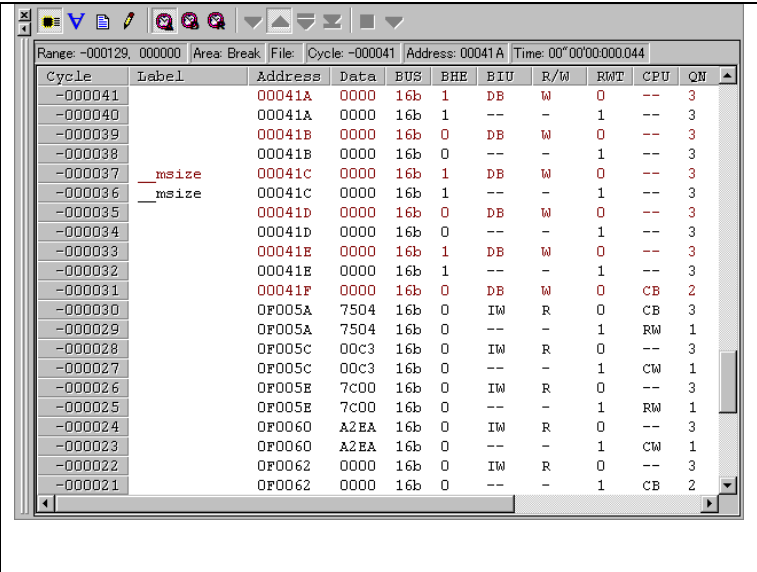

#### Trace window

The trace window is used to show the results of real-time trace measurements. It has the following four display modes:

#### - Bus mode

Bus information per cycle can be inspected. The contents are displayed in order of execution paths.

- Disassemble + data access mixed mode

The executed instruction and the content of the accessed data can be inspected together. Contents are displayed in order of the execution paths.

- Disassemble mode

The execution paths of the executed instructions can be inspected. The contents are displayed in order of execution paths.

Source mode

The execution paths of the source program can be inspected.

These modes can be switched over using the respective toolbar buttons.

The trace window shows the measurement result when a realtime trace measurement has finished. The trace window remains blank until the real-time trace measurement in progress finishes.

#### 2. Trace window (Bus display)

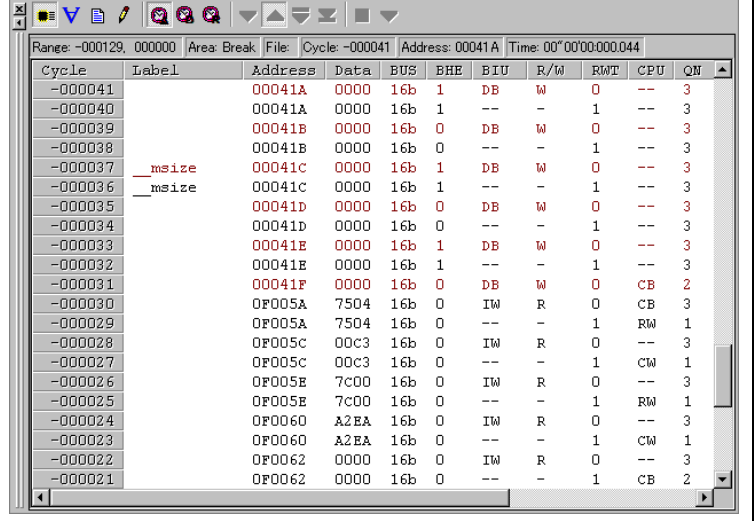

#### 3. Trace window (Disassemble display)

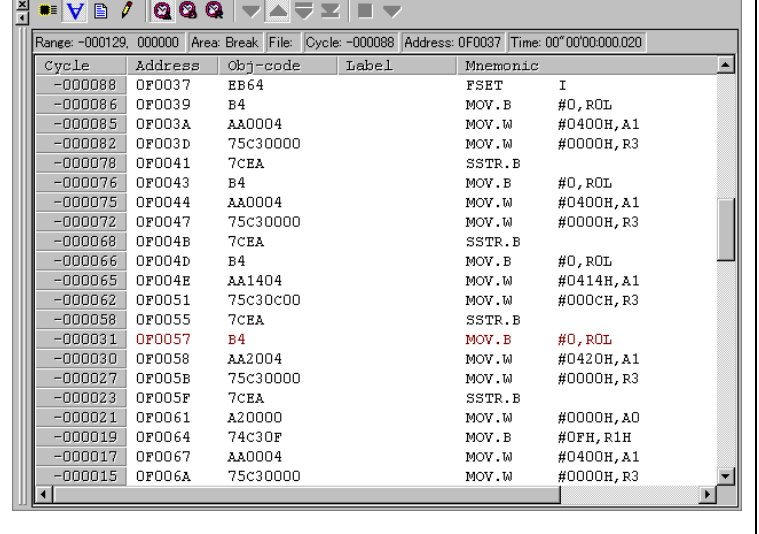

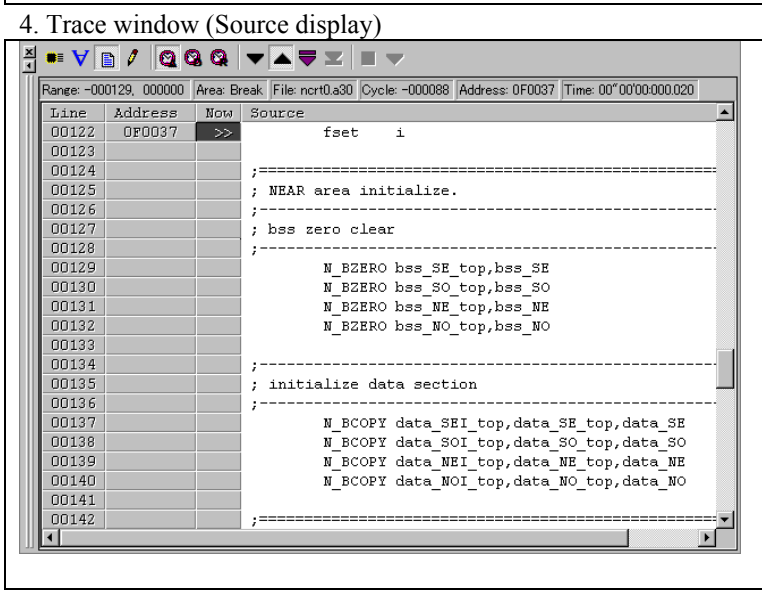

#### Explanation of the trace window (bus display)

The following explains the displayed contents, from left to right. - Address

- Shows the status of the address bus.
- Data
	- Shows the status of the data bus.
- BUS

Shows the width of the external data bus. In the present emulator, "16b" for 16 bits wide bus and "8b" for 8 bits wide bus are displayed.

- BHE

Shows the status (0 or 1) of the BHE (Byte High Enable) signal. If this signal  $= 0$ , the odd-address data is valid.

- BIU

Shows the status between the BIU (Bus Interface Unit) and memory or I/O.

- Symbol Status
	-
	- : No change
- DMA : Data access except for CPU
- INT : Starts INTACK sequence
- IB : Instruction code read (bytes) by CPU<br>
DB : Data access (bytes) by CPU
	- : Data access (bytes) by CPU
- IW : Instruction code read (words) by CPU
- DW : Data access (words) by CPU

- R/W

Shows the status of the data bus. Displayed as "R" for Read, "W" for Write, and "-" for no access.

- RWT

This is the signal to indicate a valid bus cycle. When valid,

RWT = 0. The Address, Data, and the BIU signals are effective when this signal is 0.

- CPU

Shows the status between the CPU and BIU (Bus Interface Unit).

- Symbol Status
- CB : Op-code read (bytes)
- RB : Operand read (bytes)
- QC : Clears instruction queue buffer<br>
CW : Op-code read (words)
- CW : Op-code read (words)<br>RW : Operand read (words)
	- : Operand read (words)
- QN

Shows the byte count stored in the instruction queue buffer. The display range is 0 to 4.

- 76543210

Shows the level of external trace signal input cable EXTIN0 to EXTIN7. h" m' s: ms. us

Shows the elapsed time after starting the user program.

#### (2) Trace point setup window

1 Trace point setup window

□

ō

AND

Break

Combination

**Trace Area** 

1 86 000000

1 87

000000

 $\blacktriangledown$ 

 $\overline{\mathbf{z}}$ 

Reset

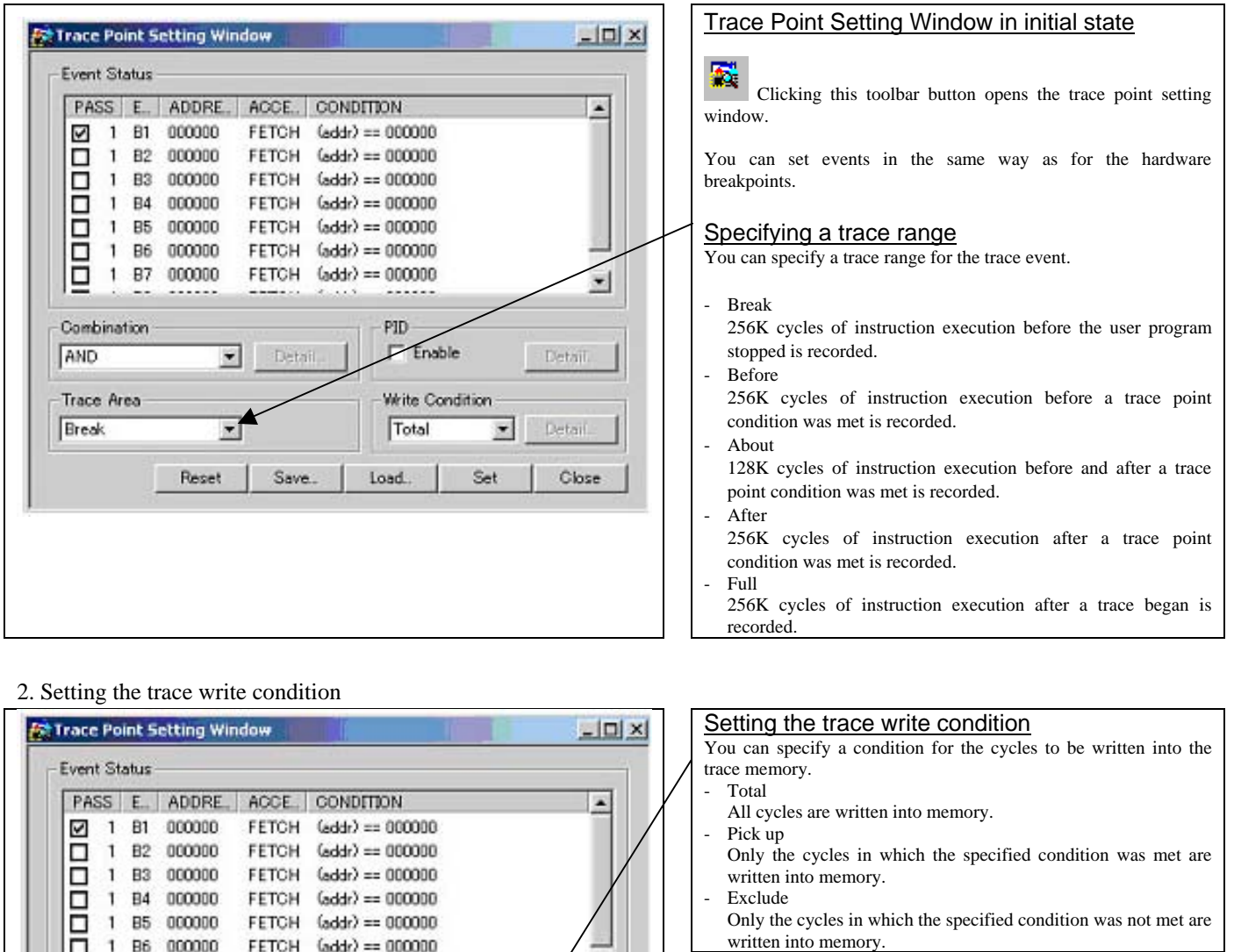

 $\bullet$ 

Eletail

Detail.

Close

When you have finished setting the trace write condition, click this button. The Realtime-trace Write Condition dialog box shown below will appear.

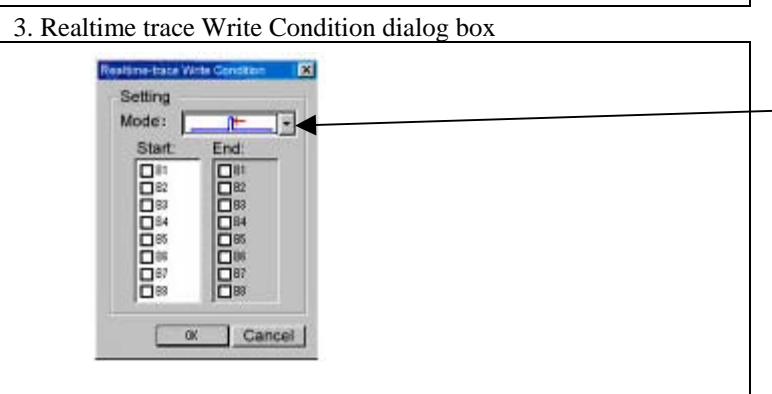

 $FETCH$   $(addc) == 000000$ 

FETCH (addr) == 000000

Detail

Save.

PID  $\Gamma$  Enable

Write Condit

Set

Pick up

Load.

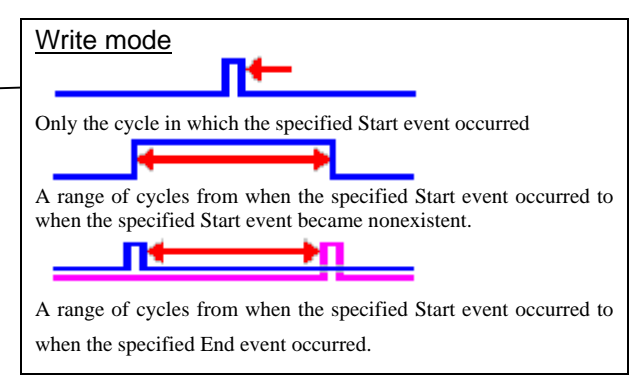

REJ10J0868-0200 Rev.2.00 January 16, 2006 RENESAS

## 3.5 RAM Monitor Window

This function makes it possible to make reference to the changes in memory contents without impairing the real-time performance for target program execution. The emulator PC7501 system is provided with the 4KB RAM monitor area. This RAM monitor area can be divided into the 16-block area in units of arbitrary continuous address or 256 bytes for mapping or layout.

## (1) RAM monitor window

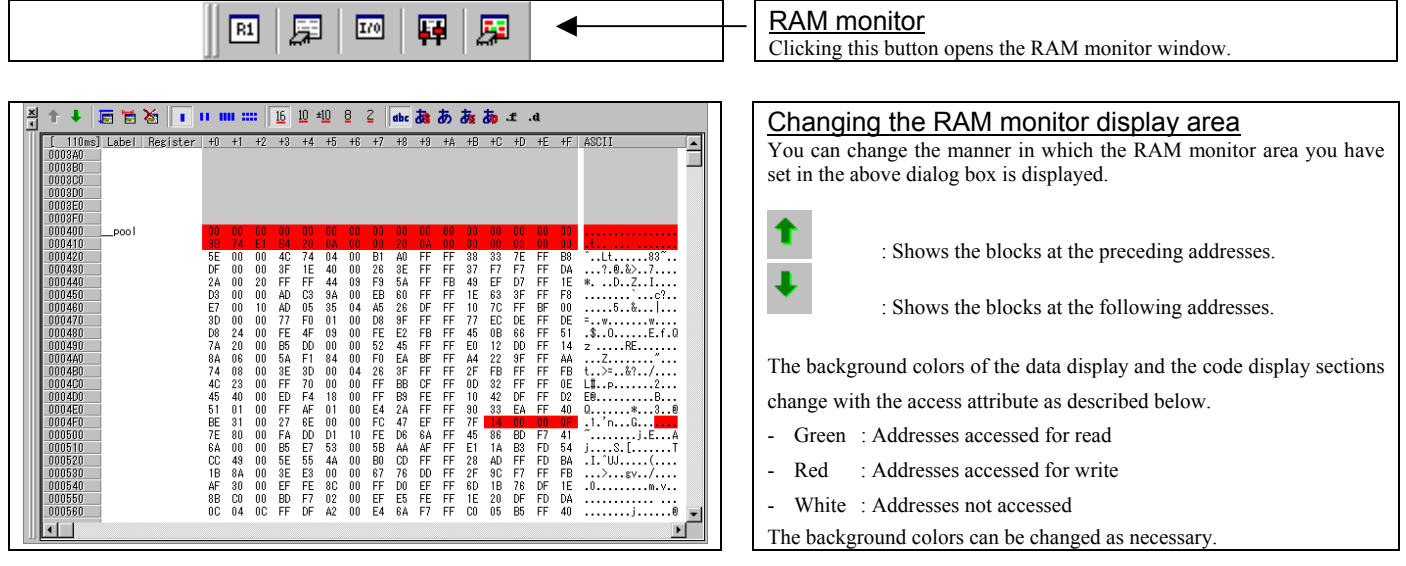

#### 1. RAM monitor area setting window in initial state

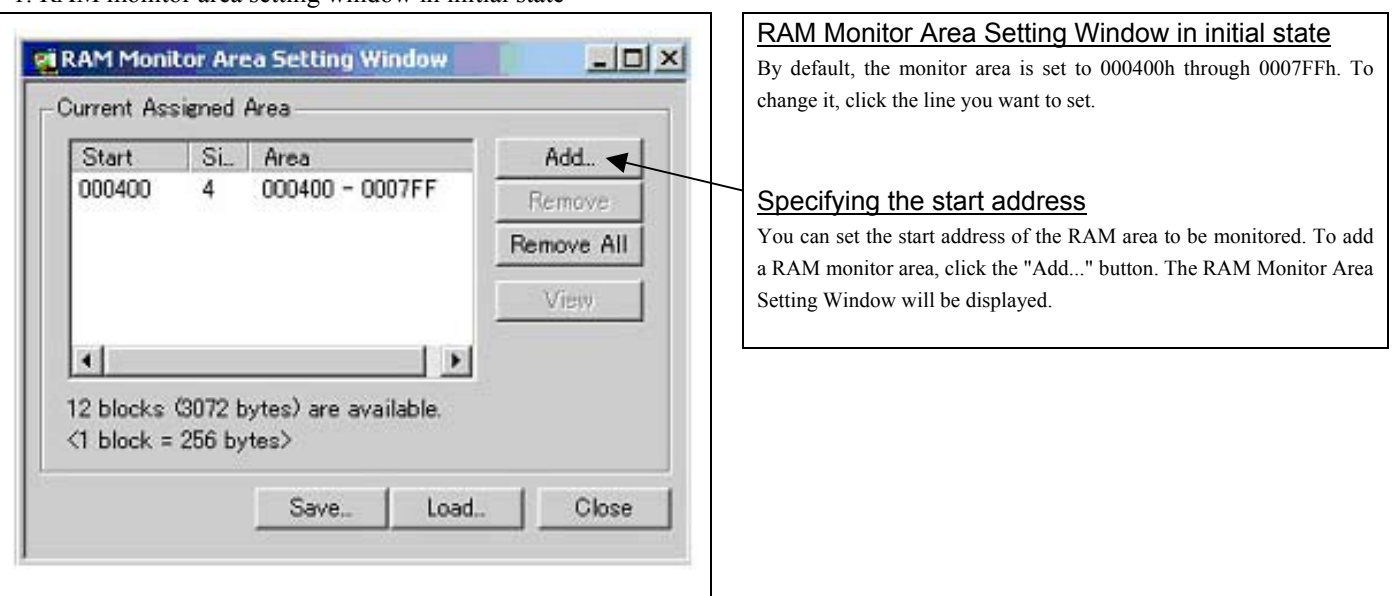

#### 2. RAM monitor area setting dialog box

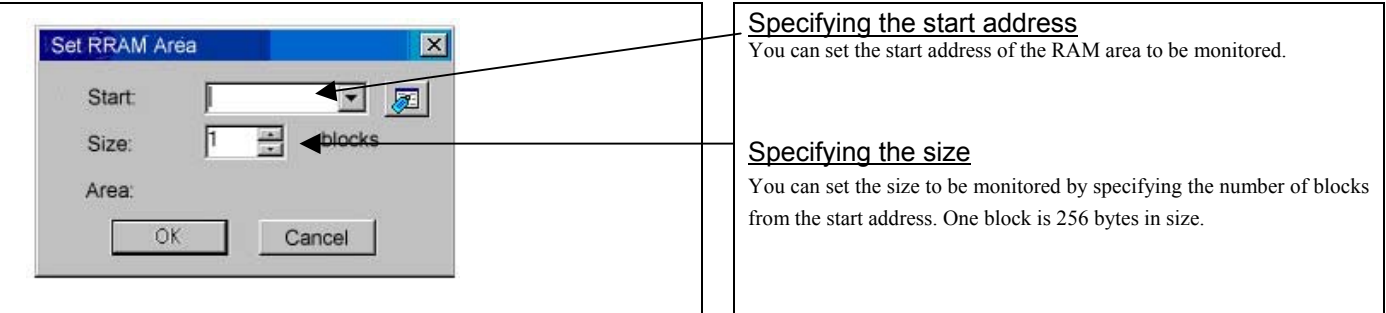

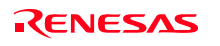

## 4. Hardware Specifications

This chapter describes specifications of this product.

## 4.1 Target MCU Specifications

Table 4.1 lists the specifications of target MCUs which can be debugged with this product.

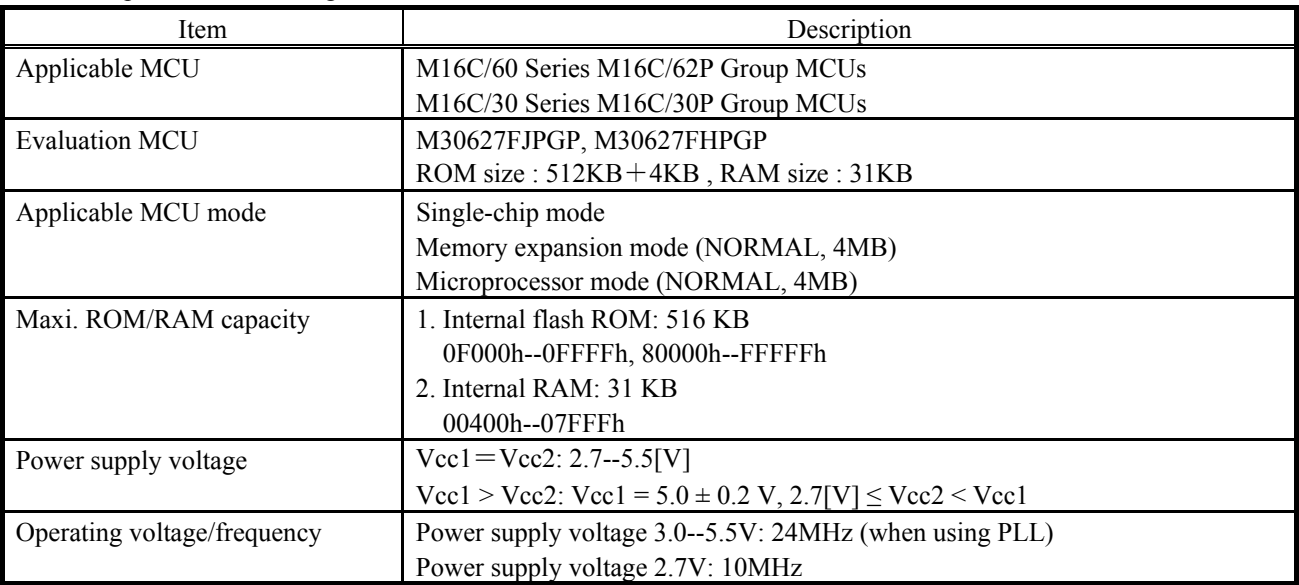

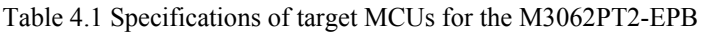

## 4.2 Access Timing

Because this product emulates some ports, access timings are different from those of the actual MCUs. Chapters 4.2.1 and 4.2.2 describe the access timing using this product.

### 4.2.1 Operation Timing of Memory Expansion Mode and Microprocessor Mode (Vcc1=Vcc2=5V)

### (1) Separate Bus Timing

Table 4.2 and Figure 4.1 show the bus timing in memory expansion mode and microprocessor mode.

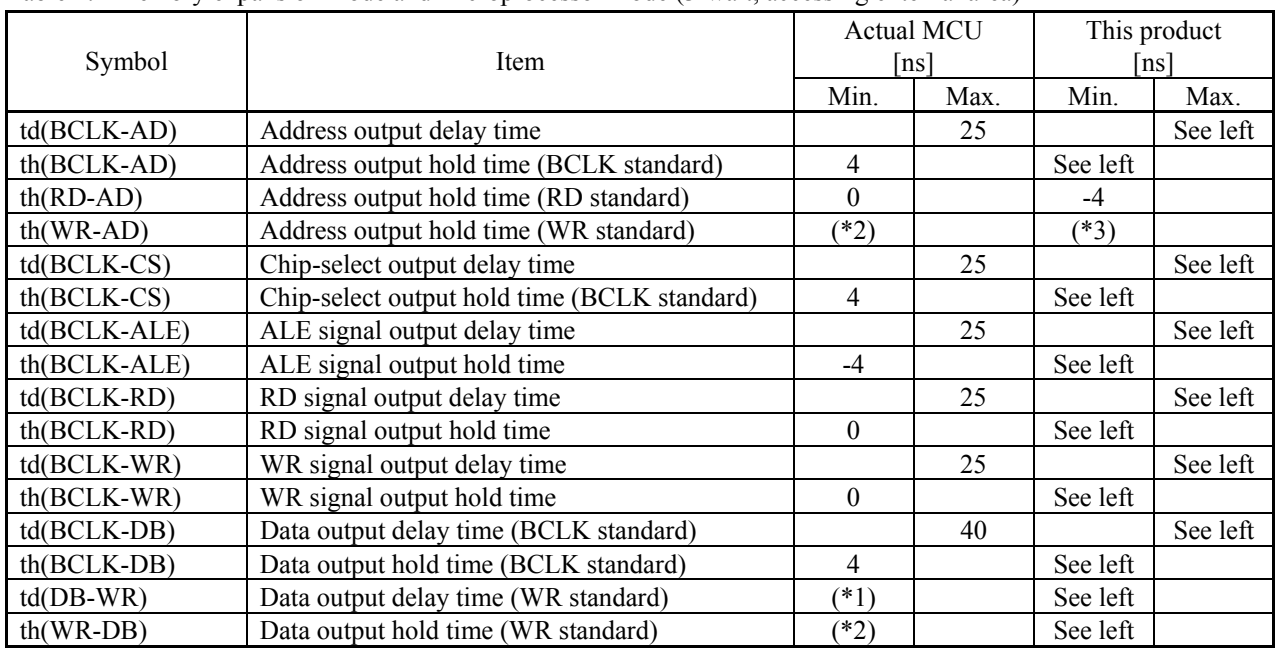

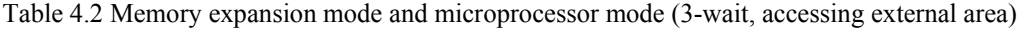

\*1 Calculated by the following formula according to the frequency of BCLK.

$$
\frac{(n-0.5) \times 10^{9}}{f(BCLK)} - 40
$$
 [ns] n: "3" for 3 wait

\*2 Calculated by the following formula according to the frequency of BCLK.

$$
\frac{0.5 \times 10^9}{f(BCLK)} \quad \text{[ns]}
$$

\*3 Calculated by the following formula according to the frequency of BCLK.

$$
\frac{0.5 \times 10^9}{f(BCLK)} - 6 \text{ [ns]}
$$
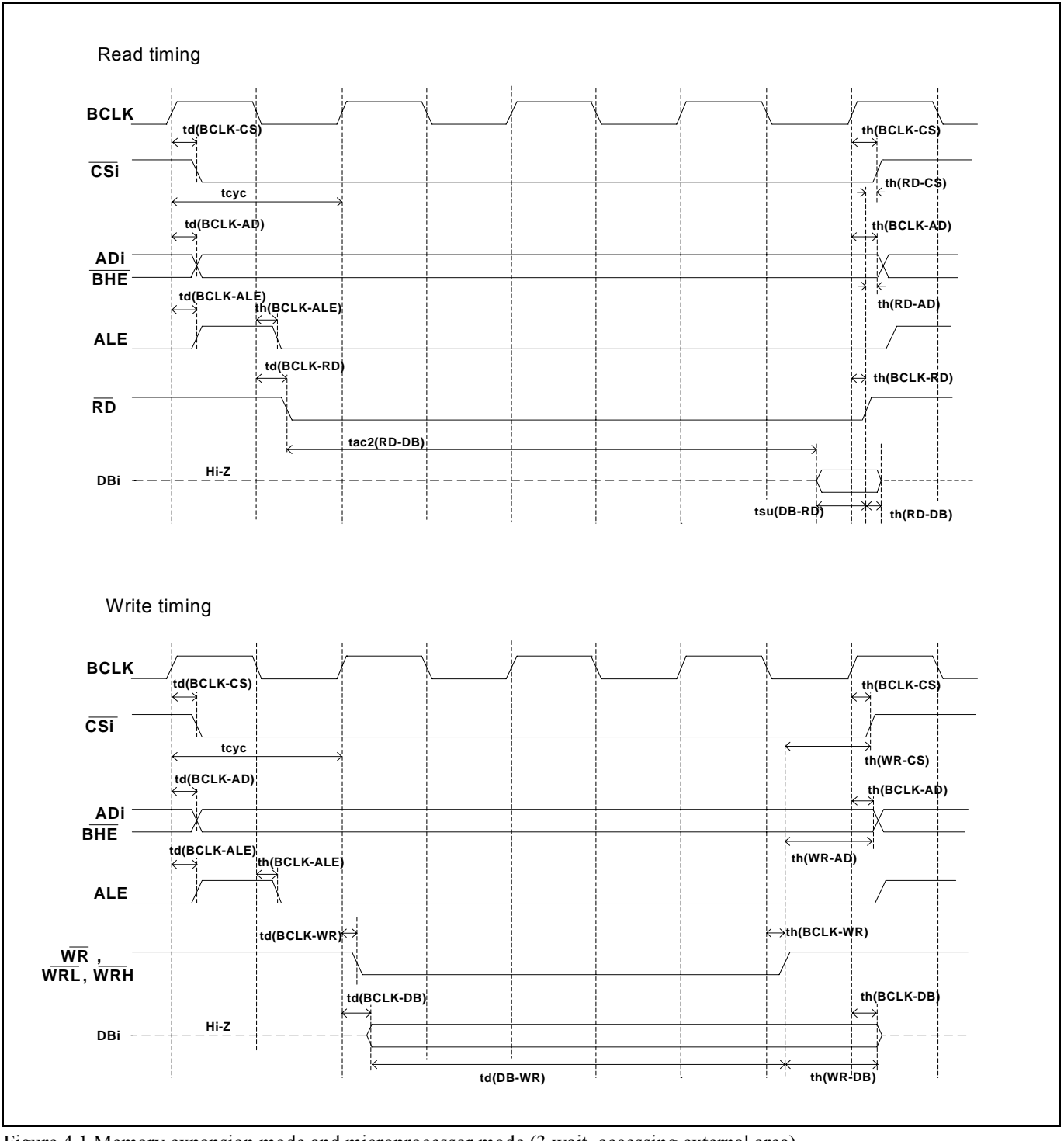

Figure 4.1 Memory expansion mode and microprocessor mode (3 wait, accessing external area)

### (2) Multiplex Bus Timing

Table 4.3 and Figure 4.2 show the bus timing in memory expansion mode and microprocessor mode (2-wait, accessing external area, using multiplex bus).

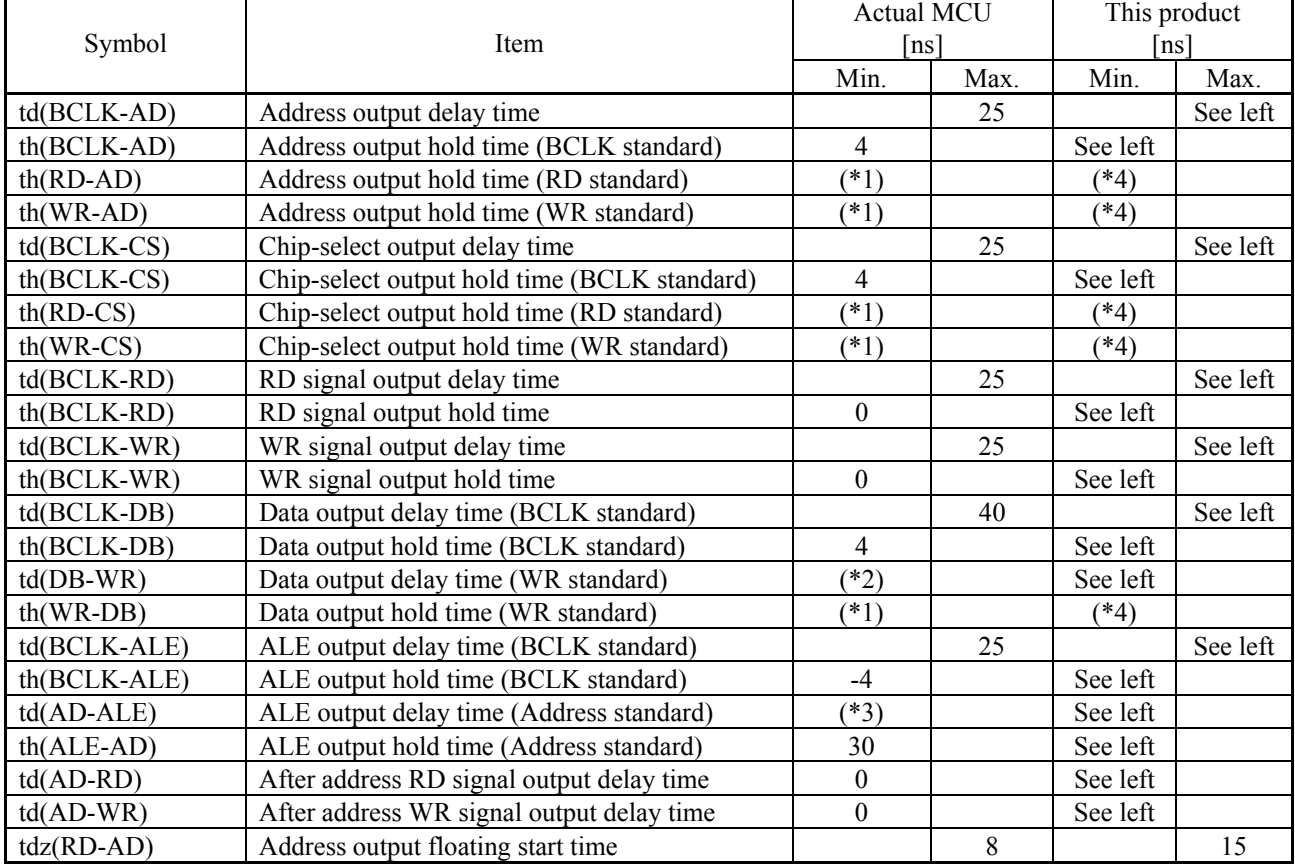

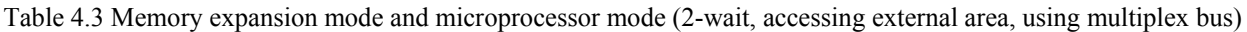

\*1 Calculated by the following formula according to the frequency of BCLK.

$$
\frac{0.5 \times 10^9}{f(BCLK)} \quad [ns]
$$

\*2 Calculated by the following formula according to the frequency of BCLK.

$$
\frac{(n-0.5) \times 10^{9}}{f(BCLK)} - 40
$$
 [ns] n: "2" for 2 wait

\*3 Calculated by the following formula according to the frequency of BCLK.

$$
\frac{0.5 \times 10^9}{f(BCLK)} - 25
$$
 [ns]

\*4 Calculated by the following formula according to the frequency of BCLK.

$$
\frac{0.5 \times 10^9}{f(BCLK)} - 12 \text{ [ns]}
$$

REJ10J0868-0200 Rev.2.00 January 16, 2006

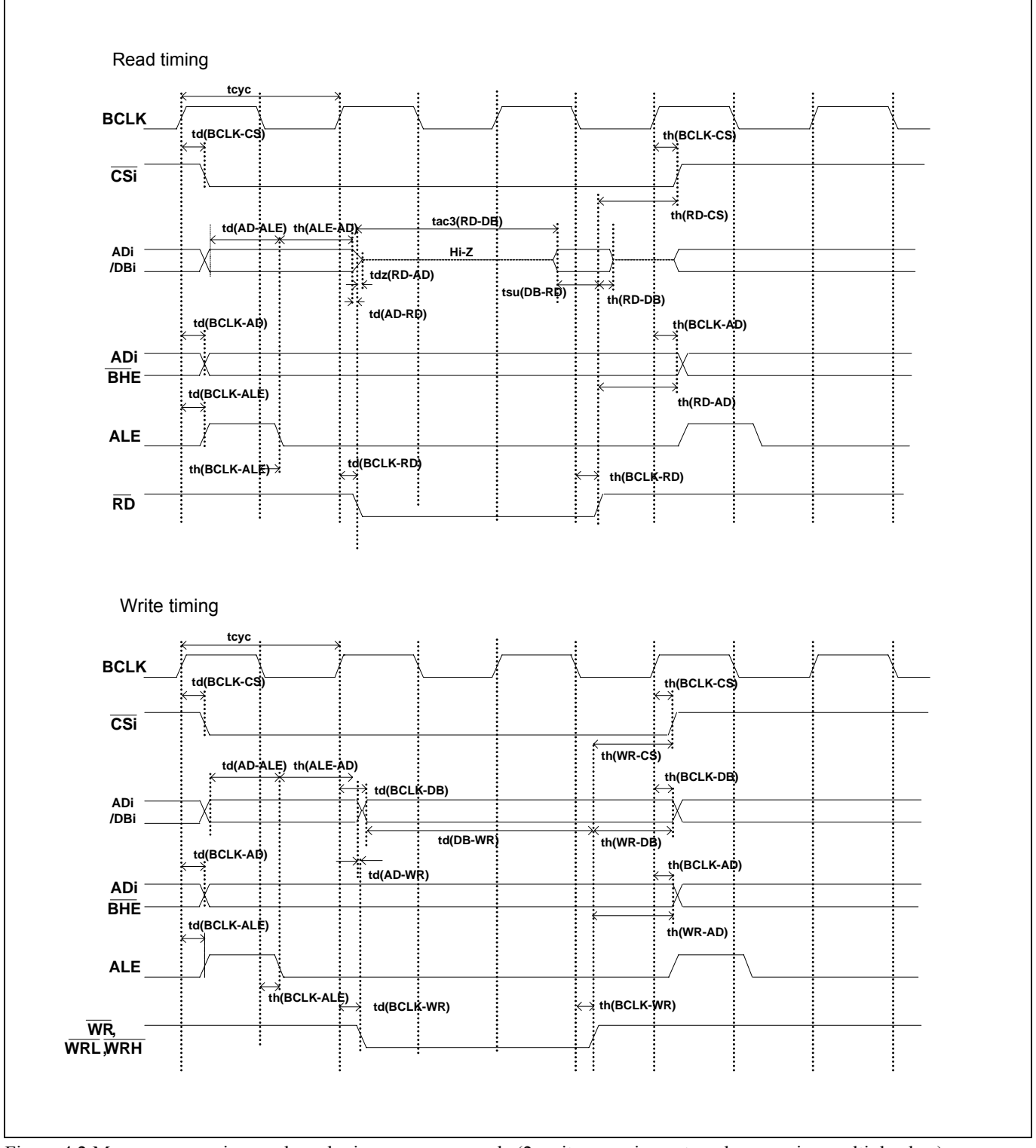

Figure 4.2 Memory expansion mode and microprocessor mode (2 wait, accessing external area, using multiplex bus)

#### (3) Timing Requirements

Tables 4.4 and Figure 4.3 list the timing requirements in memory expansion mode and microprocessor mode..

#### Table 4.4 Timing requirements

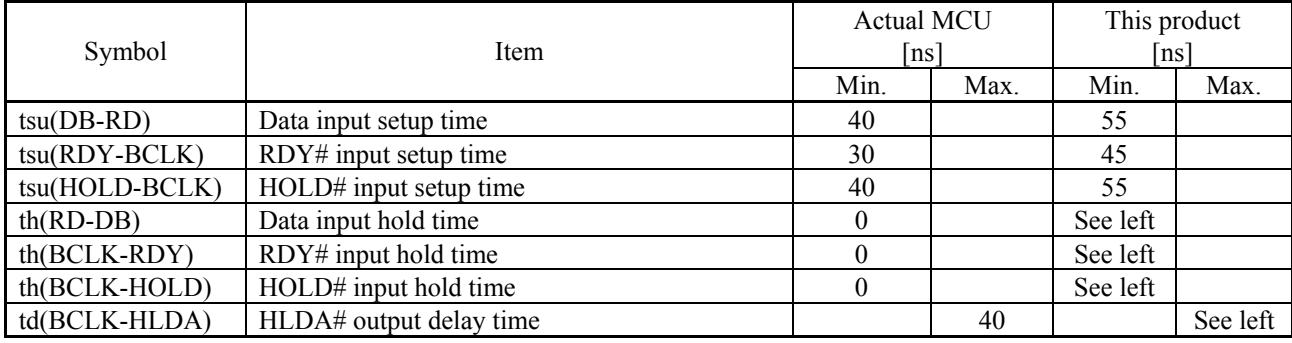

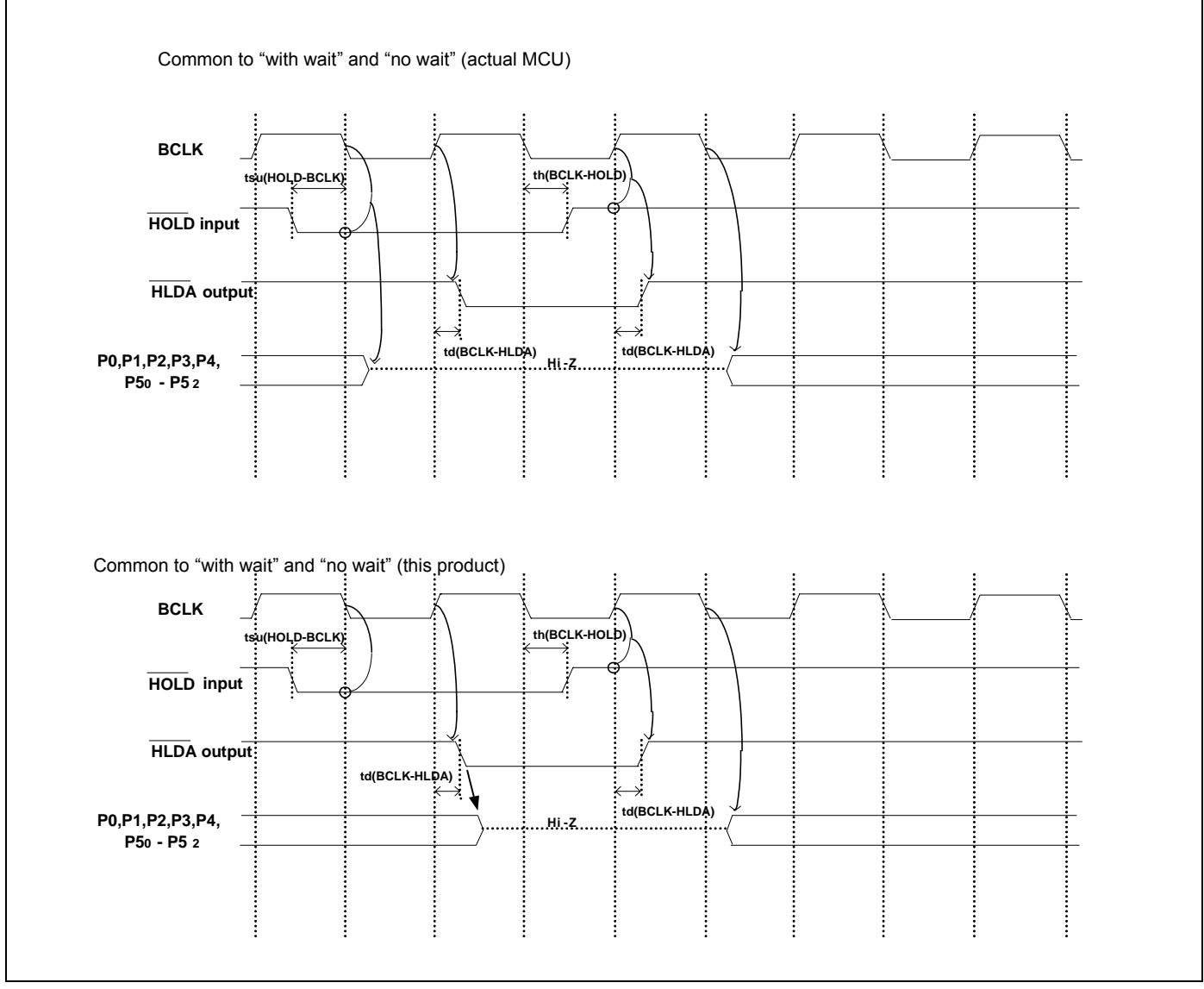

Figure 4.3 Timing requirements

\* Compared with an actual MCU, this product enters high-impedance state after a 0.5 cycle delay.

4.2.2 Operation Timing of Memory Expansion Mode and Microprocessor Mode (Vcc1=Vcc2=3V)

## (1) Separate Bus Timing

Table 4.5 and Figure 4.4 show the bus timing in memory expansion mode and microprocessor mode (3 wait, accessing external area).

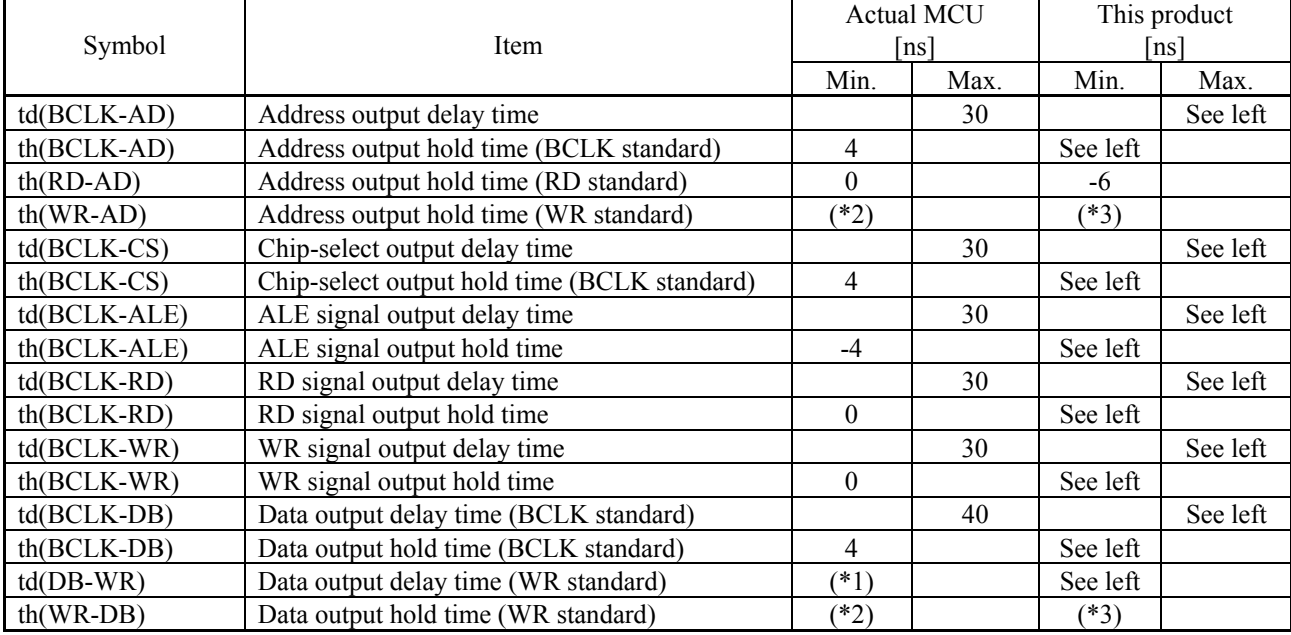

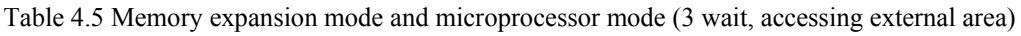

\*1 Calculated by the following formula according to the frequency of BCLK.

$$
\frac{(n-0.5) \times 10^{9}}{f(BCLK)} - 40
$$
 [ns] n: "3" for 3 wait

\*2 Calculated by the following formula according to the frequency of BCLK.

 $(BCLK)$  $0.5 \times 10^{9}$ *BCLKf*  $\frac{\times 10^9}{\text{ns}}$  [ns]

\*3 Calculated by the following formula according to the frequency of BCLK.

10  $(BCLK)$  $\frac{0.5 \times 10^9}{(0.5 \times 10^{9})}$  –  $\frac{B}{f(BCLK)}$  - 10 [ns]

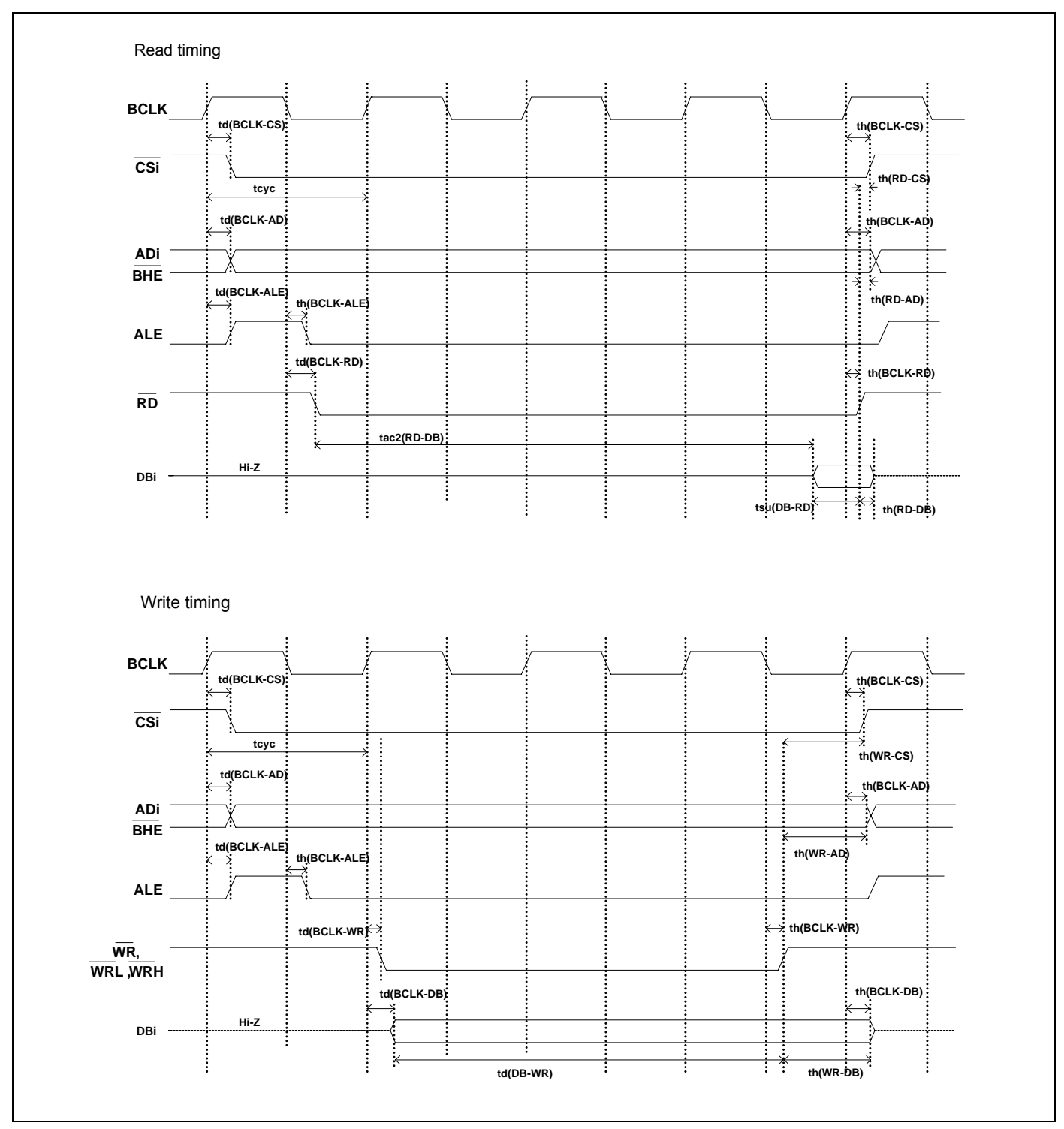

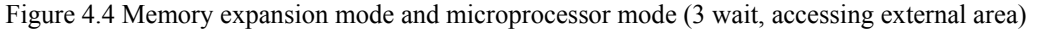

REJ10J0868-0200 Rev.2.00 January 16, 2006 RENESAS

### (2) Multiplex Bus Timing

Table 4.6 and Figure 4.5 show the bus timing in memory expansion mode and microprocessor mode (2 wait, accessing external area and using multiplex bus).

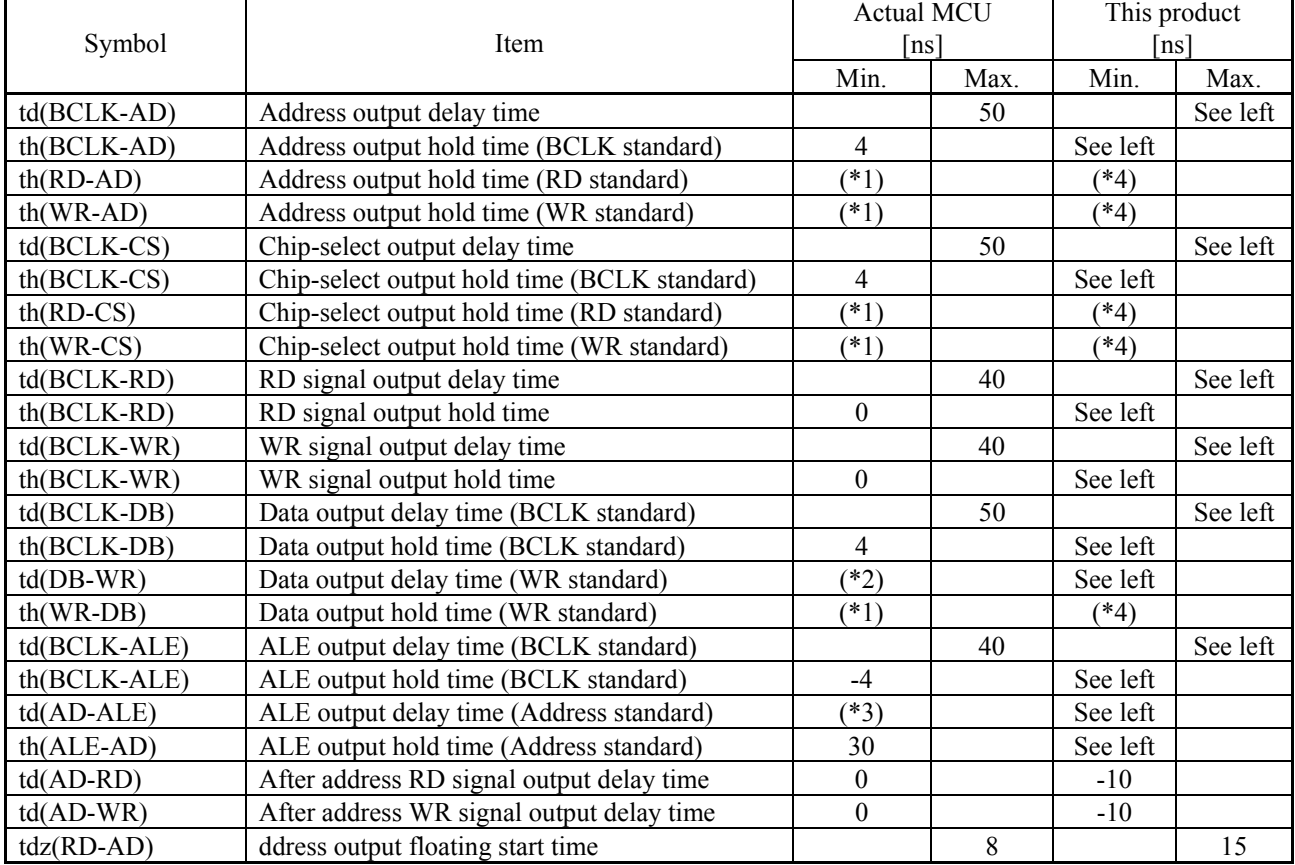

Table 4.6 Memory expansion mode and microprocessor mode (2 wait, accessing external area and using multiplex bus)

\*1 Calculated by the following formula according to the frequency of BCLK.

$$
\frac{0.5 \times 10^9}{f(BCLK)} \quad [ns]
$$

\*2 Calculated by the following formula according to the frequency of BCLK.

$$
\frac{(n-0.5) \times 10^9}{f(BCLK)} - 50
$$
 [ns] n: "2" for 2 wait

\*3 Calculated by the following formula according to the frequency of BCLK.

40  $(BCLK)$  $\frac{0.5 \times 10^9}{(0.5 \times 10^{9})}$  –  $\frac{\text{SDEATE}}{\text{F(BCLK)}} - 40$  [ns]

\*4 Calculated by the following formula according to the frequency of BCLK.

$$
\frac{0.5 \times 10^9}{f(BCLK)} - 12 \text{ [ns]}
$$

REJ10J0868-0200 Rev.2.00 January 16, 2006

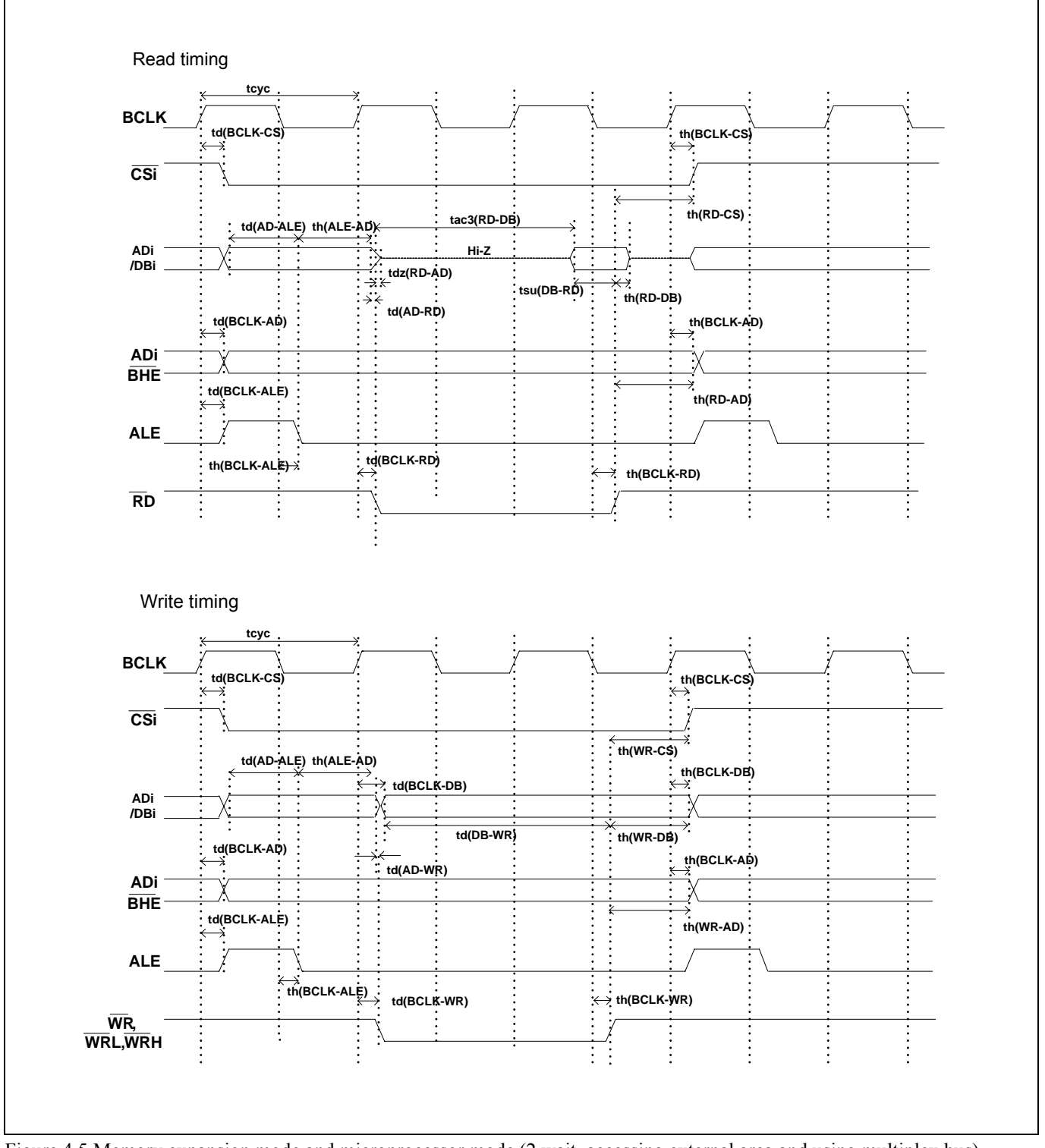

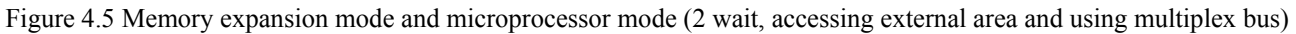

#### (3) Timing Requirements

Table 4.7 and Figures 4.6 show timing requirements in memory expansion mode and microprocessor mode.

#### Table 4.7 Timing requirements

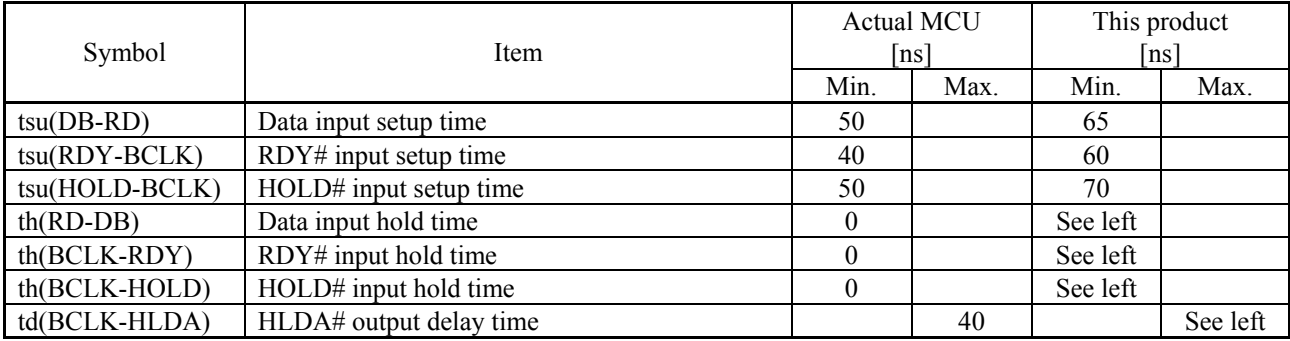

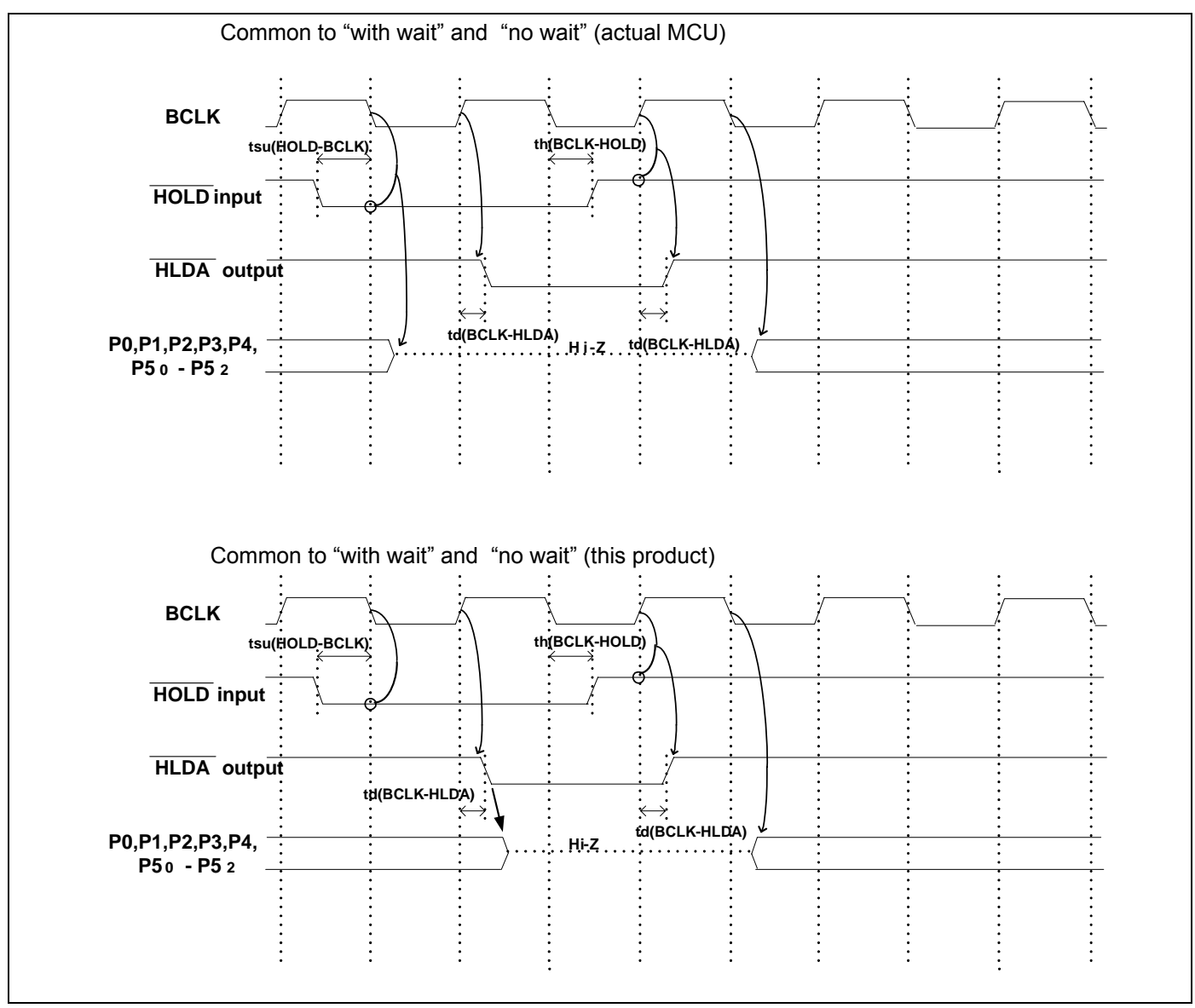

Figure 4.6 Timing requirements

<sup>\*</sup> Compared with an actual MCU, this product enters high-impedance state after a 0.5 cycle delay.

## 4.3 Differences between the Actual MCU and Emulator

Differences between the actual MCU and emulator are shown below. When debugging the MCU using this product, be careful about the following precautions.

## **IMPORTANT**

Note on Differences between the Actual MCU and Emulator:

- z Operations of the emulator system differ from those of actual MCUs as listed below.
	- (1) Reset condition Set the time for starting up (0.2 Vcc to 0.8 Vcc) 1 μs or less.
	- (2) Initial values of internal resource data of an MCU at power-on
	- (3) Interrupt stack pointer (ISP) after a reset is released
	- (4) Capacities of the internal memories (ROM and RAM) The evaluation MCU of this product has RAM of 31 KB (00400h--07FFFh) and flash ROM of 4 KB
	- (0F000h--0FFFFh) and 512 KB (80000h--FFFFFh). (5) Oscillator circuit
		- In the oscillator circuit where an oscillator is connected between pins  $X_{IN}$  and  $X_{OUT}$ , oscillation does not occur because a converter board is used between the evaluation MCU and the user system. It is same for pins  $X_{\text{CIN}}$  and  $X_{\text{COUT}}$ . For notes on when using the oscillator circuit on the user system, refer to "2.11.3" Using the Oscillator Circuit on the User System " (page 48).
	- (6) A/D conversion

 The characteristics of the A/D converter differ from those of actual MCU because there are a converter board and other devices between the evaluation MCU and the user system.

#### (7) Ports P0 to P5, P10

 This product emulates some I/O ports (P0 to P5, P10). Therefore, the electrical characteristics of these ports differ from those of an actual MCU.

(8) Address and status of BHE#

 When the internal RAM or ROM area of an MCU is accessed during user program execution, actual MCUs retain a preceding address and status of BHE#, while this product does not.

(9) Status of a data bus

 In stop or wait mode, actual MCUs retain a preceding status of a data bus, while with this product a data bus is floating.

(10) Operation after releasing the reset

 After releasing the reset, for about max. 380 cycles, a program to control the emulator will be executed. Note that this will be included in the user program execution time and tracing result.

#### Note on RESET# Input:

• A low input to pin RESET# from the user system is accepted only when a user program is being executed (only while the RUN status LED on the PC7501's upper panel is lit).

#### Note on RDY# Input:

• Be sure to input "L" to pin RDY# of the user system during the user program executing (when the RUN status LED on the PC7501's upper panel is lit). Inputting "L" to pin RDY# during the user program stopping may cause a malfunction of the emulator.

#### Note on HOLD# Input:

• Be sure to input "L" to pin HOLD# of the user system during the user program executing (when the RUN status LED on the PC7501's upper panel is lit). Inputting "L" to pin HOLD# during the user program stopping may cause a malfunction of the emulator.

#### Note on NMI# Input:

• A low input to pin NMI# from the user system is accepted only when a user program is being executed (only while the RUN status LED on the emulator's upper panel is lit).

## **IMPORTANT**

#### Note on Voltage Detect Circuit:

• With this product, as the power voltage cannot be change after powering on the user system, the voltage detect circuit (voltage down detect interrupt, voltage down detect reset, etc.) cannot be used with this product.

#### Notes on Reset Vector Area:

- Memory in the PC7501 is always selected as a reset vector area (FFFFCh--FFFFFh) in order to operate the evaluation MCU in the emulator-dedicated mode. Set the contents of the reset vector area in one of the following ways.
	- (1) Download a user program to an area including the reset vector area.
	- (2) Set the reset vector using a memory window of the emulator debugger etc.
- A reset vector area can be changed only when a program is stopped.
- z Do not access the rest vector area as data. It may not be accessed properly, and the program may not run properly in the next bus cycle.

#### Notes on Stack Area:

- $\bullet$  With this product, a maximum 8 bytes of the user stack is consumed as a work area. Therefore, ensure the  $+8$ byte maximum capacity used by the user program as the user stack area. If the user stack does not have enough area, do not use areas which cannot be used as stack (SFR area, RAM area which stores data, or ROM area) as work area. Using areas like this is a cause of user program crashes and destabilized emulator control.
- With this product, the interrupt stack pointer (ISP) is set to 00500h and used as stack area after the reset is released.

#### Notes on Maskable Interrupts:

- z Even if a user program is not being executed (including when run-time debugging is being performed), the evaluation MCU keeps running so as to control the emulation probe. Therefore, timers and other components do not stop running. If a maskable interrupt is requested when the user program is not being executed (including when run-time debugging is being performed), the maskable interrupt request cannot be accepted, because the emulator disables interrupts. The interrupt request is accepted immediately after the user program execution is started.
- Take note that when the user program is not being executed (including when run-time debugging is being performed), a peripheral I/O interruption is not accepted.

#### Note on DMA Transfer:

- With this product, the user program is stopped with a loop program to a specific address. Therefore, if a DMA request is generated by a timer or other source while the user program is stopped, DMA transfer is executed. However, make note of the fact that DMA transfer while the program is stopped may not be performed correctly. Also note that the below registers have been changed to generate DMA transfer as explained here even when the user program is stopped.
	- (1) DMA0 transfer count register TCR0
	- (2) DMA1 transfer count register TCR1

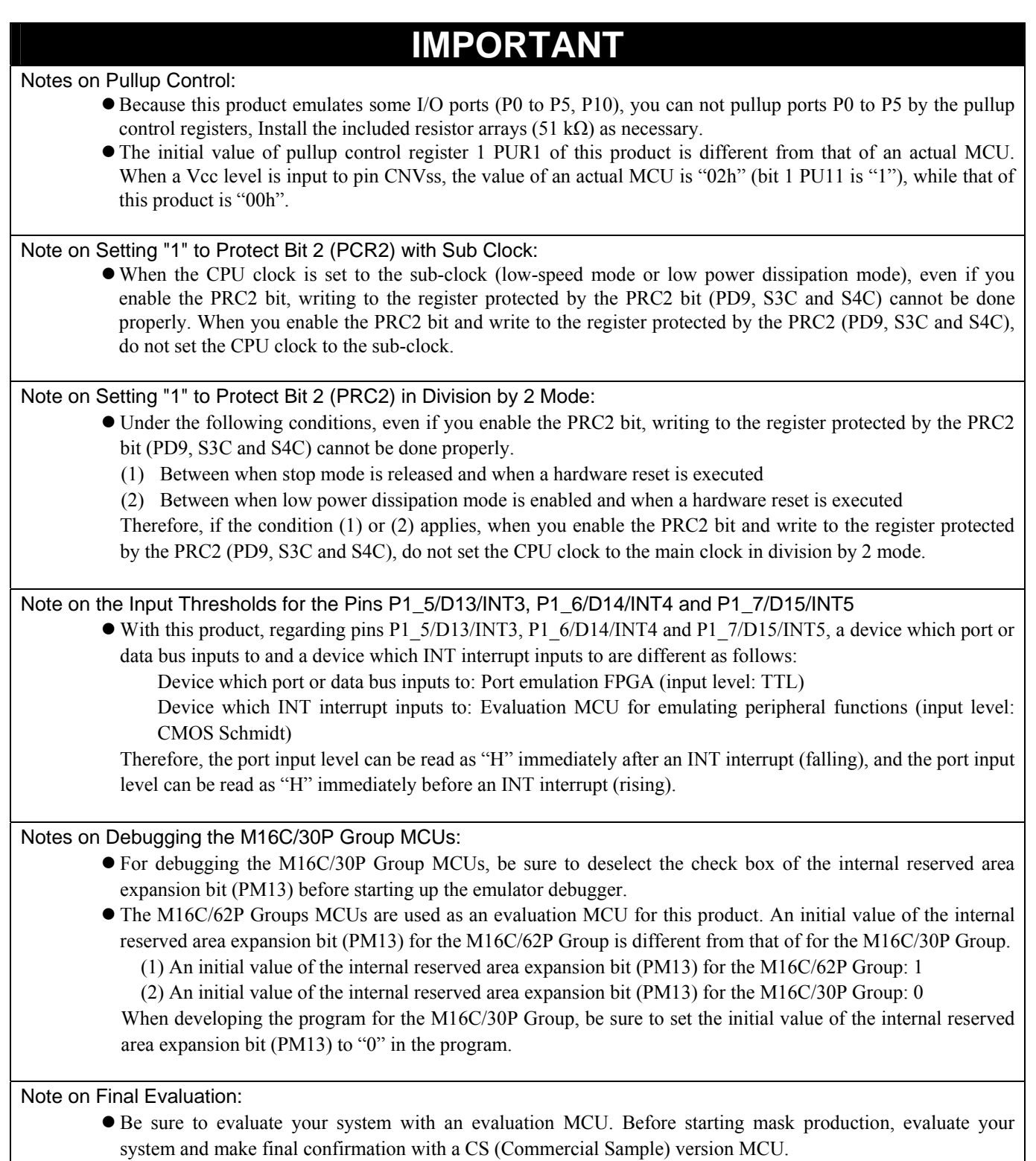

## 4.4 Connection Diagrams

Figure 4.7 shows a connection diagram of the M3062PT2-EPB. This connection diagram mainly show the circuit to be connected to the user system. The circuits not connected to the user system such as the emulator's control system are omitted. Tables 4.8 and 4.9 show IC electric characteristics of this product for reference purpose.

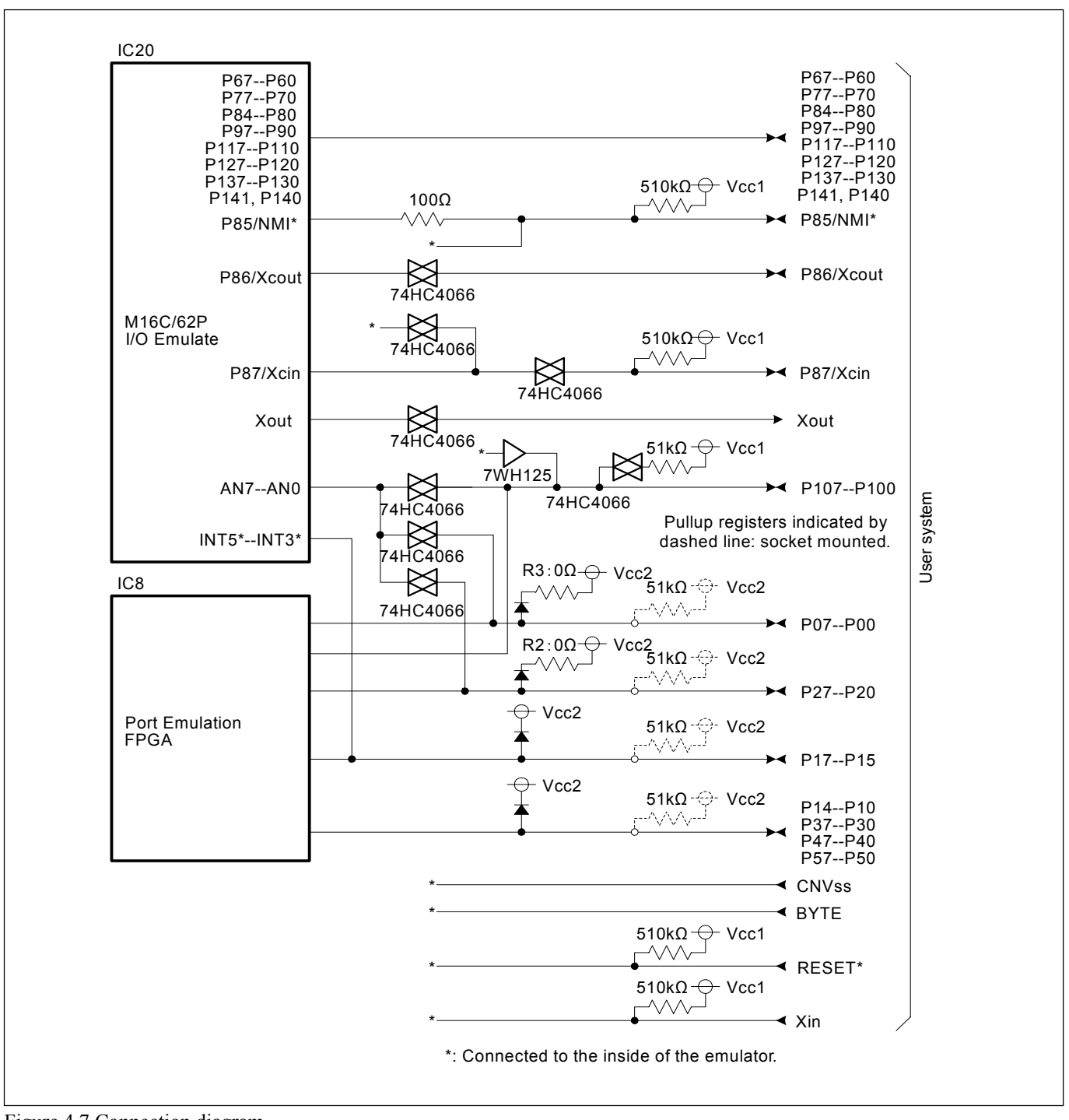

Figure 4.7 Connection diagram

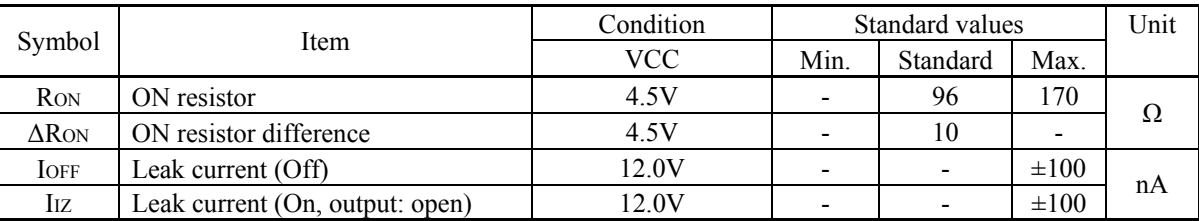

#### Table 4.8 Electrical characteristics of the 74HC4066

Table 4.9 Electrical characteristics of port emulation FPGA

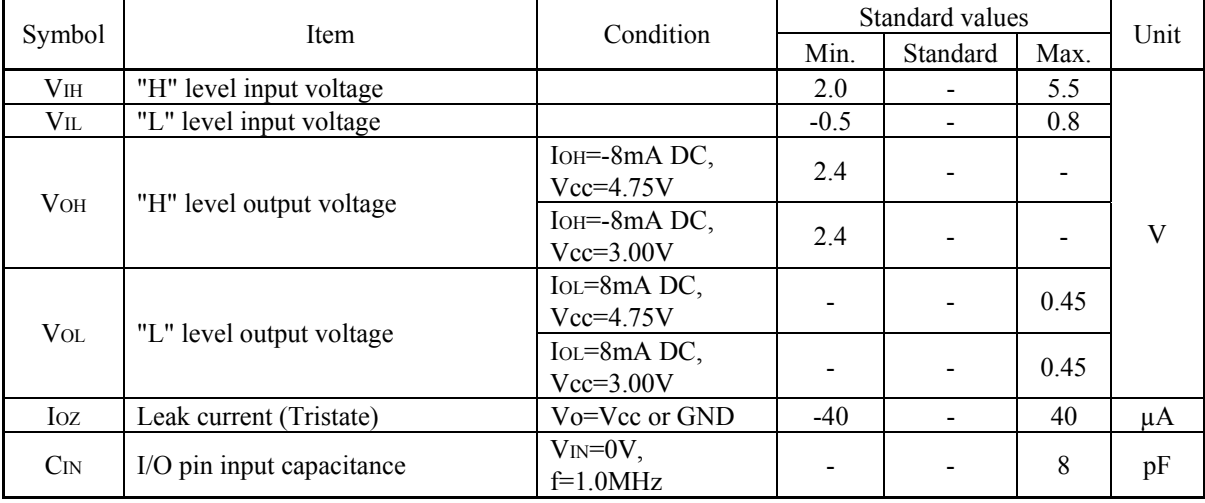

## 4.5 External Dimensions

### 4.5.1 External Dimensions of the Emulation Probe

Figure 4.8 shows external dimensions of the M3062PT2-EPB.

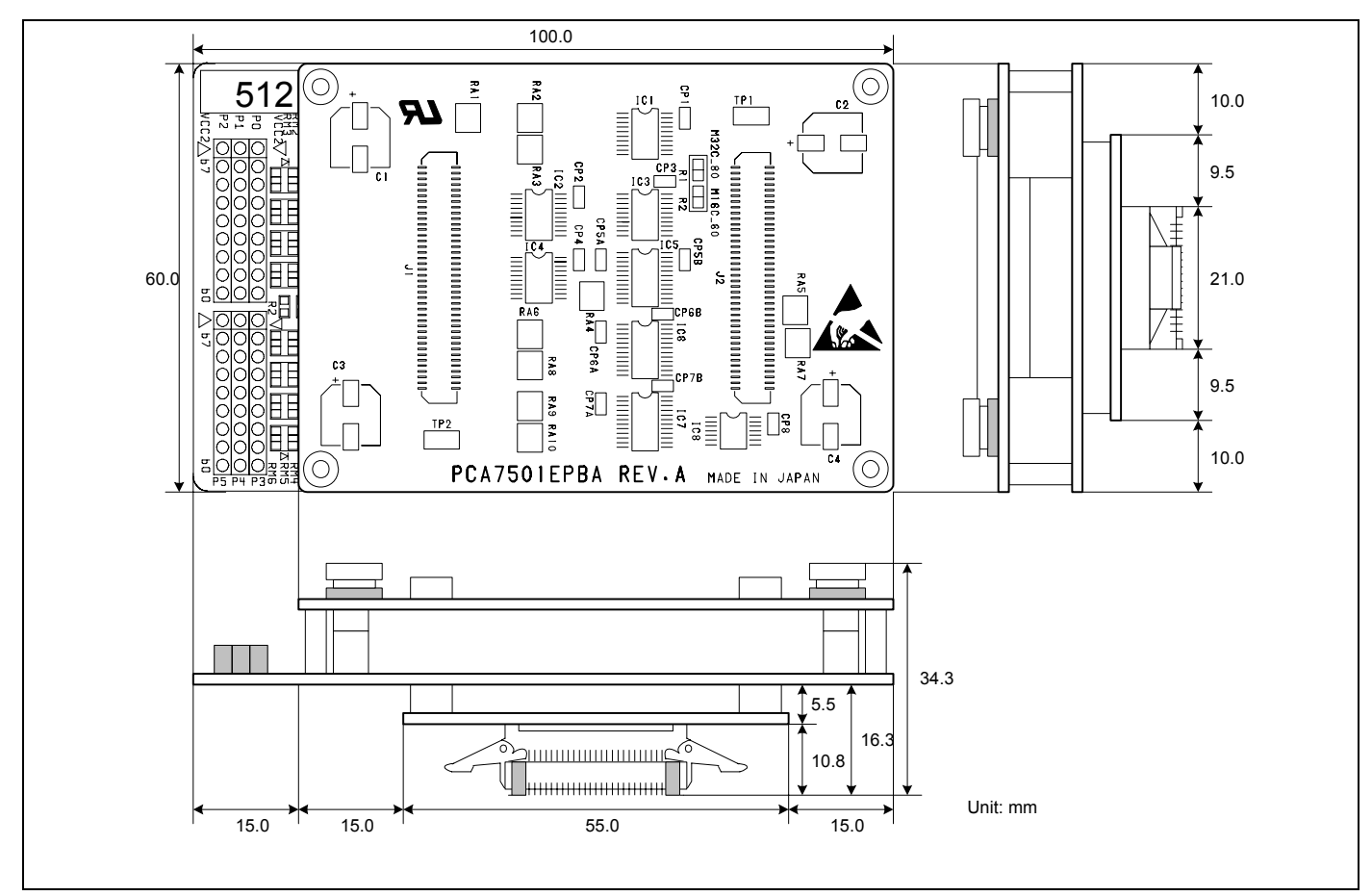

Figure 4.8 External dimensions of the emulation probe

## 4.5.2 External Dimensions of the M30800T-PTC

Figure 4.9 shows external dimensions of the converter board M30800T-PTC for a 100-pin LCC (included with the M3062PT2- EPB).

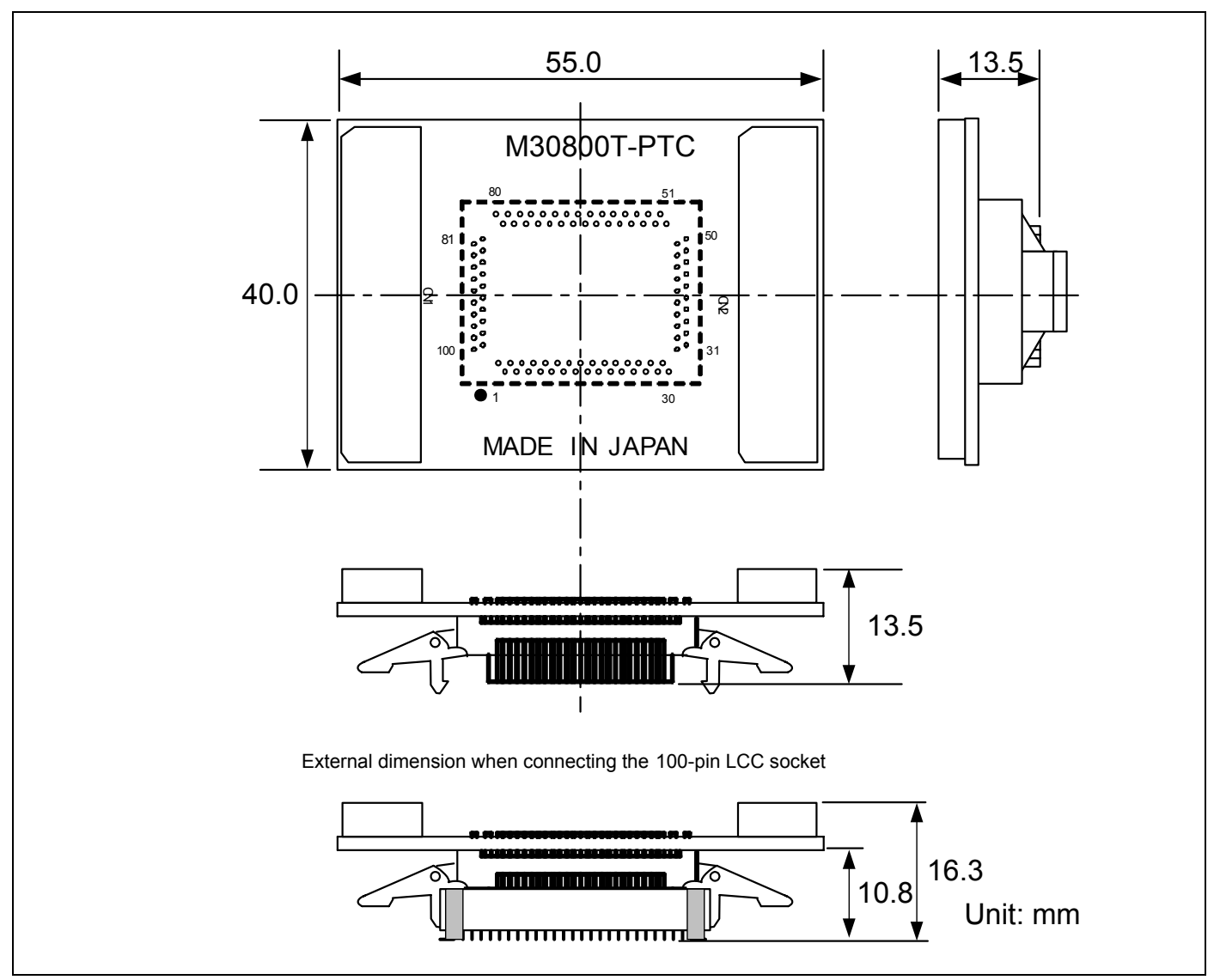

Figure 4.9 External dimensions of the M30800T-PTC

## 4.6 Notes on Using This Product

Notes on using this product are listed below. When debugging the MCU using he emulator, be careful about the following precautions.

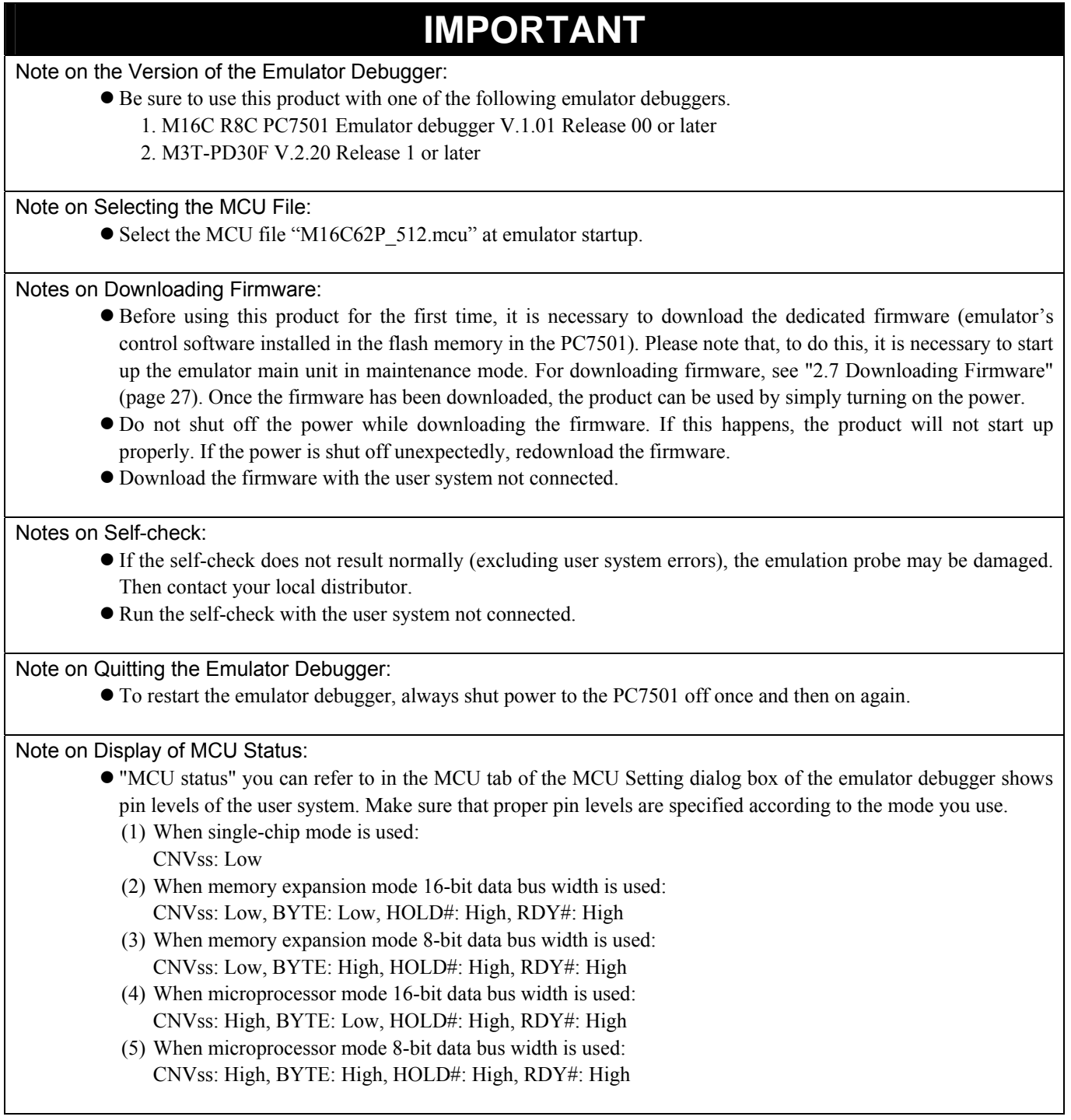

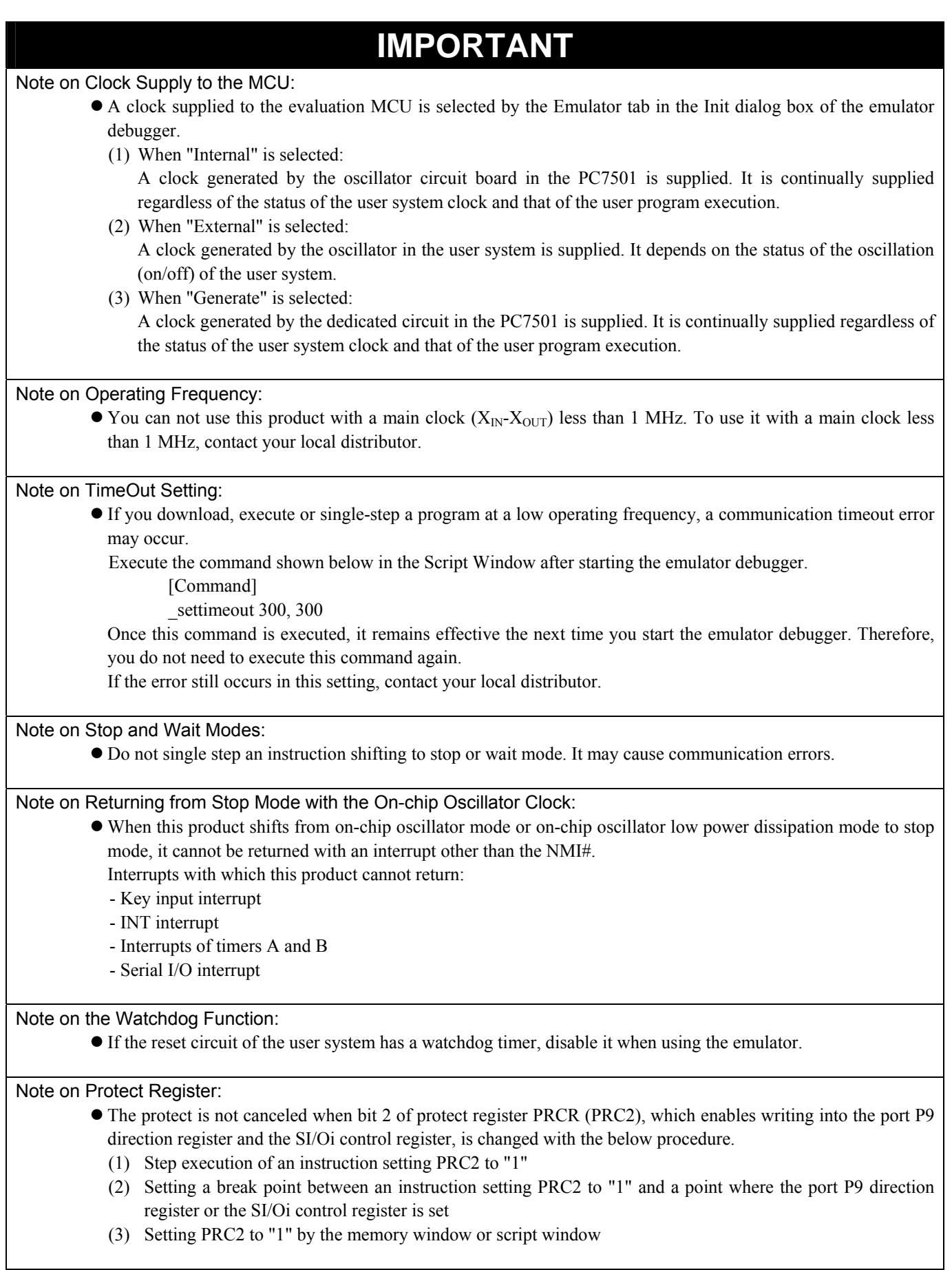

REJ10J0868-0200 Rev.2.00 January 16, 2006 RENESAS

# **IMPORTANT**

#### Note on Access Prohibited Area:

• You cannot use internally reserved areas. Write signals to the areas will be ignored, and values read will be undefined.

#### Note on Breaks:

• The area displaying break points in the program window of the emulator debugger shows the following breaks.

(1) Address-match break

 This is a debugging function which breaks a program, using the address-match interrupt function of the MCU, immediately before the system executes an instruction at a specified address. The instruction at the preset address will not be executed.

## (2) Software break

 This is a debugging function which generates a BRK interruption by changing an instruction at a specified address to a BRK instruction (00h) to break a program immediately before the system executes an instruction at a specified address. The instruction at the preset address will not be executed.

#### (3) Hardware break

 This is a debugging function which breaks a program by setting the detection of an execution of an instruction at a specified address as a break event. The program will break after the instruction at the specified address is executed.

#### Notes on Software Breaks:

- Software breaks change the instruction at a specified address to a BRK (00h). Therefore, take note that when you reference the result of a trace in bus mode, "00h" is displayed.
- $\bullet$  The BRK instruction can be used for the emulator only. You cannot use it in a user program.

• You can neither set nor cancel a software breakpoint in the internal ROM area of an MCU during user program execution, while you can set or cancel it in the internal RAM area of an MCU or an area where chip select CS3# to CS0# are set to INTERNAL (emulation memory).

Notes on Address-Match Breaks:

- As the processing speed of setting and canceling address-match breaks is relatively fast, you can save the times of writing into the internal flash ROM of an MCU.
- z Address-match breaks can be set only in RAM and ROM areas of an MCU.
- Address-match breaks can be set at up to eight points.
- Address-match breaks can be set or canceled even when the user program is being executed.

#### Notes on Power Supply to the User System:

- Pins Vcc1 and Vcc2 are connected to the user system to observe the voltage. Therefore, the power is not supplied to the user system from the emulator, design your system so that the user system is powered separately.
- The voltage of the user system should be as follows.
	- (1) When JP1 is set as  $Vcc1 = Vcc2$ :

 $2.7 V \leq Vcc1 = Vcc2 \leq 5.5 V$ 

(2) When JP1 is set as  $Vcc1 > Vcc2$ :  $Vcc1 = 5.0 \pm 0.2$  V

- $2.7 V < Vcc2 < Vcc1$
- $\bullet$  Do not change the voltage of the user system after turning on the power.

# **IMPORTANT**

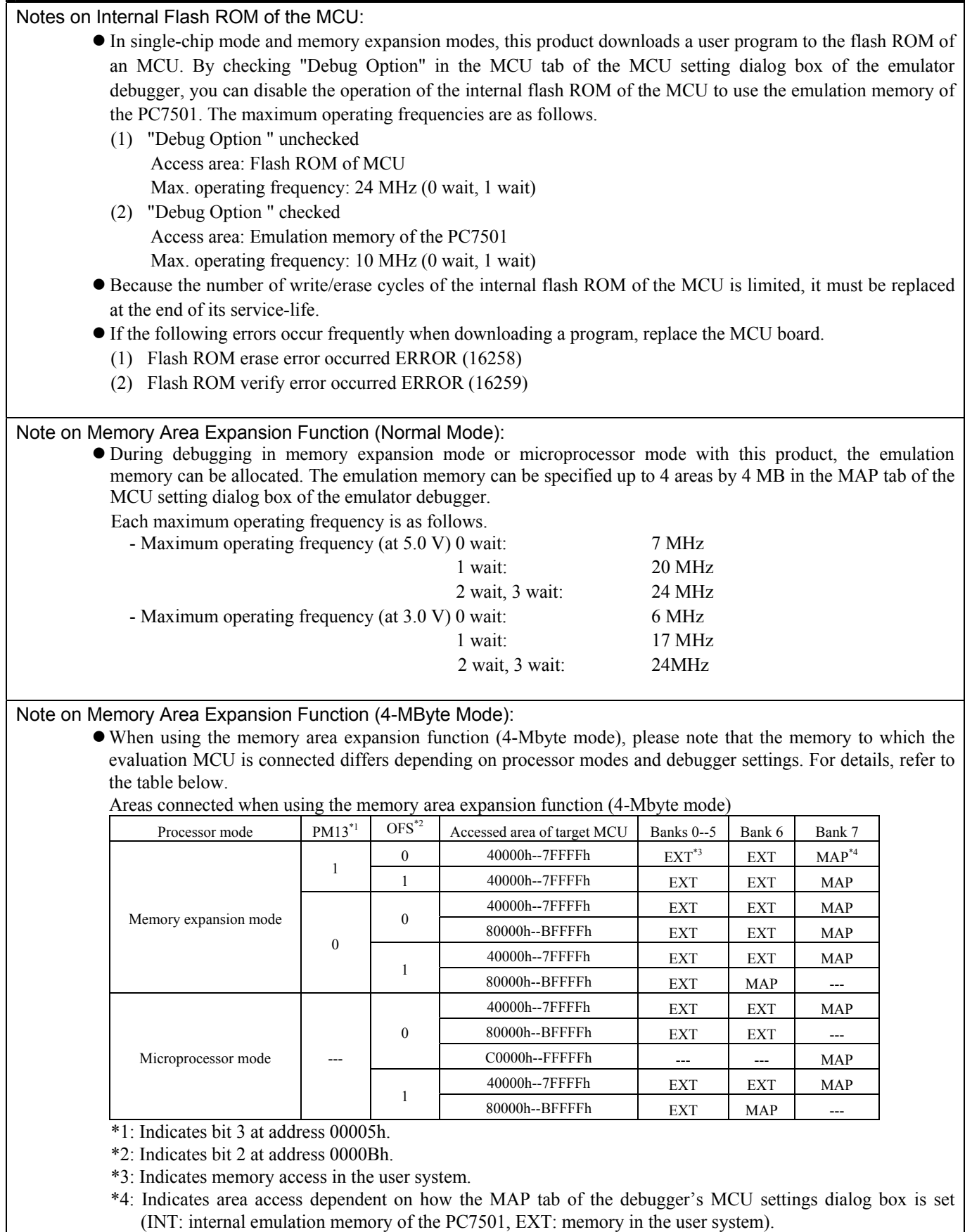

## **IMPORTANT** Notes on Debugging in CPU Rewrite Mode: • When you debug an M16C/60 Series MCUs in CPU rewrite mode, do not change the block 0 area (FF000h--FFFFFh) of the flash memory. Otherwise, the emulator will be uncontrollable. **If you check "Debug the program using CPU Rewrite Mode" in the MCU tab of the Init dialog box of the** emulator debugger, you cannot use the following functions. (1) Setting software breakpoints in an internal ROM area (2) Executing COME in an internal ROM area z In CPU rewrite mode and erase suspend mode, do not stop the program. And do not single step an instruction shifting to CPU rewrite mode or erase suspend mode. The emulator will be uncontrollable in CPU rewrite mode and erase suspend mode. • To reference data after executing CPU rewrite, stop the program at other then a rewrite control program area and use the memory window etc. As the following interrupt vectors are used by the emulator system, the read data is different from expected value. (1) BRK instruction (FFFE4h--FFFE7h) (2) Address match (FFFE8h--FFFEBh) (3) Single-step (FFFECh--FFFEFh) (4) DBC (FFFF4h--FFFF7h) Notes on Address-Match Interrupts: • When you use the address-match interrupt function in a user program, uncheck "Enable the Address Match" Interrupt Break Function" in the MCU tab of the Init dialog box of the emulator debugger. Thus, normal software breaks are used for the internal RAM and ROM areas of an MCU. z Do not set a software break at an address where an address-match interrupt occurs. Otherwise, a user program may be run out of control. Set a software or hardware break in the top address in address-match interrupt processing. • When you single step an address where an address-match interrupt occurs, the program stops after executing the first instruction after returning from address-match interrupt processing. Note on Accessing Addresses 00000h and 00001h: • With the M16C/60 Series MCUs, when a maskable interrupt is generated, the interrupt data (interrupt number and interrupt request level) stored in addresses 00000h and 00001h are read out. Also, the interrupt request bit is cleared when address 00000h or 00001h is read out. Consequently, when the address 00000h or 00001h readout instruction is executed or when address 00000h or 00001h is read out in the cause of a program runaway, a malfunction occurs in that the interrupt is not executed despite the interrupt request, because the request bit of the highest priority interrupt factor enabled is cleared. For this malfunction, when the reading out to address 00000h or 00001h is generated excluding the interrupt,

the WARNING LED (yellow) on the upper panel of the PC7501 lights up to alarm. When this LED lights, there is a possibility of wrong access, therefore check the user program.

## 5. Troubleshooting

This chapter describes how to troubleshoot when this product does not work properly.

## 5.1 Flowchart to Remedy the Troubles

Figure 5.1 shows the flowchart to remedy the troubles from when power to the emulator is activated until the emulator debugger starts up. Check this while the user system is disconnected. For the latest FAQs visit the Renesas Tools Homepage.

#### http://www.renesas.com/en/tools

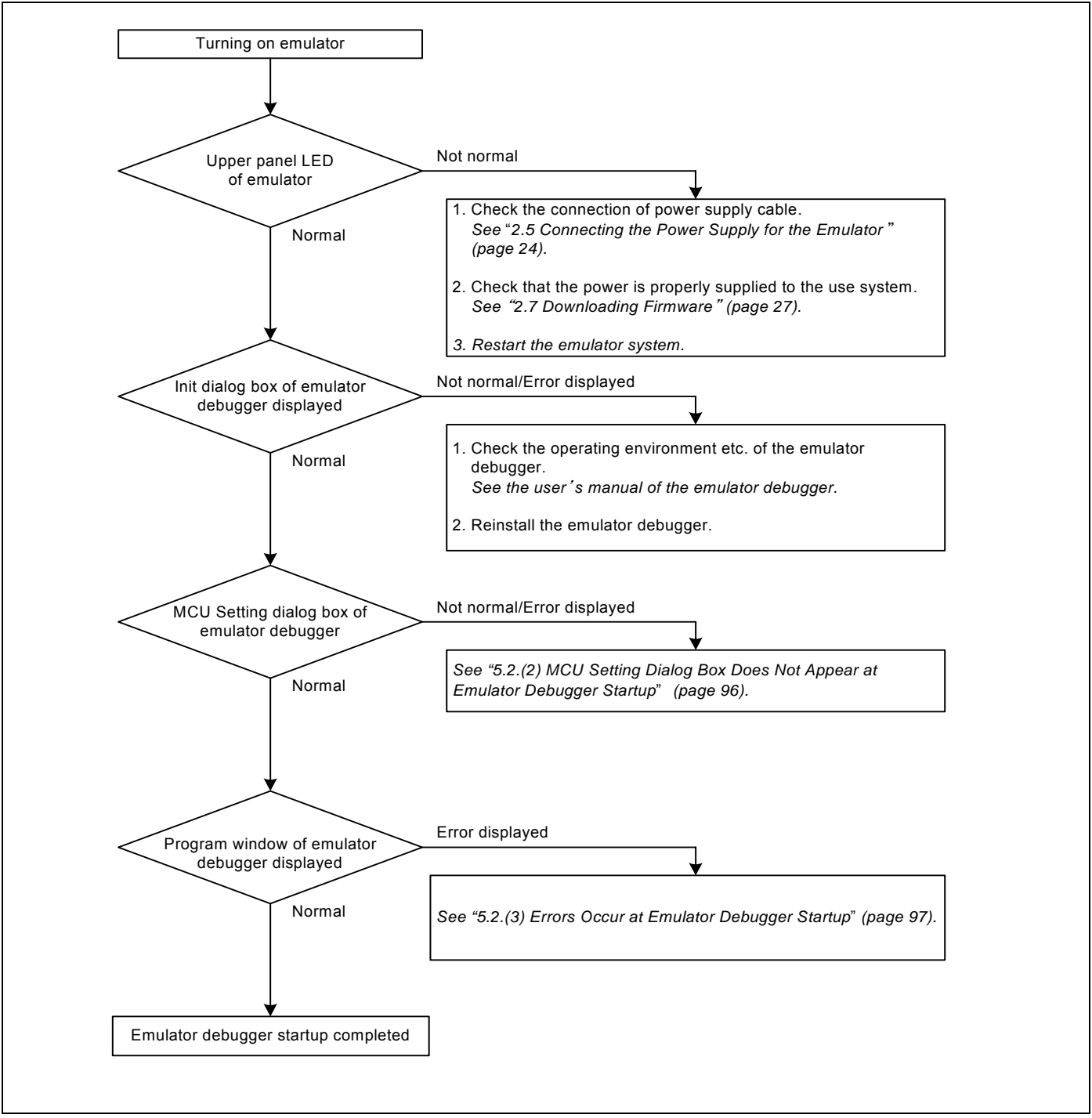

Figure 5.1 Flowchart to remedy the troubles

REJ10J0868-0200 Rev.2.00 January 16, 2006

## 5.2 When the Emulator Debugger Does Not Start Up Properly

(1) When the LEDs of the PC7501 Do Not Display Normally

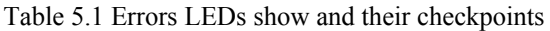

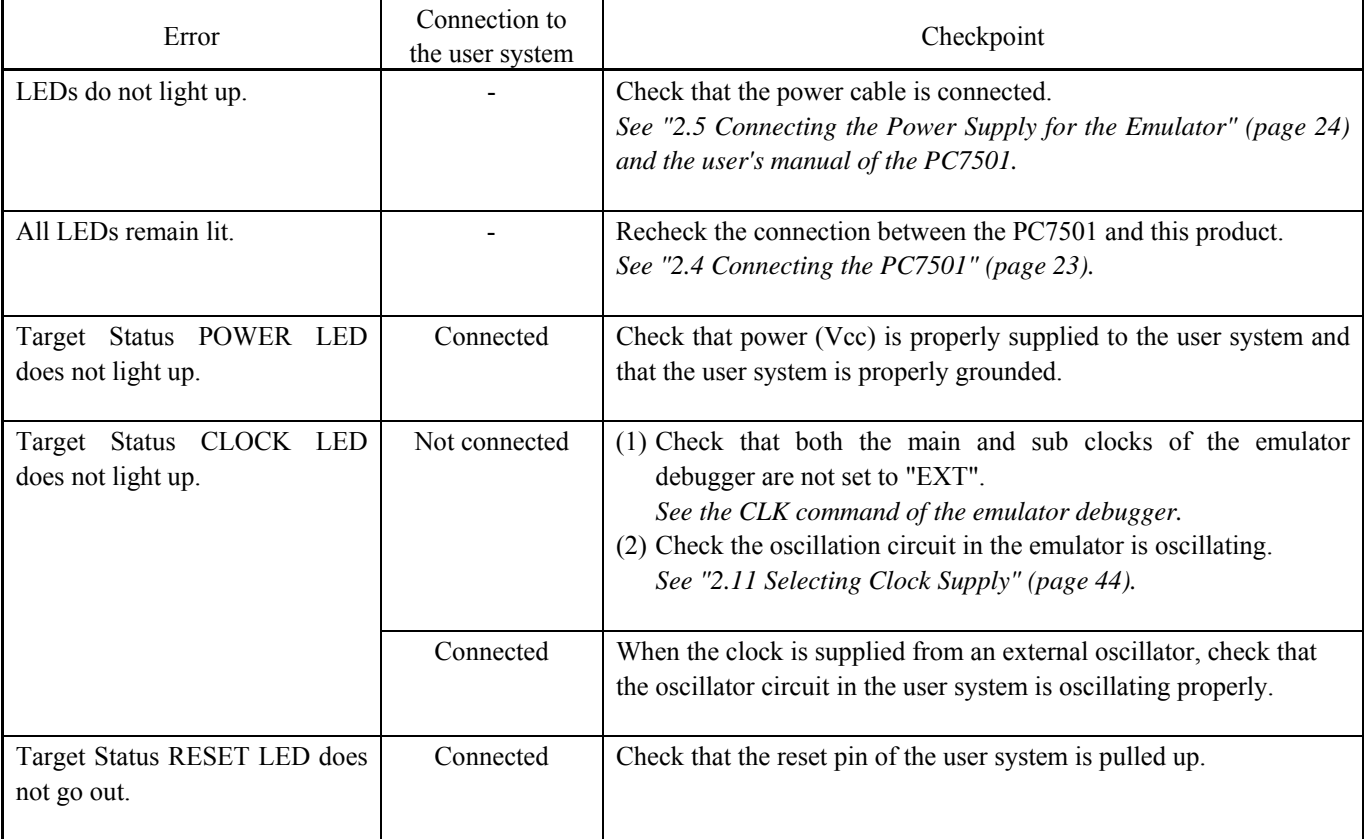

### (2) MCU Setting Dialog Box Does Not Appear at Emulator Debugger Startup

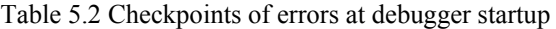

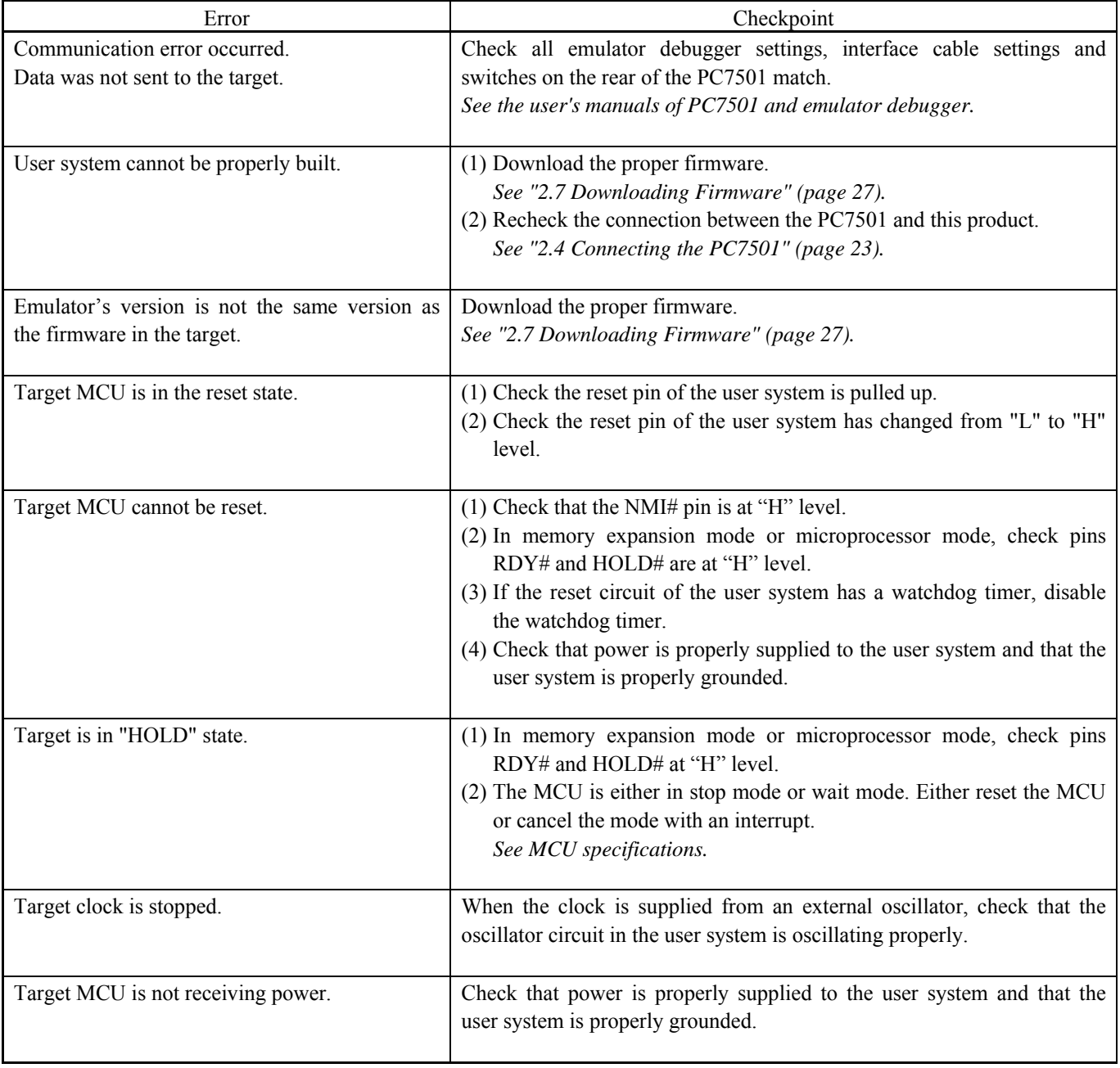

#### (3) Errors Occur at Emulator Debugger Startup

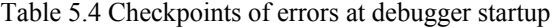

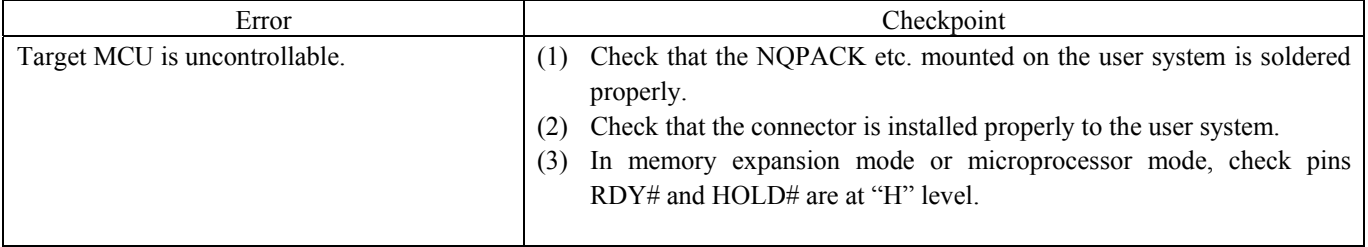

## 5.3 How to Request for Support

After checking the items in "5 Troubleshooting", fill in the text file which is downloaded from the following URL, then send the information to your local distributor.

#### http://tool-support.renesas.com/eng/toolnews/registration/support.txt

For prompt response, please specify the following information:

- (1) Operating environment
	- Operating voltage: [V]
	- Operating frequency: [MHz]
	- Clock supply to the MCU: Internal oscillator/External oscillator
- (2) Condition
	- The emulator debugger starts up/does not start up
	- The error is detected/not detected in the self-check
	- Frequency of errors: always/frequency ()
- (3) Problem

## 6. Maintenance and Guarantee

This chapter describes how to maintenance, repair provisions and how to request for repair.

### 6.1 User Registration

When you purchase our product, be sure register as a user. For user registration, refer to "User registration" (page 11) of this user's manual.

#### 6.2 Maintenance

(1) If dust or dirt collects on any equipment of your emulation system, wipe it off with a dry soft cloth. Do not use thinner or other solvents because these chemicals can cause the equipment's surface coating to separate.

(2) When you do not use this product for a long period, for safety purposes, disconnect the power cable from the power supply.

### 6.3 Guarantee

If your product becomes faulty within one year after its purchase while being used under good conditions by observing "IMPORTANT" and "Precautions for Safety" described in this user's manual, we will repair or replace your faulty product free of charge. Note, however, that if your product's fault is raised by any one of the following causes, we will repair it or replace it with new one with extra-charge:

- Misuse, abuse, or use under extraordinary conditions
- Unauthorized repair, remodeling, maintenance, and so on
- Inadequate user's system or misuse of it
- Fires, earthquakes, and other unexpected disasters

In the above cases, contact your local distributor. If your product is being leased, consult the leasing company or the owner.

#### 6.4 Repair Provisions

#### (1) Repair with extra-charge

The products elapsed more than one year after purchase can be repaired with extra-charge.

#### (2) Replacement with extra-charge

 If your product's fault falls in any of the following categories, the fault will be corrected by replacing the entire product instead of repair, or you will be advised to purchase new one, depending on the severity of the fault.

- Faulty or broken mechanical portions
- Flaw, separation, or rust in coated or plated portions
- Flaw or cracks in plastic portions
- Faults or breakage caused by improper use or unauthorized repair or modification
- Heavily damaged electric circuits due to overvoltage, overcurrent or shorting of power supply
- Cracks in the printed circuit board or burnt-down patterns
- Wide range of faults that makes replacement less expensive than repair
- Unlocatable or unidentified faults

#### (3) Expiration of the repair period

When a period of one year elapses after the model was dropped from production, repairing products of the model may become impossible.

(4) Transportation fees at sending your product for repair Please send your product to us for repair at your expense.

## 6.5 How to Make Request for Repair

Fill in the Repair Request Sheet included with this product, then send it along with this product for repair to your local distributor. Make sure that information in the Repair Request Sheet is written in as much detail as possible to facilitate repair.

# **A** CAUTION

Note on Transporting the Product:

• When sending your product for repair, use the packing box and cushion material supplied with this product when delivered to you and specify handling caution for it to be handled as precision equipment. If packing of your product is not complete, it may be damaged during transportation. When you pack your product in a bag, make sure to use conductive polyvinyl supplied with this product (usually a blue bag). When you use other bags, they may cause a trouble on your product because of static electricity.

## Emulation Probe for M16C/62P and M16C/30P Groups User's Manual M3062PT2-EPB Publication Date: Jan. 16, 2006 Rev.2.00 Sales Strategic Planning Div.<br>
Published by: Benesses Technology Cern Renesas Technology Corp. Edited by: Microcomputer Tool Development Department Renesas Solutions Corp.

© 2006. Renesas Technology Corp. and Renesas Solutions Corp., All rights reserved. Printed in Japan.

## M3062PT2-EPB User's Manual

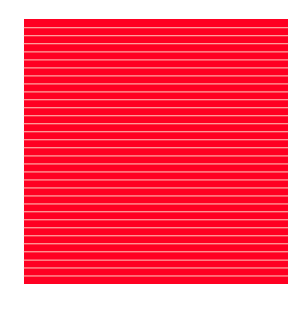

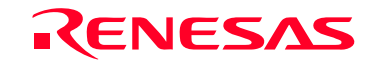

RenesasTechnology Corp.<br>2-6-2, Ote-machi, Chiyoda-ku, Tokyo, 100-0004, Japan

Download from Www.Somanuals.com. All Manuals Search And Download.

Free Manuals Download Website [http://myh66.com](http://myh66.com/) [http://usermanuals.us](http://usermanuals.us/) [http://www.somanuals.com](http://www.somanuals.com/) [http://www.4manuals.cc](http://www.4manuals.cc/) [http://www.manual-lib.com](http://www.manual-lib.com/) [http://www.404manual.com](http://www.404manual.com/) [http://www.luxmanual.com](http://www.luxmanual.com/) [http://aubethermostatmanual.com](http://aubethermostatmanual.com/) Golf course search by state [http://golfingnear.com](http://www.golfingnear.com/)

Email search by domain

[http://emailbydomain.com](http://emailbydomain.com/) Auto manuals search

[http://auto.somanuals.com](http://auto.somanuals.com/) TV manuals search

[http://tv.somanuals.com](http://tv.somanuals.com/)